DPO4000 시리즈 디지털 형광 오실로스코프 사용 설명서

**www.tektronix.com 071-1807-00**

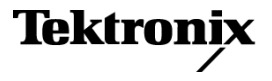

Copyright © Tektronix. All rights reserved. 사용 계약한 소프트웨어 제품은 Tektronix나 그 계열사 또는 공급업체가 소유하 며 대한민국 저작권법과 국제 조약에 의해 보호됩니다.

Tektronix 제품은 출원되었거나 출원 중인 미국 및 외국 특허에 의해 보호됩니다. 본 출판물에 있는 정보는 이전에 출판된 모든 자료를 대체합니다. 본사는 사양과 가격을 변경할 권리를 보유합니다.

TEKTRONIX 및 TEK는 Tektronix, Inc.의 등록 상표입니다.

e\*Scope, iView, OpenChoice, TekSecure 및 TekVPI는 Tektronix, Inc.의 등록 상표입니다.

Wave Inspector는 Tektronix, Inc.의 상표입니다.

#### Tektronix 연락처

Tektronix, Inc. 14200 SW Karl Braun Drive or P.O. Box 500 Beaverton, OR 97077 USA

제품 정보, 영업, 서비스 및 기술 지원에 대한 문의:

- 북미 지역에서는 1-800-833-9200번으로 전화하시면 됩니다.
- 기타 지역에서는 www.tektronix.com에서 각 지역 담당자를 찾으실 수 있습니다.

Tektronix는 이 제품이 그 재료나 공정 기술에 있어서 결함이 없음을 제품을 구입한 날부터 3년의 기간 동안 보증합니 다. 만약 보증 기간 내에 해당 제품에 결함이 있음이 증명될 경우, Tektronix는 옵션에 따라 부품 요금이나 공임을 청구 하지 않고 결함 제품을 수리하거나, 결함 제품에 대해 교체품을 제공합니다. 보증 업무를 위해 Tektronix에서 사용하는 부품, 모듈 및 교체 제품은 신품 또는 신품의 성능에 가깝게 수리된 것일 수 있습니다. 모든 교체 부품, 모듈 및 제품은 Tektronix의 재산이 됩니다.

본 보증에 의거하여 서비스를 받으려면, 보증 기간이 만료되기 전에 Tektronix에 결함을 통지하고 서비스 실시에 필 요한 적절한 준비를 해야 합니다. 고객은 결함 제품을 포장하여 Tektronix에서 지정하는 서비스 센터로 발송해야 합니 다. 이때 운송 요금은 선불로 지불해야 합니다. 반송 주소지가 서비스 센터 소재 지역 내에 있는 경우 Tektronix에서는 고객에게 제품을 반송하는 운송 요금을 부담합니다. 기타 지역으로 제품을 반송하는 경우에는 고객이 모든 운송 요 금, 관세, 세금 및 기타 비용을 부담합니다.

본 보증은 잘못된 사용 또는 잘못되거나 적절치 못한 유지 보수 및 수리로 인하여 발생한 모든 결함, 고장 또는 손상에 대해 서는 적용되지 않습니다. Tektronix는 본 보증에 의해 가) Tektronix 공인 기술자가 아닌 사람에 의한 제품의 설치, 수리 또는 서비스로 인하여 발생한 손상의 수리, 나) 잘못된 사용 또는 호환되지 않는 장비와의 연결로 인하여 발생한 손상의 수리, 다) 타사 소모품의 사용으로 인하여 발생한 손상 또는 고장의 수리 또는 라) 개조나 통합 때문에 제품의 서비스 시간이 길어지거 나 어려워진 경우에 서비스를 제공할 책임이 없습니다.

이 보증은 명시적이거나 암시적인 다른 모든 보증을 대신해 이 제품과 관련하여 Tektronix에 의해 제공됩니다. Tektronix와 판매업체는 시장성 또는 특정 목적의 적합성에 대한 어떠한 묵시적 보증도 거부합니다. 결함 제품에 대한 Tektronix의 수리 또는 교체 책임이 본 보증의 위반에 대해 고객에게 제공되는 유일한 보상입니다. Tektronix와 판매업체는 어떤 간접적이거 나 특수하거나 부수적이거나 결과적인 손해에 대해 책임을 지지 않으며, 이는 Tektronix와 판매업체가 그와 같은 손해의 가 능성을 사전에 통지했든 통지하지 않았든 마찬가지입니다.

# 목차

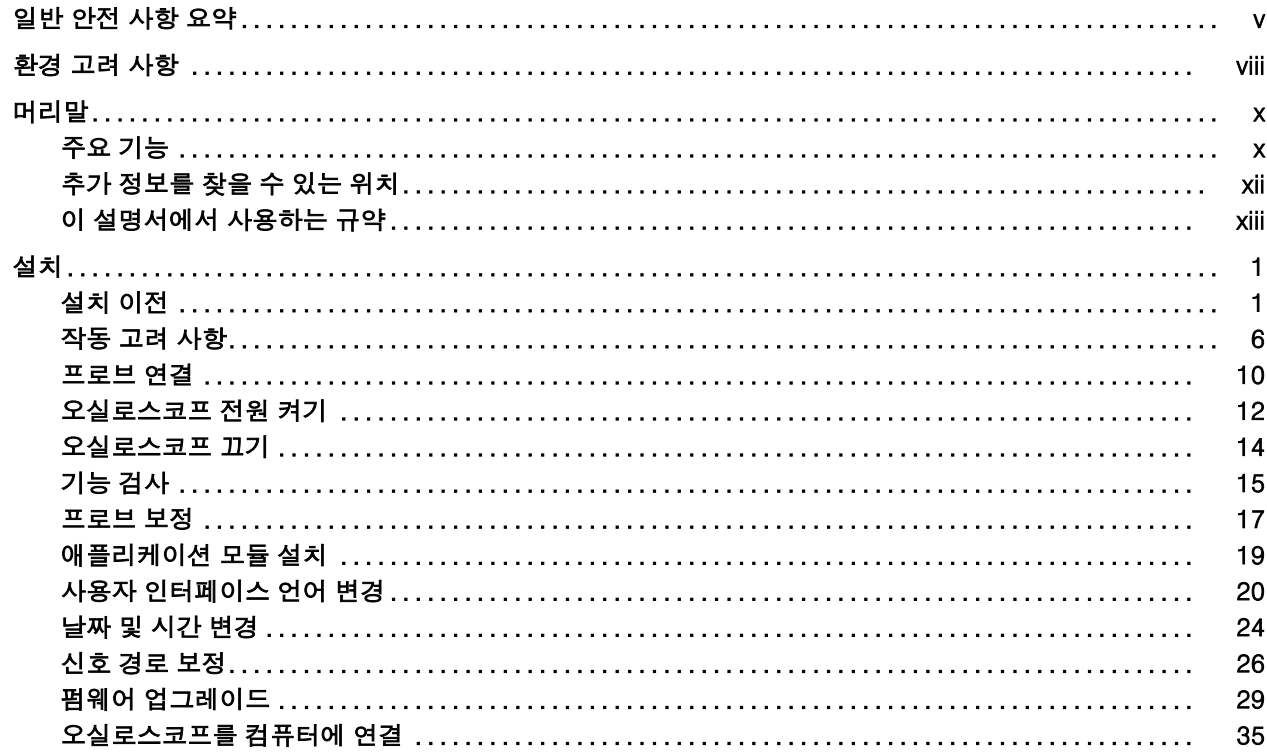

Ť

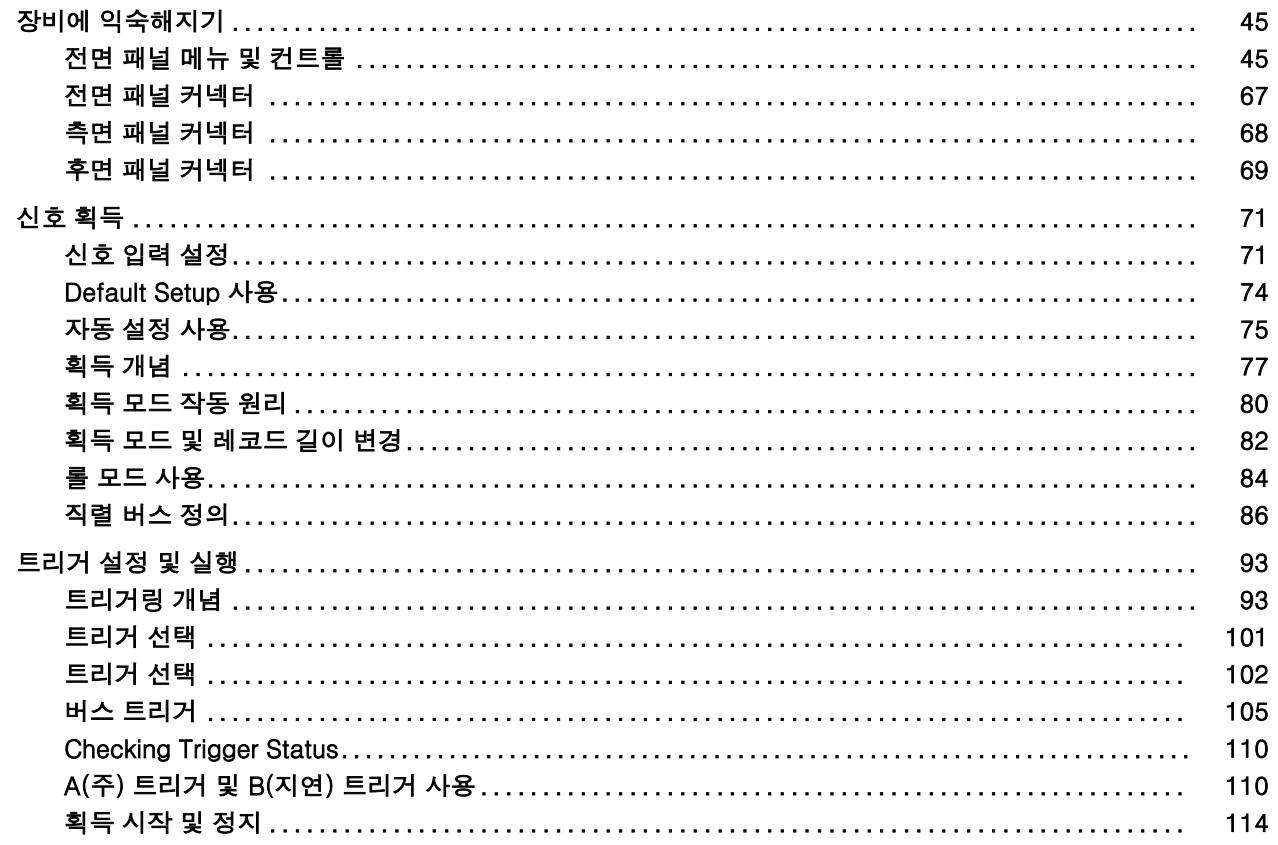

### DPO4000 시리즈 사용 설명서

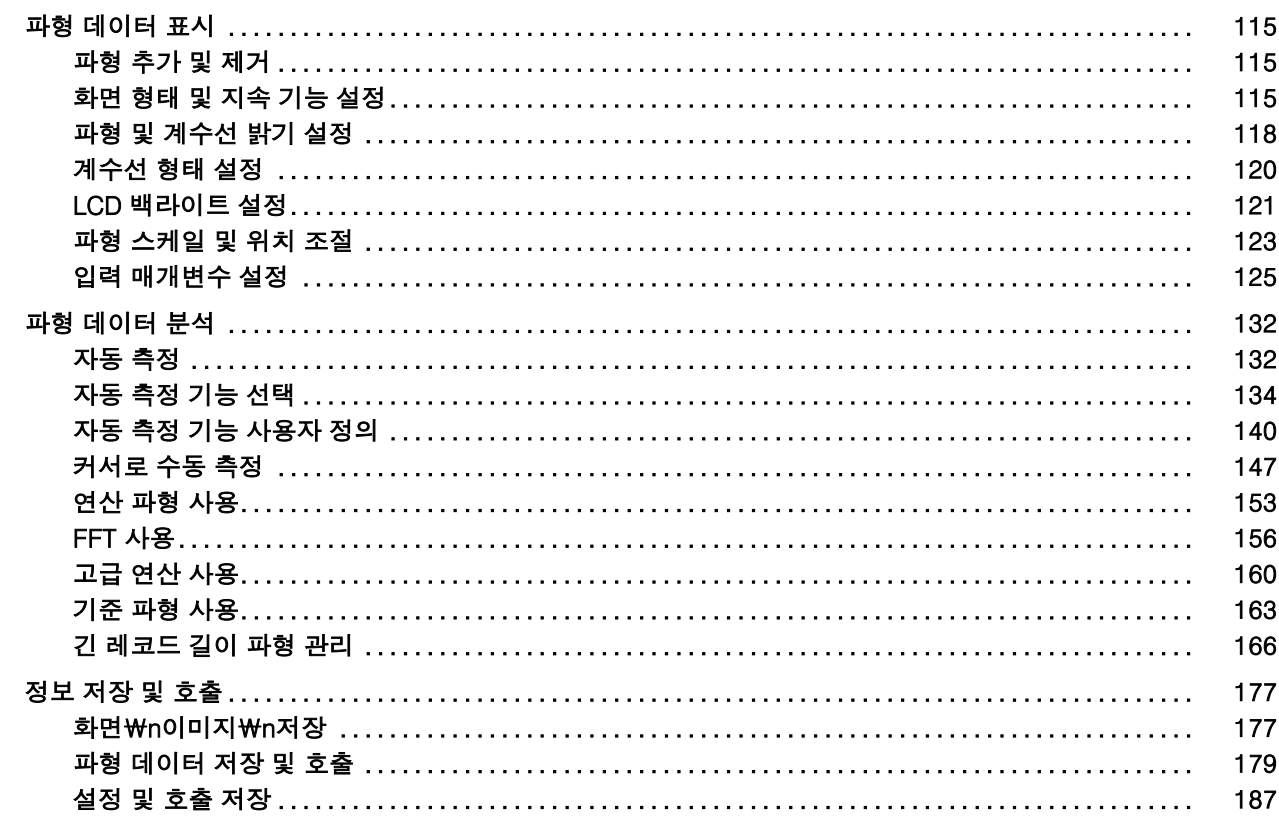

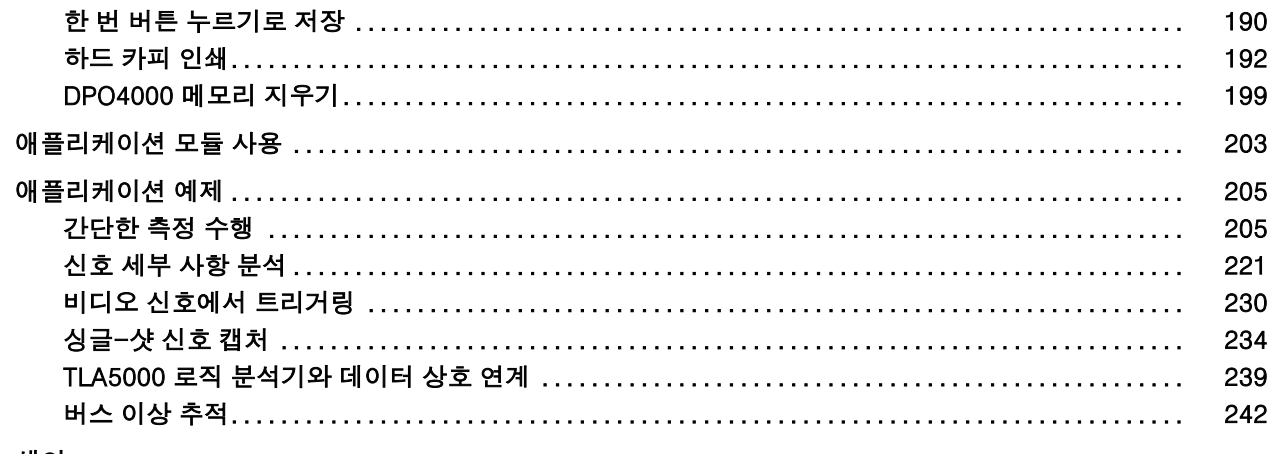

색인

## <span id="page-8-0"></span>일반 안전 사항 요약

다음 안전 예방책을 확인하여 부상을 방지하고 본 제품이나 관련 제품의 손상을 예방합니다.

잠재적인 부상 위험을 방지하려면 이 제품을 지정된 대로만 사용합니다.

전문 직원만이 서비스 절차를 실시해야 합니다.

화재 또는 부상을 방지하려면

적절한 전원 코드를 사용합니다. 본 제품용으로 지정되고 사용하는 국가에 승인된 전원 코드만 사용합니다.

적절하게 연결하고 분리합니다. 전압 소스에 연결되어 있는 상태에서 프로브 또는 테스트 리드를 연 결하거나 분리하지 않습니다.

적절하게 연결하고 분리합니다. 전류 프로브를 연결하거나 분리하기 전에 테스트 중인 회로의 전원을 끊습니다.

제품을 접지합니다. 본 제품은 전원 코드의 접지 도체를 통해 접지됩니다. 감전을 예방하려면 접지 도체 를 접지에 연결해야 합니다. 제품의 입력이나 출력 단자에 연결하기 전에 제품이 적절히 접지되었는지 확 인합니다.

모든 단자 정격을 준수합니다. 화재나 충격 위험을 피하기 위해 모든 정격과 제품의 표시를 준수합니다. 제 품에 연결하기 전에 제품 설명서를 참조하여 추가 정격 정보를 확인하십시오.

메인 또는 범주 II, III, IV 회로에 연결하는 경우에는 입력이 작동하지 않습니다.

프로브 기준 리드선은 접지에만 연결합니다.

공통 단자를 비롯하여 해당 단자의 최대 정격을 초과하는 단자에는 전위를 적용하지 마십시오.

DPO4000 시리즈 사용 설명서 v

전원을 끊습니다. 전원 스위치를 사용하여 제품의 전원을 끊습니다. 위치는 지침을 참조하십시오. 사용자 가 항상 전원 스위치에 액세스할 수 있도록 전원 스위치를 차단하지 마십시오.

덮개 없이 작동하지 않습니다. 덮개나 패널을 제거한 상태로 본 제품을 작동하지 않습니다.

고장이 의심되는 제품은 작동하지 마십시오. 제품이 손상된 것으로 여겨지는 경우에는 전문요원의 검사를 받습니다.

노출된 회로를 만지지 않습니다. 전원이 공급 중일 때는 노출된 연결부와 구성품을 만지지 않습니다.

축축하고 습기가 많은 환경에서 사용하지 않습니다.

폭발 위험이 있는 장소에서 사용하지 않습니다.

제품 표면을 깨끗하고 건조하게 유지합니다.

적절히 환기합니다. 적절히 환기되도록 제품을 설치하는 자세한 내용은 설명서의 설치 지침을 참조 하십시오.

이 설명서의 용어

다음 용어가 본 설명서에 나올 수 있습니다.

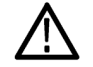

경고. 경고문은 부상이나 사망을 초래할 수 있는 조건이나 상황을 명시합니다.

주의. 주의문은 본 제품 또는 기타 재산상에 피해를 줄 수 있는 조건이나 상황을 명시합니다.

### 제품에 있는 기호 및 용어

다음 용어가 제품에 나올 수 있습니다.

■ 위험은 표지를 읽는 즉시 영향을 받을 수 있는 부상 위험을 나타냅니다.

■ 경고는 표지를 읽는 즉시 영향을 받지 않는 부상 위험을 나타냅니다.

■ 주의는 제품을 포함한 재산상의 위험을 나타냅니다.

다음 기호가 제품에 나올 수 있습니다.

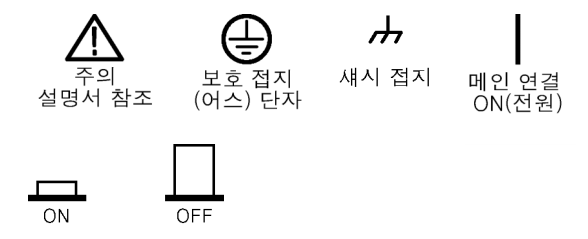

## <span id="page-11-0"></span>환경 고려 사항

이 절에서는 제품이 환경에 미치는 영향에 대한 정보를 제공합니다.

제품 폐기 처리

장비나 구성 요소를 재활용할 때 다음 지침을 준수하십시오.

장비 재활용. 이 장비를 생산하기 위해 천연 자원을 추출하여 사용했습니다. 제품을 잘못 폐기하면 장비에 들어 있는 물질이 환경이나 인간의 건강에 해를 끼칠 수 있습니다. 이러한 물질이 환경에 침투하는 것을 막고 천연 자원의 사용량을 줄이기 위해서는 대부분의 재료가 올바르게 재사용 또는 재활용되도록 적절한 시 스템에서 이 제품을 재활용하는 것이 좋습니다.

아래에 있는 기호는 이 제품이 WEEE(폐전기전자 지침)에 대한 Directive 2002/96/EC에 의거하여 유 럽 연합의 요구 사항을 준수함을 나타냅니다. 재활용 옵션에 대한 자세한 내용은 Tektronix 웹 사이트 (www.tektronix.com)의 지원/서비스 절을 확인하십시오.

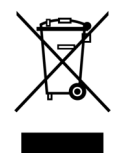

수은에 대한 알림. 이 제품은 수은이 포함된 LCD 백라이트 램프를 사용합니다. 이 제품의 폐기는 환경 고 려 사항에 의해 통제됩니다. 폐기 또는 재활용 정보는 해당 지역의 관할 기관이나 미국의 경우 Electronics Industries Alliances(www.eiae.org)에 문의하십시오.

### 유해 물질에 대한 제한

이 제품은 모니터링 및 제어 장비로 분류되며 2002/95/EC RoHS Directive의 범위에 포함되지 않습니다. 이 제품에는 납, 카드뮴, 수은 및 6가 크롬이 들어 있는 것으로 알려져 있습니다.

# <span id="page-13-0"></span>머리말

이 설명서에서는 다음 DPO4000 시리즈 장비의 설치 및 작동에 대해 설명합니다.

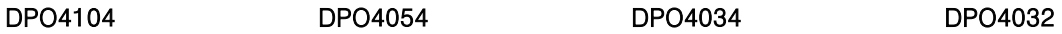

# 주요 기능

DPO4000 시리즈 장비를 사용하면 전자 장비의 설계를 쉽게 확인하고 디버그하고 특성화할 수 있습니다. 이 장비의 주요 기능은 다음과 같습니다.

- 1GHz, 500MHz 및 350MHz 대역폭
- 2 및 4 채널 모델
- 모든 채널에서 최대 5GS/s의 샘플 속도
- 모든 채널에서 10메가포인트의 레코드 길이
- I2C, SPI 및 CAN 직렬 트리거링 및 분석 (DPO4EMBD(I2C 및 SPI용) 또는 DPO4AUTO(CAN용) 애플리케이션 모듈을 사용해야 함)
- 줌 및 팬, 재생 및 일시 중지, 검색 및 표시 기능이 있는 긴 레코드 길이 관리를 위한 Wave Inspector 컨트롤
- 10.4인치(264mm) XGA 컬러 디스플레이
- 높이 140mm(5.5인치) 및 5kg(11파운드)의 작은 설치 공간 및 중량
- 빠르고 쉽게 저장할 수 있는 USB 및 CompactFlash
- 내장 이더넷 포트
- USBTMC 프로토콜을 사용하여 오실로스코프를 PC에서 직접 제어할 수 있는 USB 2.0 장치 포트
- OpenChoice 설명서 및 분석 소프트웨어
- 제어 기능이 있는 원격 보기(e\*Scope 및 OpenChoice 연결)
- 자동 스케일 및 단위를 위한 활성, 차등 및 전류 프로브를 지원하는 TekVPI 다기능 프로브 인터페이스

## <span id="page-15-0"></span>추가 정보를 찾을 수 있는 위치

#### 오실로스코프에 대한 다음과 같은 정보를 사용할 수 있습니다.

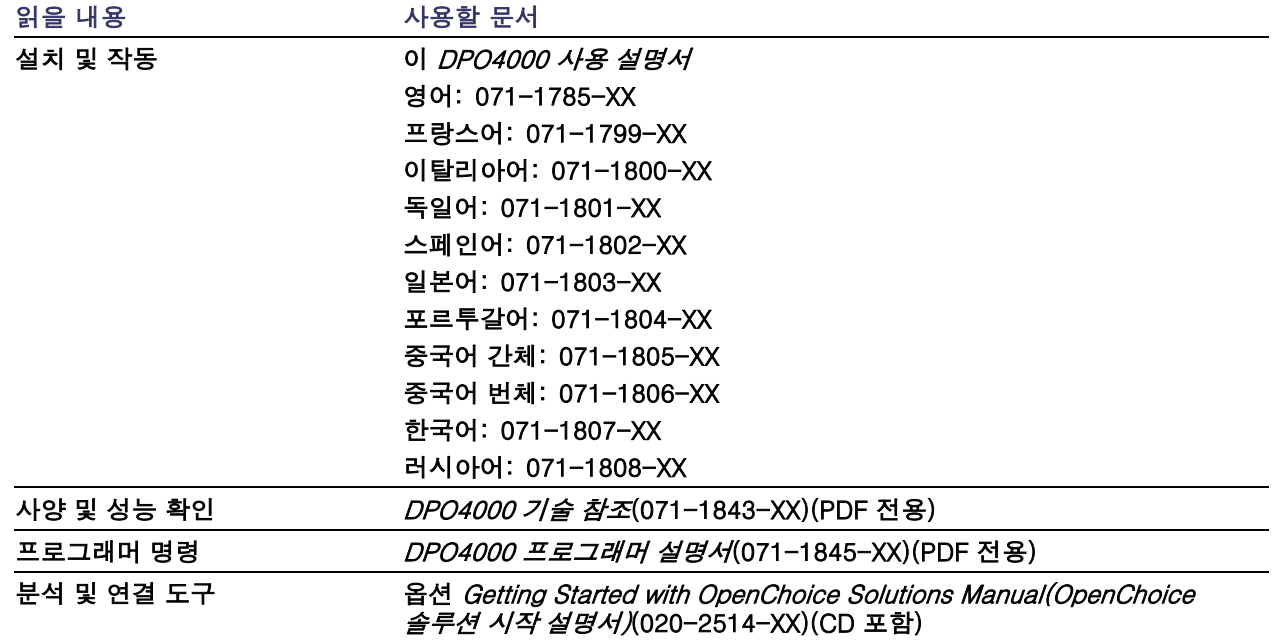

<span id="page-16-0"></span>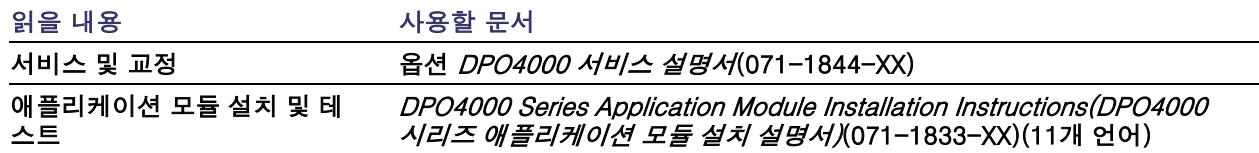

# 이 설명서에서 사용하는 규약

다음 아이콘은 이 설명서 전체에서 사용됩니다.

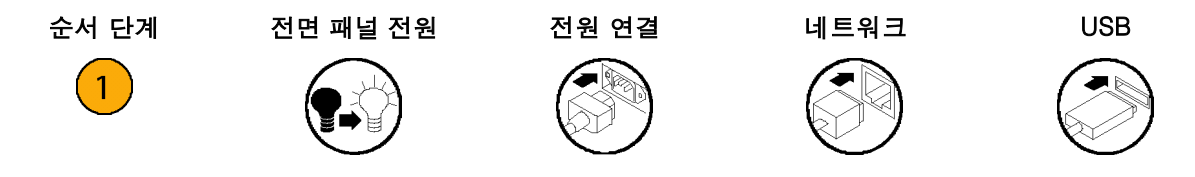

# <span id="page-18-0"></span>설치

# 설치 이전

오실로스코프의 포장을 풀고 기본 액세서리 목록에 있는 모든 항목을 받았는지 확인합니다. 다음 페이지에 는 권장 액세서리 및 프로브, 장비 옵션 및 업그레이드가 나와 있습니다. 최신 정보는 Tektronix 웹 사이트 (www.tektronix.com)에서 확인하십시오.

#### 기본 액세서리

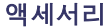

액세서리 Tektronix 부품 번호

| DPO4000 사용 설명서 | 영어(옵션 L0)     | $071 - 1785 - XX$ |
|----------------|---------------|-------------------|
|                | 프랑스어(옵션 L1)   | $071 - 1799 - XX$ |
|                | 이탈리아어(옵션 L2)  | $071 - 1800 - XX$ |
|                | 독일어(옵션 L3)    | $071 - 1801 - XX$ |
|                | 스페인어(옵션 L4)   | $071 - 1802 - XX$ |
|                | 일본어(옵션 L5)    | 071-1803-XX       |
|                | 포르투갈어(옵션 L6)  | $071 - 1804 - XX$ |
|                | 중국어 간체(옵션 L7) | 071-1805-XX       |
|                | 중국어 번체(옵션 L8) | $071 - 1806 - XX$ |
|                | 한국어(옵션 L9)    | $071 - 1807 - XX$ |
|                | 러시아어(옵션 L10)  | $071 - 1808 - XX$ |

### 기본 액세서리 (계속)

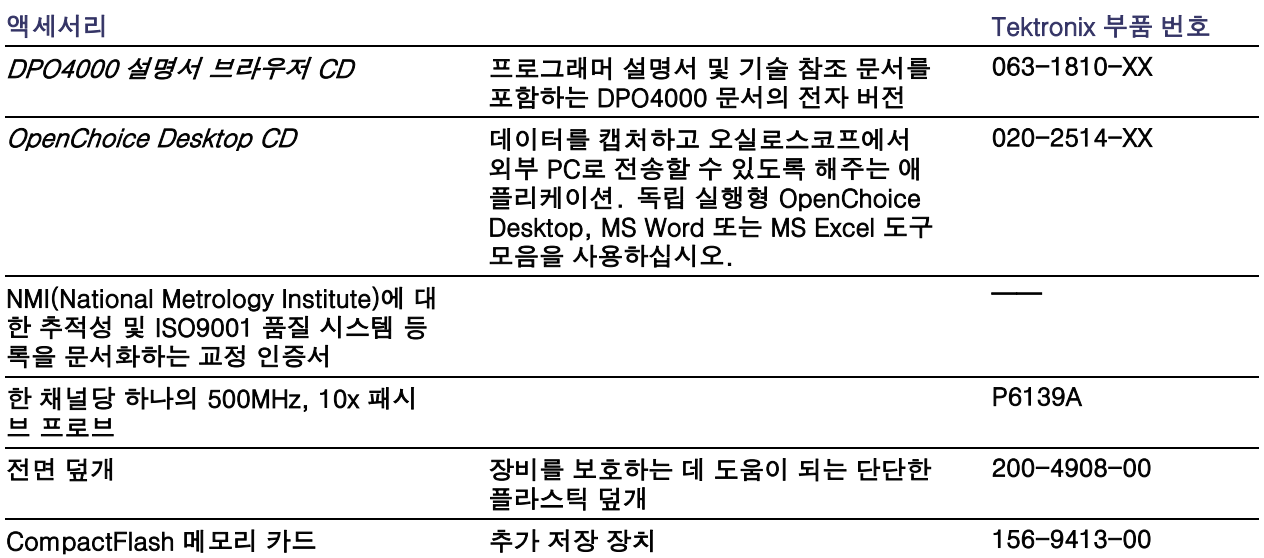

### 기본 액세서리 (계속)

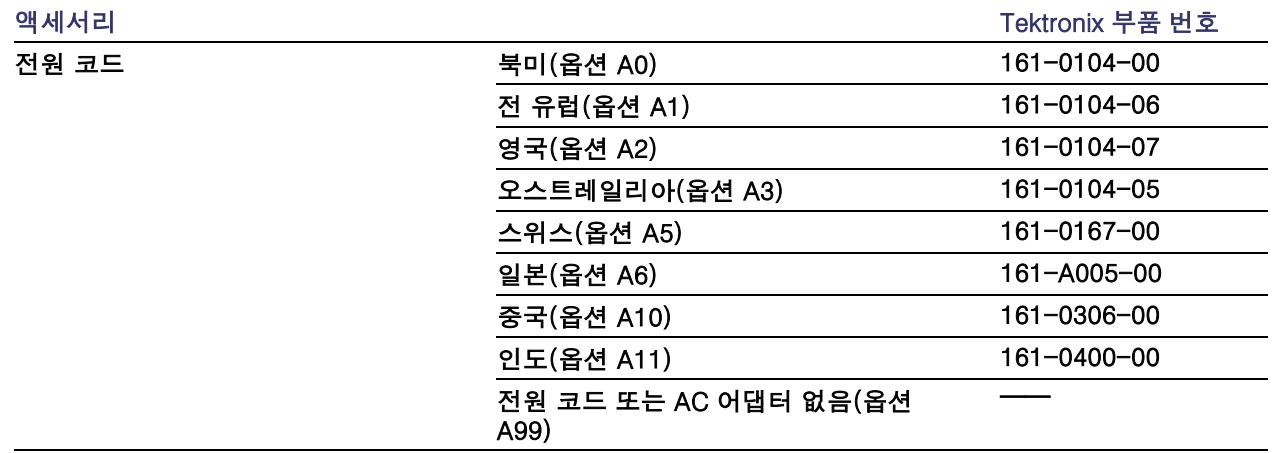

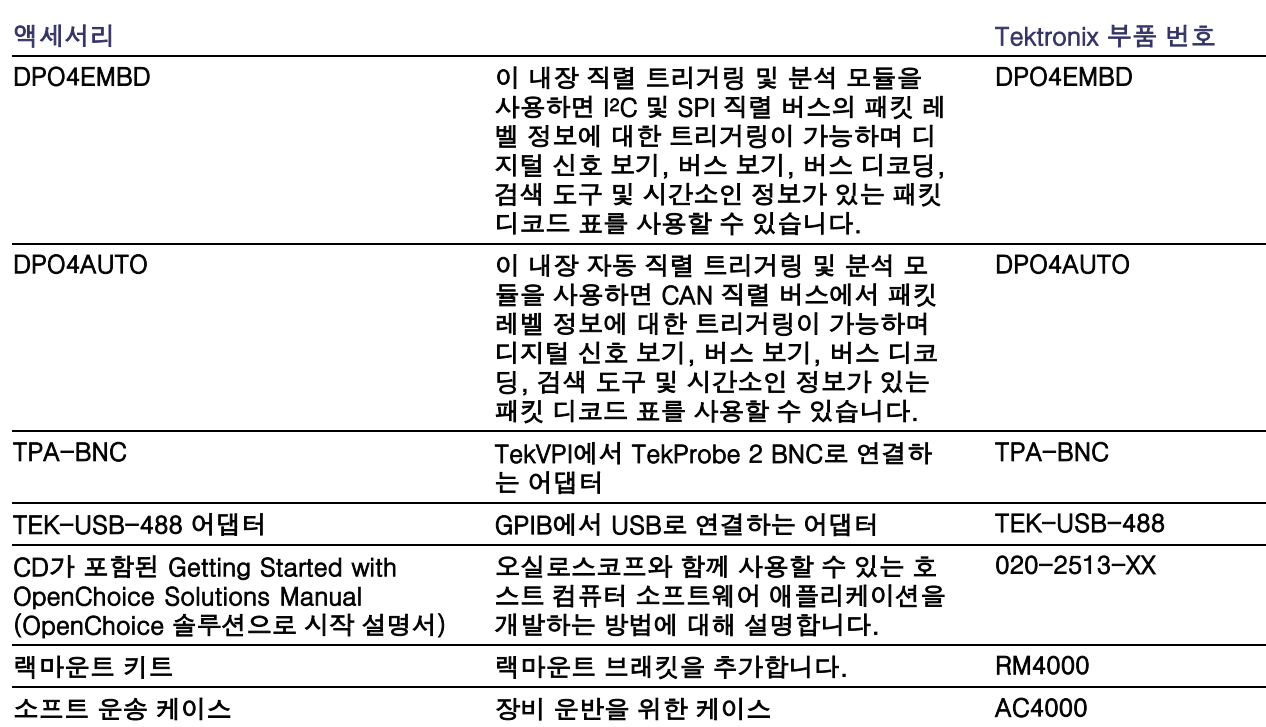

### 옵션 액세서리

옵션 액세서리 (계속)

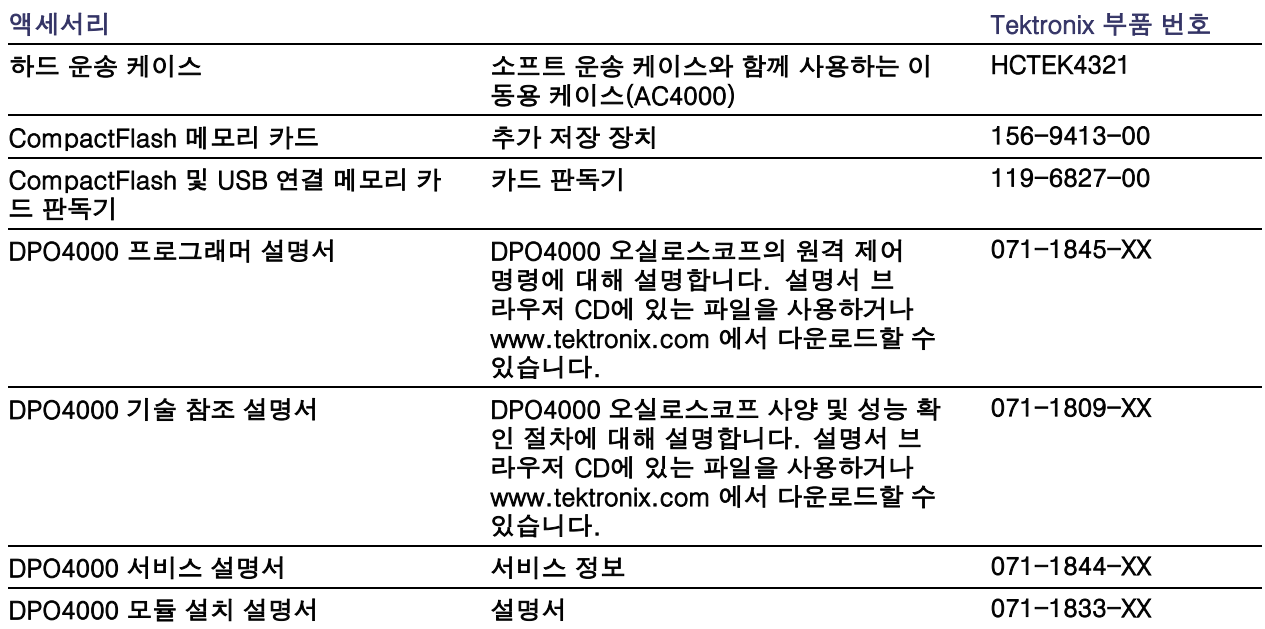

DPO4000 오실로스코프에는 다양한 옵션 프로브를 사용할 수 있습니다. [\(10페이지의](#page-27-0) *[프로브](#page-27-0) 연결* [참조\)](#page-27-0) 최 신 정보는 Tektronix 웹 사이트(www.tektronix.com)에서 확인하십시오.

## <span id="page-23-0"></span>작동 고려 사항

DPO4000 시리즈 오실로스코 프

입력 전압: 100V ~ 240V ±10% 입력 전원 주파수:  $47$ Hz ~ 66Hz(100V ~ 240V) 400Hz(100V ~ 132V) 전력 소모: 최대 250W 무게: 5kg(11lbs), 독립 실행형 장비 높이(다리 포함, 핸들 제외): 229mm(9.0인치) 핸들 허브 간 폭: 439mm(17.3인치) 다리에서 손잡이까지의 깊이: 137mm(5.4인치) 다리에서 전면 덮개까지의 깊이: 145mm(5.7인치)

공간: 51mm(2인치)

#### 온도:

작동: +0°C ~ +50°C 비작동: -20°C ~ +60°C

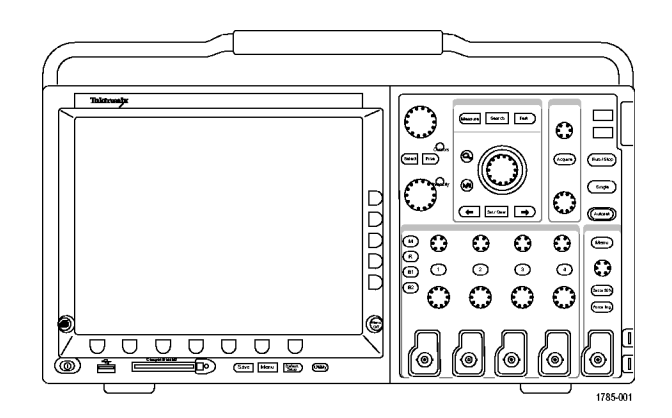

습도:

작동: 고: 40°C~50°C, 10%-60% RH 작동: 저: 0°C~40°C, 10-90% RH 비작동: 고: 40°C~60°C, 5-60% RH 비작동: 저: 0°C~40°C, 5-90% RH

고도:

작동: 3,000m(약 10,000ft) 비작동 고도: 12,192m(40,000ft)

무작위 진동:

작동: 0.31GRMS, 5~500Hz, 축당 10분, 축 3개(총 30분) 비작동: 2.46GRMS, 5~500Hz, 축당 10분, 축 3개(총 30분)

오염도: 2, 실내 사용 전용

획득 시스템: 1MΩ

중앙 도체 및 절연체 사이에서 BNC의 최대 입력 전압은 500MHz에서 2.6V RMS로 줄인 400Vpeak(DF ≤ 39.2%), 250V<sub>BMS</sub>~130kHz입니다.

일시적 절연 내압(withstand voltage)의 최대값은 ±800Vpeak입니다.

안정된 상태의 사인 파형의 경우 200kHz 초과 20dB/decade에서 3MHz 이상의 13Vrk로 줄이십시오.

획득 시스템: 50Ω

중앙 도체 및 절연체 사이에서 BNC의 최대 입력 전압은 피크 ≤ ±20V(DF ≤ 6.25%)의 5V $_{\sf BMS}$ 입니다.

설치

외부 트리거: 1MΩ 중앙 도체 및 절연체 사이에서 BNC의 최대 입력 전압은 500MHz에서 5V<sub>RMS</sub>로 줄인 400V<sub>peak</sub>(DF ≤ 39.2%),  $250V<sub>RMS</sub>~2MHz입니다.$ 

일시적 절연 내압의 최대값은 ±800Vpeak입니다.

안정된 상태의 사인 파형의 경우 200kHz 초과 20dB/decade에서 3MHz 이상의 13Vpeak로 줄이십시오.

#### P6139A 패시브 프로브

#### 입력 전압:

400V<sub>RMS</sub> 또는 400V DC; CAT I(2,500V<sub>peak</sub> 일시적) 300V<sub>BMS</sub> 또는 300V DC; CAT II(2,500 V<sub>peak</sub> 일시적 150V<sub>RMS</sub> 또는 150V DC; CAT III(2,500V<sub>peak</sub> 일시적) 안정된 상태의 사인 파형의 경우 2.5MHz 초과 20dB/decade에서 20MHz 이상의 50V<sub>BMS</sub>로 줄이십시오.

출력 전압(1MΩ으로 종단됨): 40V<sub>RMS</sub> 또는 40V DC; CAT I(2,500V<sub>peak</sub> 임펄스) 30V<sub>BMS</sub> 또는 30V DC; CAT I(250V<sub>peak</sub> 임펄스) 15V<sub>BMS</sub> 또는 15V DC; CAT I(250V<sub>peak</sub> 임펄스)

온도: 작동: -15°C ~ +65°C( +5°F ~ +149°F) 비작동: -62°C ~ +85°C(-80°F ~ +185°F)

고도: ≤ 2,000m

오염도: 2, 실내 사용 전용

습도:

작동: 고: 40°C ~ 50°C, 10%-60% RH 작동: 저: 0°C ~ 40°C, 10-90% RH

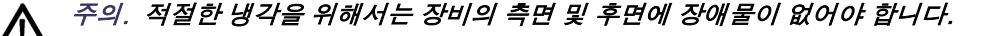

#### 청소

작동 조건에 필요할 경우 자주 장비 와 프로브를 검사합니다 . 외부 표면을 청소하려면 다음 단계를 수 행합니다.

- 1. 보풀 없는 천을 사용하여 장비와 프로브 외부에 묻은 먼지를 제 거합니다 . 투명 유리 디스플레이 필터가 긁히지 않도록 주의합 니다 .
- 2. 물에 적신 부드러운 천을 사용하여 장비를 청소합니다. 효율적 인 청소를 위해 75% 이소프로필 알코올 의 수성 용제를 사용합 니다 .

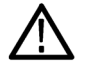

주의. 장비나 프로브 표면의 손상을 방지하기 위해 마모제나 화학 세척제는 사용하지 않습는다 .

설치

## <span id="page-27-0"></span>프로브 연결

DPO4000 오실로스코프는 다음과 같은 프로브 연결을 지원합니다.

1. Tektronix 다기능 프로브 인터페이 스(TekVPI)

이 프로브는 화면상에 나타나는 메 뉴 및 프로그래밍 가능한 지원을 통 해 원격으로 오실로스코프와의 양 방향 통신을 지원합니다. 원격 제어 는 시스템에서 프로브 매개변수가 사전 설정되어야 하는 ATE 같은 애 플리케이션에서 유용합니다.

2. TPA-BNC 어댑터

TPA-BNC 어댑터를 사용하면 TekProbe Level II 프로브 기능을 사 용할 수 있습니다. 여기에는 프로브 전원을 제공하고 스케일에 대한 정 보와 단위가 볼트 또는 암페어 중 어 떤 것인지에 대한 정보를 오실로스 코프로 전달하는 기능이 있습니다.

3. 일반 BNC 인터페이스 이 프로브는 오실로스코프에 파형 신호만 전달하며 다른 통신은 이루 어지지 않습니다.

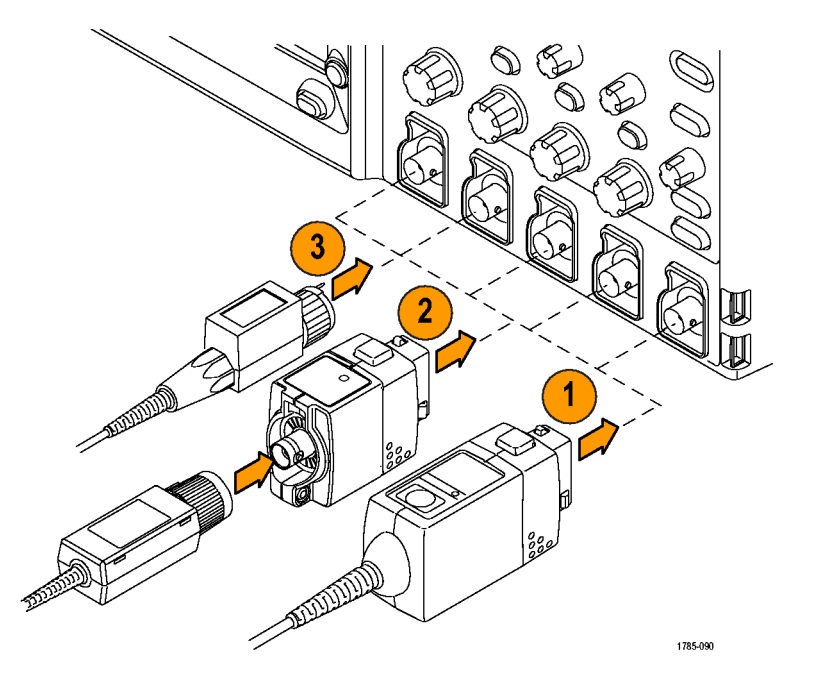

설치

<span id="page-29-0"></span>DPO4000 오실로스코프와 함께 사용할 수 있는 다양한 프로브에 대한 자세한 내용은 www.tektronix.com 을 참조하십시오.

## 오실로스코프 전원 켜기

오실로스코프와 사용자 접지

전원 스위치를 누르기 전에 오실로스코프를 접지와 같이 전자적으로 중성인 기준 포인트에 연결하십시오. 이렇게 하려면 세 갈래로 된 전원 코드를 접지에 연결된 콘센트에 꽂으면 됩니다.

안전 및 정확한 측정을 위해서는 오실로스코프를 접지해야 합니다. 오실로스코프는 테스트 중인 회로와 같 은 접지를 공유해야 합니다.

정전기에 민감한 부품으로 작업하는 경 우 사용자 자신을 접지하십시오. 신체 에 생기는 정전기는 정전기에 민감한 부품을 손상시킬 수 있습니다. 접지띠 를 착용하면 신체의 정전기가 접지로 안전하게 방전됩니다.

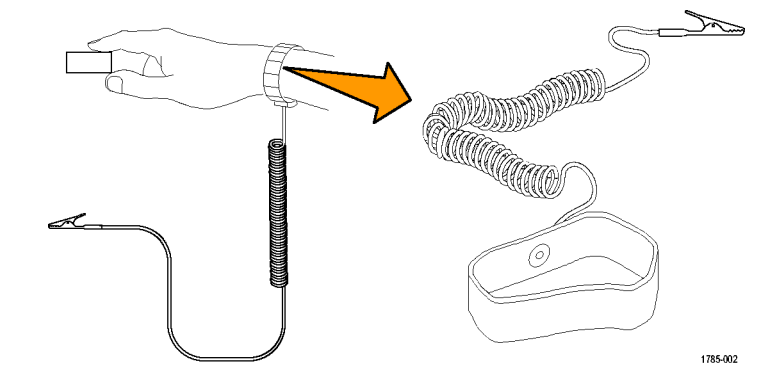

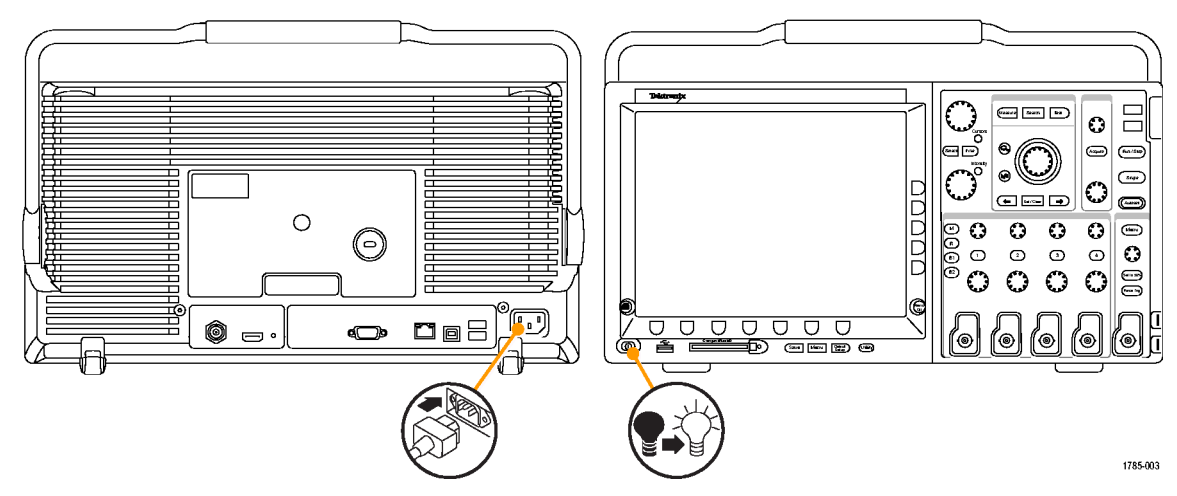

전원 코드를 오실로스코프의 전원에 연결하려면

설치

## <span id="page-31-0"></span>오실로스코프 끄기

#### 오실로스코프의 전원을 끄고 전원 코드를 제거하려면

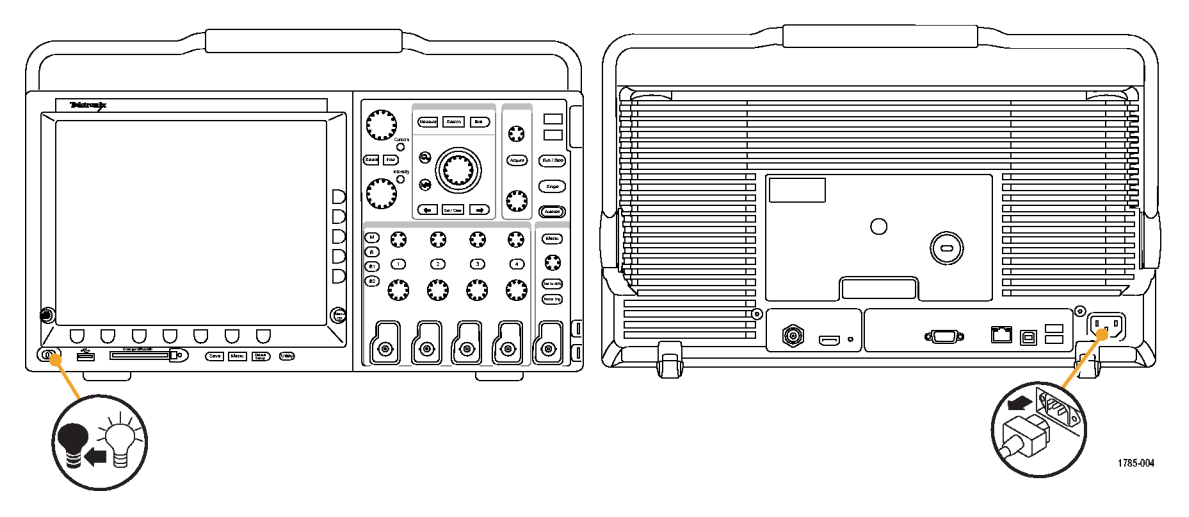

## <span id="page-32-0"></span>기능 검사

다음과 같은 간단한 기능 검사를 수행하여 오실로스코프가 제대로 작동하는지 확인하십시오.

- 1. 위에서 설명한 대로 오실로스코프 전원 케이블을 연결합니다.
- 2. 오실로스코프의 전원을 켭니다.

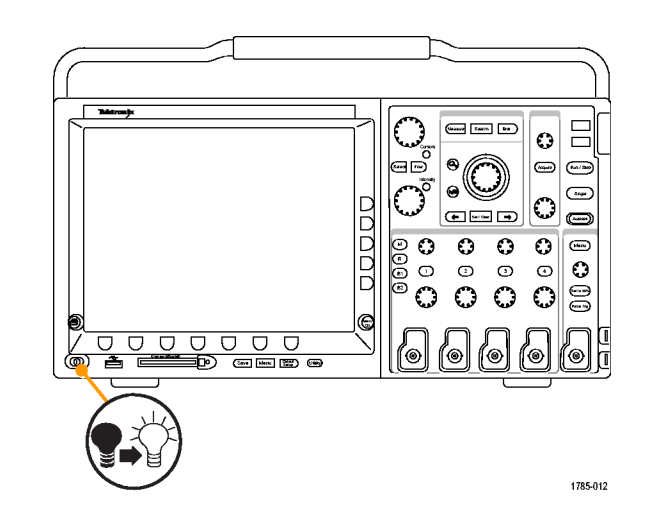

3. 오실로스코프 P6139A 프로브 팁과 기준 리드선을 PROBE COMP 커넥 터에 연결합니다.

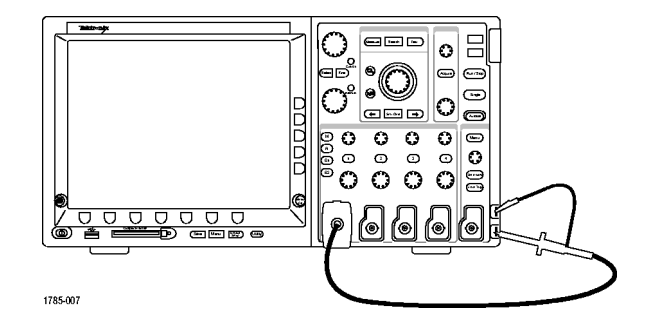

4. Default Setup을 누릅니다.

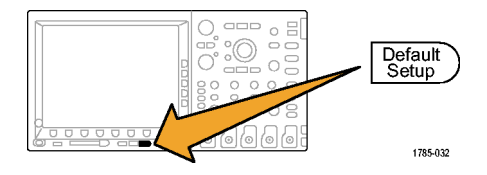

<span id="page-34-0"></span>5. 자동 설정 버튼을 누릅니다. 화면 에 1kHz에서 2.5V 정도인 구형파가 나타납니다.

신호가 나타나기는 하지만 모양이 잘못된 경우 프로브 보정을 위한 절 차를 수행하십시오. (17페이지의 *프로브 보정* 참조)

신호가 나타나지 않으면 절차를 다 시 수행하십시오. 그래도 신호가 나 타나지 않으면 전문 서비스 담당자 에게 장비 수리를 요청하십시오.

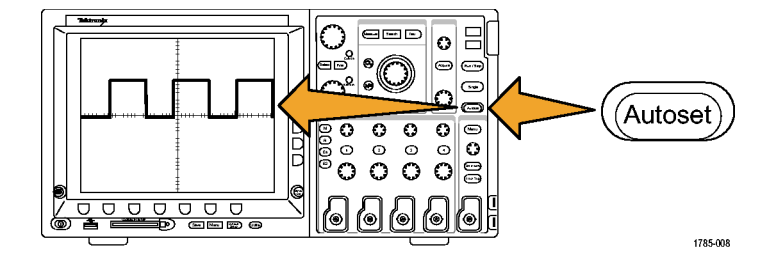

#### 프로브 보정

입력 채널에 패시브 전압 프로브를 처음 연결할 경우에는 항상 프로브가 해당 오실로스코프 입력 채널 과 일치하도록 보정하십시오.

패시브 프로브를 올바르게 보정하려면

1. 기능 검사를 위한 단계를 따릅니 다. [\(15페이지의](#page-32-0) *[기능](#page-32-0) 검사* [참조\)](#page-32-0)

DPO4000 시리즈 사용 설명서 17

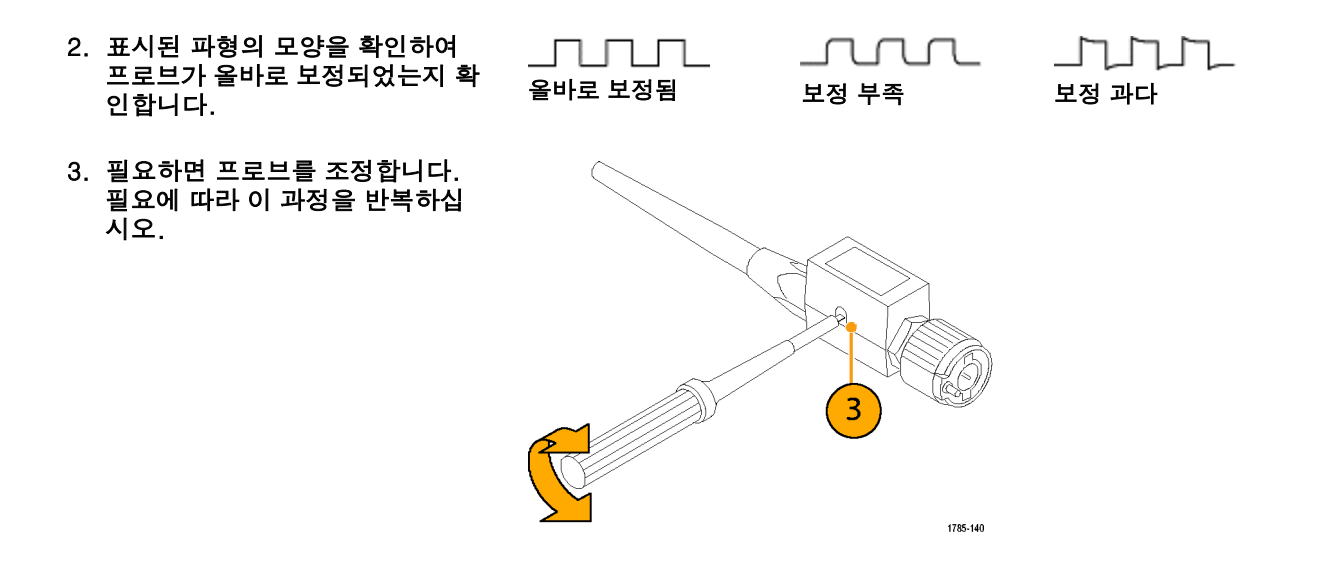
빠른 팁

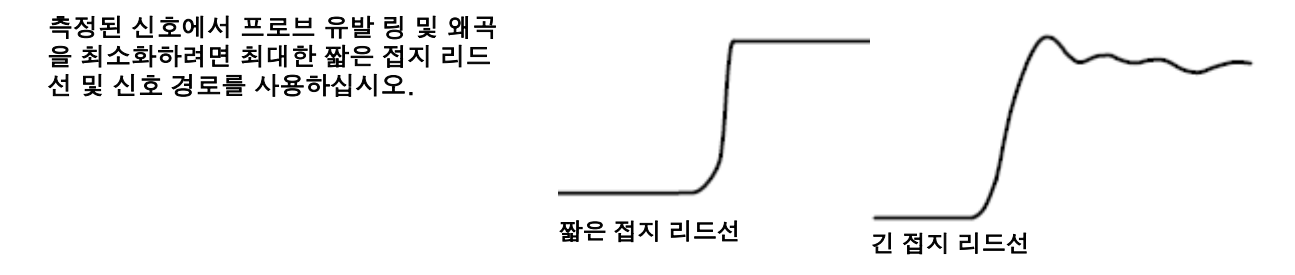

애플리케이션 모듈 설치

주의. 오실로스코프 또는 애플리케이션 모듈의 손상을 막기 위해서는 ESD 예방책을 준수하십시오. [\(12페](#page-29-0) 이지의 [오실로스코프](#page-29-0) 전원 켜기 [참조\)](#page-29-0)

애플리케이션 모듈을 제거하거나 추가하는 동안에는 오실로스코프의 전원을 끄십시오.

[\(14페이지의](#page-31-0) [오실로스코프](#page-31-0) 끄기 [참조\)](#page-31-0)

옵션 애플리케이션 모듈 패키지는 오실로스코프의 기능을 확장합니다. 동시에 최대 네 개의 애플리케이 션 모듈을 설치할 수 있습니다. 전면 패널의 오른쪽 상단 모서리에 있는 창에 슬롯 두 개가 보이며 추가 슬 롯 두 개는 그 뒤에 숨겨져 있습니다.

애플리케이션 모듈 설치와 테스트에 관한 지시 사항은 애플리케이션 모듈과 함께 제공되는 DPO4000 Series Application Module Installation Instructions(DPO4000 시리즈 애플리케이션 모듈 설치 설명서) 를 참조하십시오.

주석노트. 애플리케이션 모듈을 제거하면 해당 애플리케이션 모듈에서 제공하는 기능을 사용할 수 없게 됩니 다. 기능을 복원하려면 오실로스코프 전원을 끄고 모듈을 다시 설치한 다음 오실로스코프 전원을 켜십시오.

# 사용자 인터페이스 언어 변경

#### 오실로스코프 사용자 인터페이스 및 전면 패널 버튼 레이블의 언어를 변경하려면

1. Utility를 누릅니다.

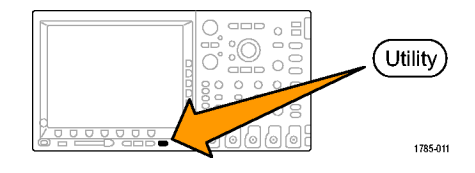

2. 팝업 메뉴에서 구성을 선택할 때까지 반복해서 시스템을 누릅니다.

구성

3. 이때 나타나는 베젤 메뉴에서 언어를 누릅니다. 시스템

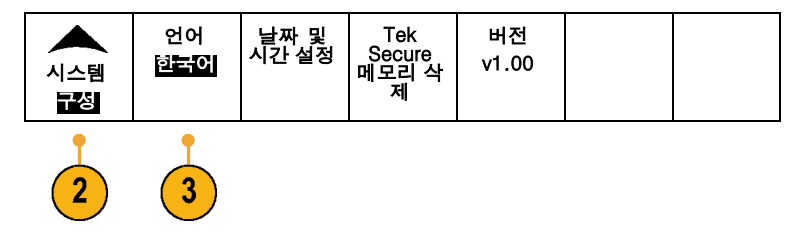

4. 원하는 언어에 해당하는 사이드 베젤 버튼을 누릅니다. 언어는 영어, 프랑 스어, 이탈리아어, 독일어, 스페인어, 일본어, 브라질 포르투갈어, 중국어 간 체, 중국어 번체, 한국어 및 러시아어 중에서 선택할 수 있습니다.

English Francais Deutsch Italiano -계속-1/3

언어

5. 영어를 사용하도록 선택한 경우 플라 스틱 전면 패널 오버레이를 제거해야 합니다. 영어 이외의 언어를 선택한 경우 해당 언어로 레이블을 표시하려면 전면 패 널 위에 원하는 언어에 대한 플라스틱 오버레이를 놓으십시오.

1785-156

## 날짜 및 시간 변경

현재 날짜 및 시간으로 내부 시계를 설정하려면

1. Utility를 누릅니다.

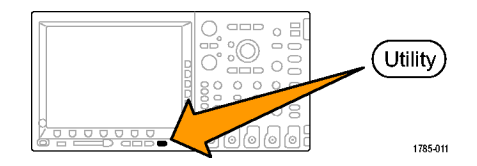

2. 팝업 메뉴에서 구성을 선택할 때까지 반복해서 시스템을 누릅니다.

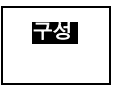

3. 날짜 및 시간 설정을 누릅니다.

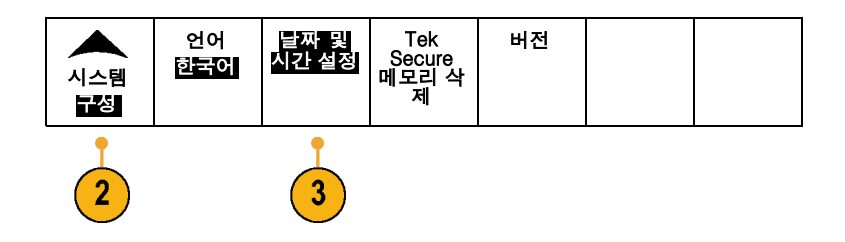

4. 측면 패널 버튼을 누르고 양쪽 범용 노 브( a 및 b)를 돌려 시간 및 날짜 값을 설정합니다.

5. 확인 날짜/시간 입력을 누릅니다.

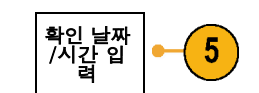

날짜 시간 설정

날짜/시 간 표시 ON OFF

시: 4 분: 1 월: 7월 일: 19 년: 2005

확인 날짜 /시간 입 력

## 신호 경로 보정

신호 경로 보정(SPC)은 온도 변동 및/또는 장기간의 드리프트로 인한 DC 부정확성을 보정합니다. 5mV/division 이하의 수직 설정을 사용하는 경우 주변 온도가 10°C를 초과해 변경될 때 또는 일주일에 한 번 정도 보정을 실행하십시오. 이렇게 하지 않으면 장비가 해당 volts/div 설정에서 보장된 성능 레벨을 만족하지 않을 수 있습니다.

신호 경로를 보정하려면

1. 오실로스코프 전원을 켜고 최소 20분 동안 기다립니다. 채널 입력에서 모든 입력 신호(프로브 및 케이블)를 제거합 니다. AC 구성 요소가 있는 입력 신호 는 SPC에 부정적인 영향을 줍니다.

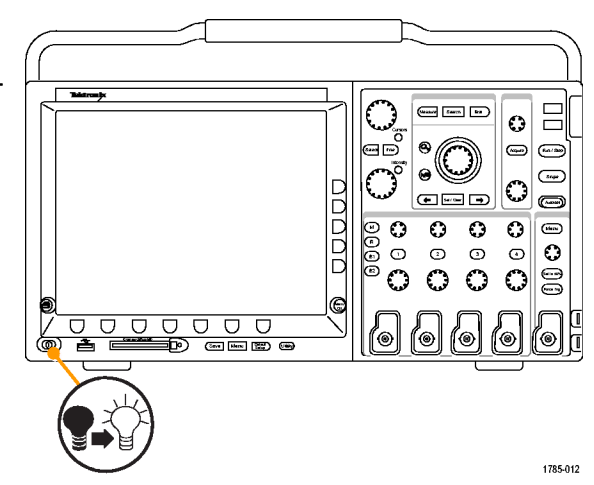

2. Utility를 누릅니다.  $\overline{\phantom{a}}$ Utility  $0000$ (ଡ∣ (ଡ 1785-011 교정 3. 팝업 메뉴에서 교정을 선택할 때까지  $\sqrt{3}$ 반복해서 시스템을 누릅니다. 4. 하위 베젤 메뉴에서 신호 경로를 누릅 신호 경로 공장 통과 통과 니다. 김 씨는 아이들은 아이들에게 아직 아이들이 어려워요. 교정  $\mathbf{3}$  $\overline{4}$ 5. 나타나는 사이드 베젤 메뉴에서 확인 확인 신호 경로 보정  $\left(5\right)$ 신호 경로 보정을 누릅니다. 교정을 완료하는 데는 약 10분 정도 걸 립니다.

6. 교정 후에 하위 베젤 메뉴의 상태 표 시기에 통과라고 표시되는지 확인합 니다.

그렇지 않으면 장비를 다시 교정하거 나 전문 서비스 직원에게 장비 수리를 요청하십시오.

7. 서비스 직원은 초기 상태 교정 기능을 사용하여 외부 소스를 사용하는 오실 로스코프의 내부 전압 기준을 교정합 니다. 초기 상태 교정에 대해 도움이 필요하면 Tektronix 사무소나 대리점 에 문의하십시오.

주석노트. 신호 경로 보정에는 프로브 팁에 대한 보정은 포함되지 않습니다. [\(17페이지의](#page-34-0) [프로브](#page-34-0) 보정 [참조\)](#page-34-0)

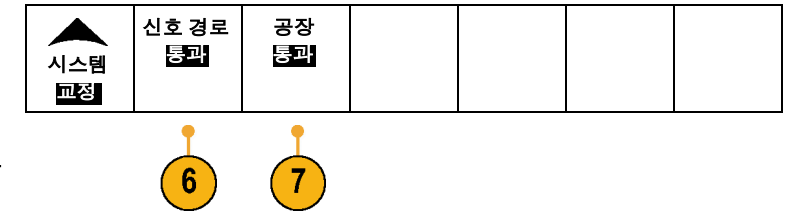

# 펌웨어 업그레이드

#### 오실로스코프의 펌웨어를 업그레이드하려면

1. 웹 브라우저를 열고 www.tektronix.com 으로 이동합니다. 소프트 웨어 찾기를 진행합니다. DPO4000 시리즈 오실로스코프의 최신 펌웨어를 USB 저장 장치에 다운로드합니다. 무 ° /iiiiiiiiiiiiiiiii≡ uu<sup>1</sup> 高品 1785-157

2. DPO4000의 전원을 끕니다.

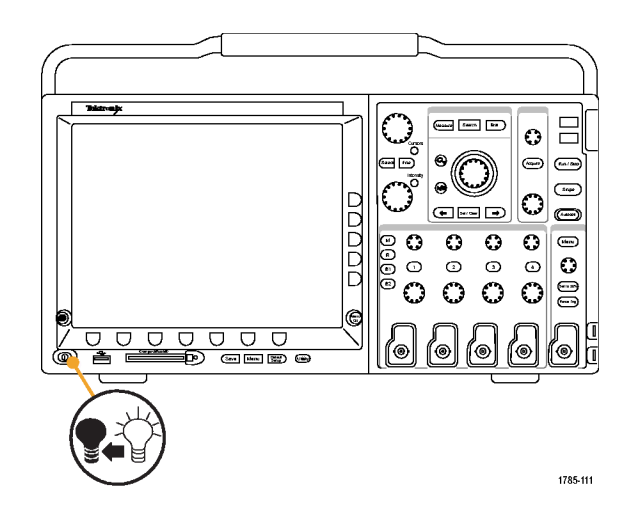

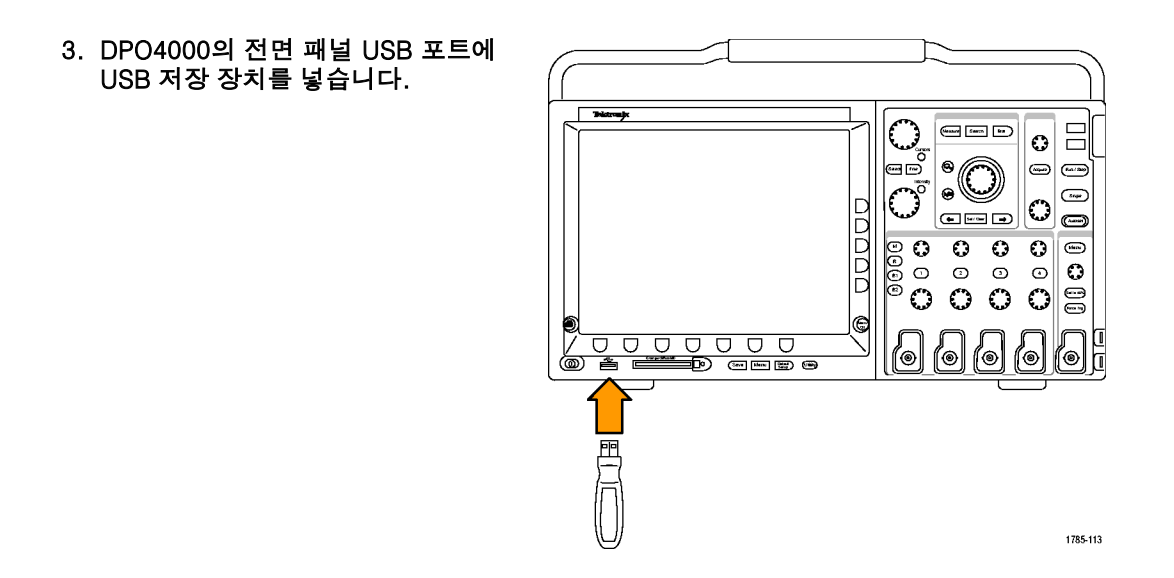

4. DPO4000의 전원을 켭니다. 장비가 자동으로 교체 펌웨어를 인식하고 설 치합니다.

장비에 펌웨어가 설치되지 않으면 절 차를 다시 수행하십시오. 문제가 계 속되면 전문 서비스 직원에게 문의하 십시오.

주의. 오실로스코프에서 펌웨어 설치가 완료될 때까지 오실로스코프의 전원을 끄 거나 USB 저장 장치를 제거하지 마십시 오.

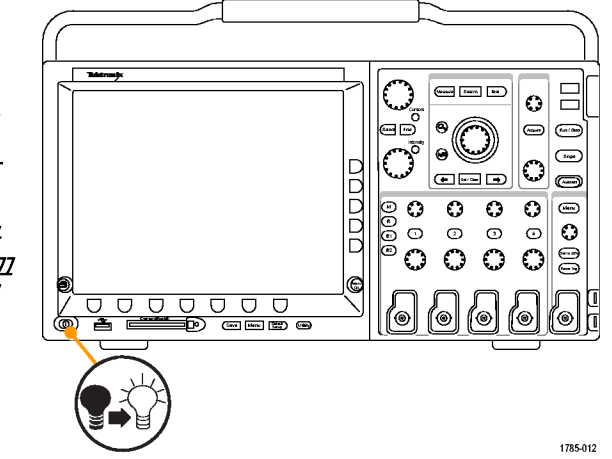

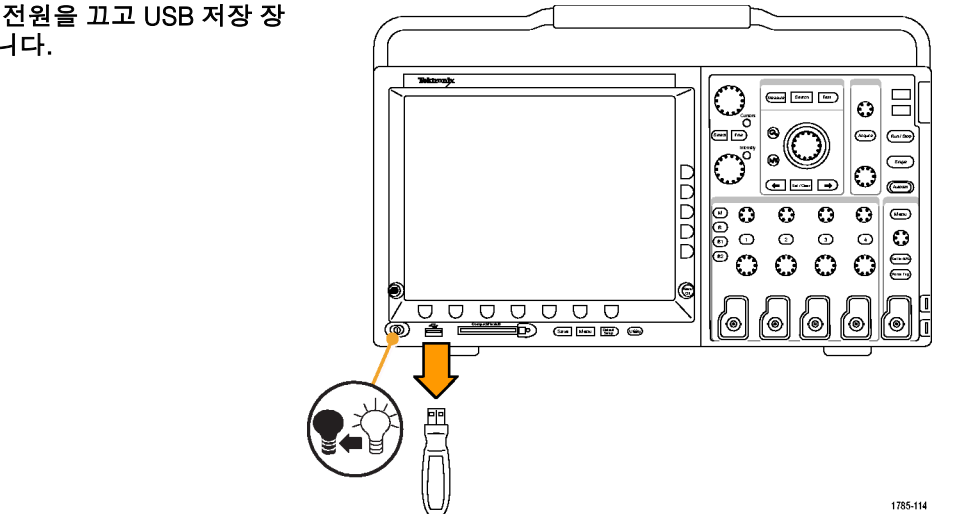

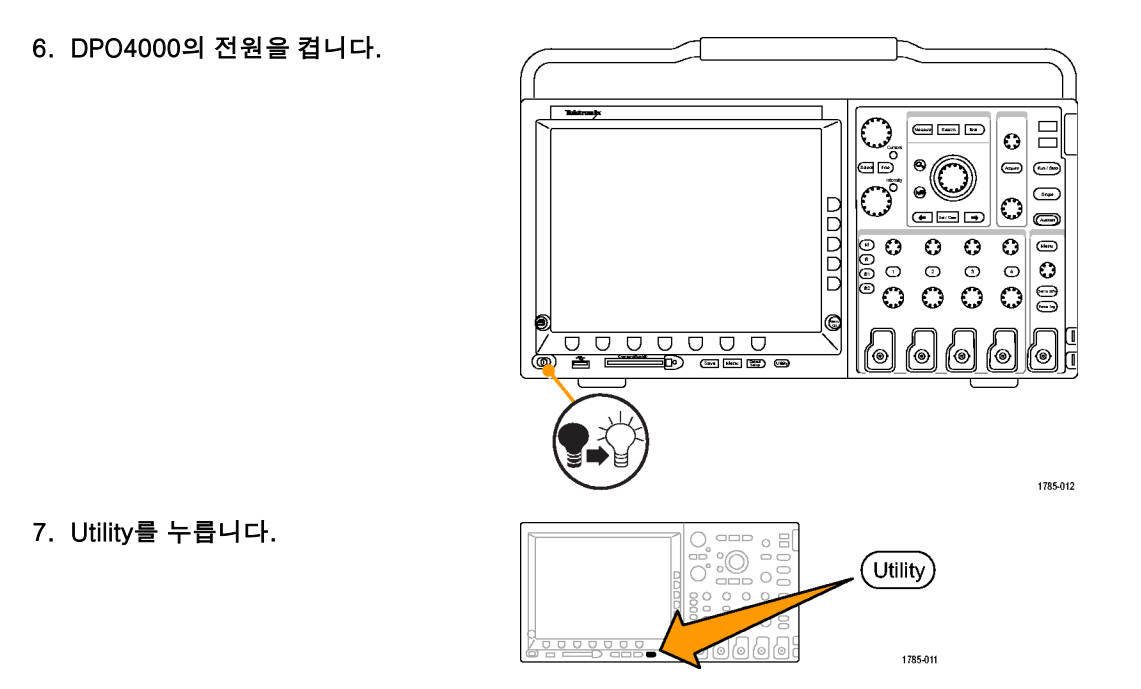

- 8. 버전을 누릅니다. 오실로스코프에 펌 웨어 버전 번호가 표시됩니다. 시스템
- 9. 버전 번호가 새 펌웨어 버전 번호와 일 치하는지 확인합니다.

## 오실로스코프를 컴퓨터에 연결

나중에 참조할 수 있도록 작업한 내용을 문서화할 수 있습니다. 화면 이미지 및 파형 데이터를 CompactFlash나 USB 저장 장치에 저장한 다음 보고서를 생성하는 대신 원격 PC로 보내 분석할 수 있습니 다. 또한 컴퓨터에서 떨어진 원격 위치에서 오실로스코프를 제어할 수도 있습니다.

구성

언어 한국어 날짜 및 시간 설정

Tek Secure 메모리 삭 제

대적

 $\mathbf{8}$ 

오실로스코프를 컴퓨터에 연결하는 두 가지 방법으로 TekVISA 기반 OpenChoice 및 e\*Scope 웹 기반 도구 가 있습니다. 소프트웨어 애플리케이션을 통해 컴퓨터에서 오실로스코프와 통신하려면 OpenChoice를 사용 합니다. 웹 브라우저를 통해 오실로스코프와 통신하려면 e\*Scope를 사용합니다.

#### OpenChoice 사용

OpenChoice에서는 MS-Windows 컴퓨터를 사용하여 오실로스코프에서 데이터를 획득한 뒤 PC에서 실행 되는 Microsoft Excel, National Instruments LabVIEW 또는 사용자가 만든 프로그램 같은 분석 패키지에 서 이 데이터를 사용할 수 있습니다. USB, 이더넷 또는 GPIB 같은 일반적인 통신 프로토콜을 사용하 여 오실로스코프에 컴퓨터를 연결할 수 있습니다.

오실로스코프와 컴퓨터 사이의 OpenChoice 통신을 설정하려면

1. 컴퓨터에 TekVISA 드라이버를 로드 합니다.

OpenChoice Desktop CD 또는 Tektronix 소프트웨어 찾기 웹 페이지 (www.tektronix.com)에서 이 드라이 버를 찾으십시오. 완료되면 TekVISA 아이콘이 Windows 시스템 트레이 에 나타납니다. 일반적으로 시스 템 트레이는 MS-Windows 컴퓨터의 Windows 바탕 화면 오른쪽 하단에 위 치합니다.

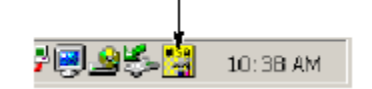

니다.

DPO4000과 GPIB 시스템 사이에서 통신하려면 USB 케이블을 사용하 여 오실로스코프를 TEK-USB-488 GPIB-to-USB 어댑터에 연결합니다. 그런 다음 GPIB 케이블을 사용하여 어 댑터를 GPIB 시스템에 연결합니다.

2. 올바른 USB 또는 이더넷 케이블을 사 용하여 DPO4000을 컴퓨터에 연결합

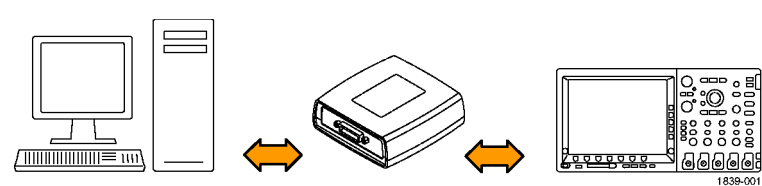

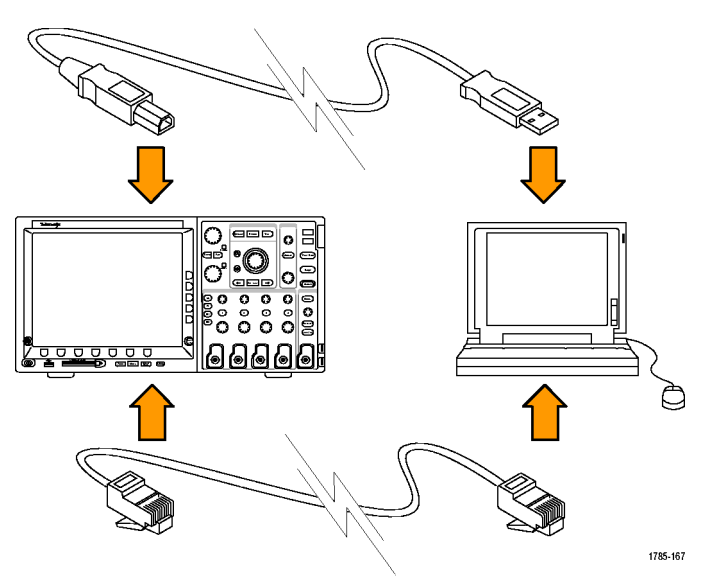

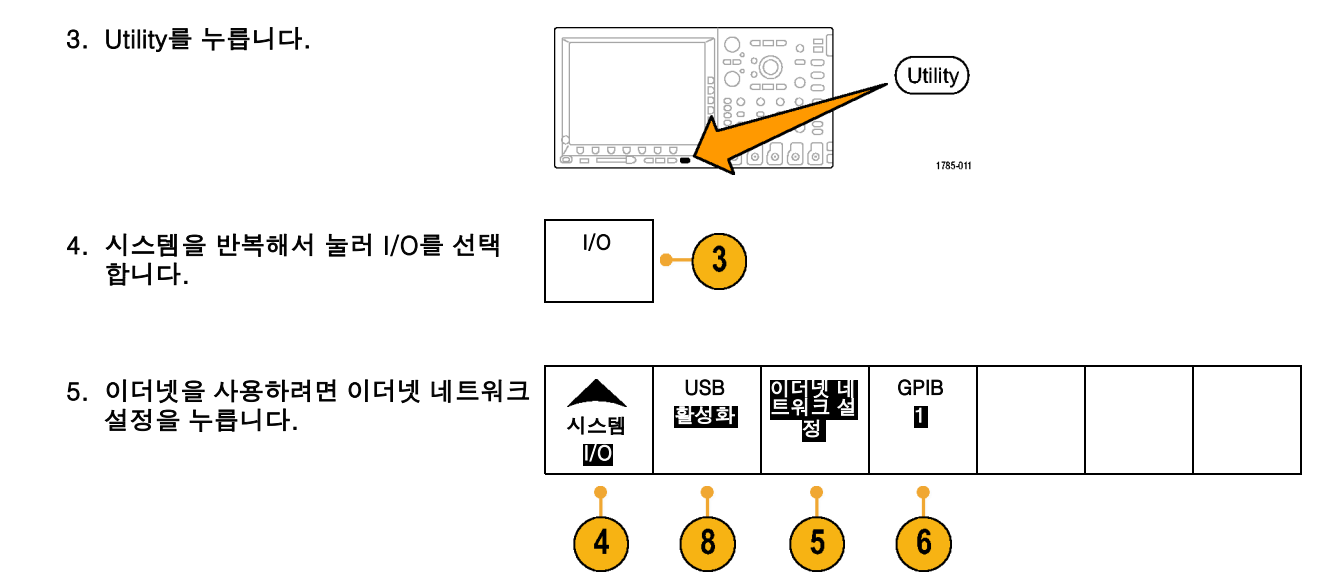

사이드 베젤 메뉴에서 DHCP 이더넷 네트워크가 표시되며 통과 케이블을 사용하는 경우 DHCP를 ON으로 설정 하십시오. 크로스오버 케이블을 사용 하는 경우에는 DHCP를 OFF로 설정 하고 하드코드된 TCP/IP 주소를 설정 하십시오.

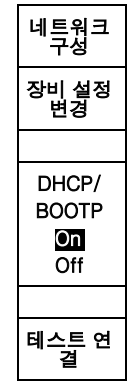

Talk/Lis-ten 주소 a **ii** 

 $^{\prime}$  7

- 6. GPIB를 사용하는 경우 GPIB를 누릅 니다.
- 7. 범용 노브 a를 사용하여 사이드 베젤 메뉴에 GPIB 주소를 입력합니다.

이렇게 하면 연결된 TEK-USB-488 어 댑터에서 GPIB 주소가 설정됩니다.

- 8. USB를 사용하는 경우에는 USB가 활 성화될 때 자동으로 설정됩니다. 하단 베젤 메뉴에서 USB를 확인하여 USB가 활성화되어 있는지 확인하십시 오. 활성화되어 있지 않으면 USB를 누 르십시오. 그런 다음 사이드 베젤 메뉴 에서 활성화를 누르십시오.
- 9. 컴퓨터에서 애플리케이션 소프트웨어 를 실행합니다.

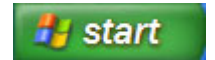

10.오실로스코프와 PC 간 통신에 문제가 있는 경우에는 네트워킹 문제 해결사 를 참조하십시오. 문제 해결사를 실행 하려면 MS-Windows 컴퓨터의 시스템 트레이에서 TekVISA 아이콘을 클릭한 다음 온라인 도움말로 이동합니다.

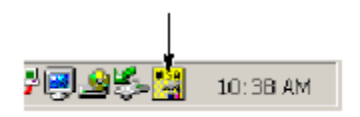

#### 빠른 팁

- DPO4000에는 오실로스코프와 컴퓨터 사이의 효율적인 연결을 보장하기 위한 다양한 Windows 기반 소 프트웨어 도구가 함께 제공됩니다. 여기에는 Microsoft Excel 및 Word와의 빠른 연결을 위한 도구 모음이 포함됩니다. 또한 OpenChoice Desktop이라는 독립 실행형 획득 프로그램도 제공됩니다.
- 후면 패널 USB 2.0 장치 포트는 컴퓨터 연결을 위한 올바른 USB 포트입니다. 오실로스코프를 저장 장치 및 프린터에 연결하려면 후면 및 전면 패널 USB 2.0 호스트 포트를 사용하십시오.

e\*Scope 사용

e\*Scope를 사용하면 워크스테이션, PC 또는 랩톱 컴퓨터에서 브라우저를 통해 인터넷에 연결된 DPO4000 시리즈 오실로스코프에 액세스할 수 있습니다. 사용자가 어디에 있건 관계없이 브라우저만 있으면 DPO4000을 사용할 수 있습니다.

오실로스코프와 원격 컴퓨터에서 실행되는 웹 브라우저 사이의 e\*Scope 통신을 설정하려면

1. 올바른 이더넷 케이블을 사용하여 DPO4000을 컴퓨터 네트워크에 연결  $\overline{ }$ 합니다. 이윤 70000000 คคคค 2. Utility를 누릅니다.  $\square \square \square$  $\circ$   $\Xi$  $-1$ Utility ∾‱ oā  $O$   $O$ 

설치

1785-011

3. 시스템을 반복해서 눌러 I/O를 선택 합니다.

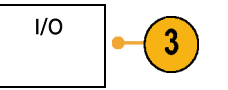

4. 이더넷 네트워크 설정을 누릅니다.

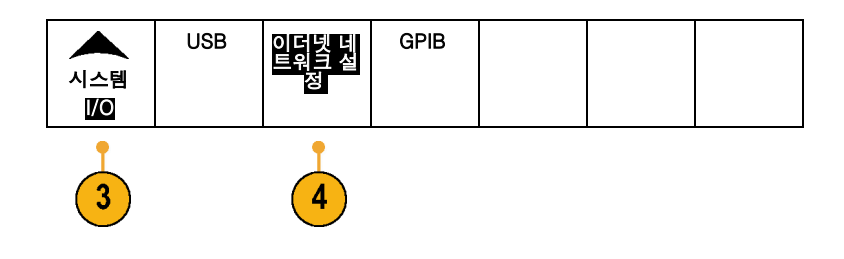

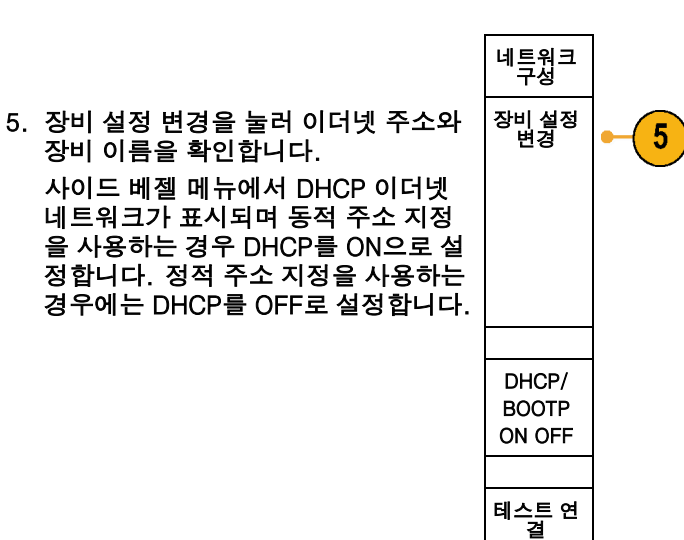

6. 원격 컴퓨터에서 브라우저를 시작합니 다. 브라우저 주소 표시줄에 IP 주소를 입력하거나 오실로스코프에서 DHCP 가 ON으로 설정된 경우 장비 이름을 입력합니다.

DPO4000 시리즈 사용 설명서 43

7. 웹 브라우저에 e\*Scope 화면이 나타 나고 오실로스코프 디스플레이가 표 시되어야 합니다.

e\*Scope가 작동하지 않으면 절차를 다시 실행하십시오. 그래도 작동하지 않으면 전문 서비스 직원에게 문의하 십시오.

# 장비에 익숙해지기

## 전면 패널 메뉴 및 컨트롤

전면 패널에는 가장 많이 사용하는 기능에 대한 버튼과 컨트롤이 있습니다. 메뉴 버튼을 사용하면 특정 용도 에 맞는 기능에 액세스할 수 있습니다.

## 메뉴 시스템 사용

메뉴 시스템을 사용하려면

1. 전면 패널 메뉴 버튼을 눌러 사용하 려는 메뉴를 표시합니다.

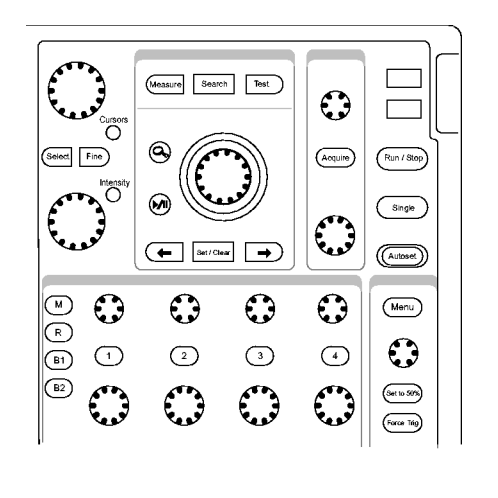

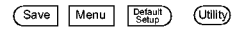

1785-013

2. 하단 베젤 버튼을 눌러 메뉴 항목을 선택합니다. 팝업 메뉴가 나타나면 하단 베젤 버튼을 반복해서 눌러 원 하는 항목을 선택합니다.

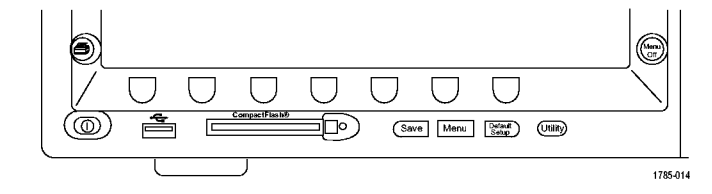

3. 사이드 베젤 버튼을 눌러 사이드 베 젤 메뉴 항목을 선택합니다. 메뉴 항목에 선택할 수 있는 항목이 두 개 이상 있으면 사이드 베젤 버 튼을 반복해서 눌러 선택 사항을 전 환할 수 있습니다.

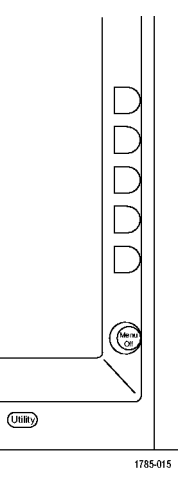

- 4. 사이드 베젤 메뉴를 제거하려면 /Menu 하단 베젤 메뉴를 다시 누르거나  $Off$ Menu Off를 누릅니다. 1785-057
	- **Bistroniy**  $\overline{\mathbb{G}}$  $\sqrt{5}$  $6^{\circ}$  $\mathbb{R}$  $\frac{1}{24} \left( \begin{array}{cc} 0.01 & 0.01 \\ 0.01 & 0.01 \\ 0.01 & 0.01 \\ 0.01 & 0.01 \\ 0.01 & 0.01 \\ 0.01 & 0.01 \\ 0.01 & 0.01 \\ 0.01 & 0.01 \\ 0.01 & 0.01 \\ 0.01 & 0.01 \\ 0.01 & 0.01 \\ 0.01 & 0.01 \\ 0.01 & 0.01 \\ 0.01 & 0.01 \\ 0.01 & 0.01 \\ 0.01 & 0.01 \\ 0.01 & 0.0$  $\sqrt{5}$ 0000<br>C⊙© D<br>D<br>D<br>D<br>D<br>D<br>D<br>D<br>D<br>D<br>D<br>D<br>D<br>D<br>D<br>D<br>D<br>D<br>X $\Box$ Erar<br>Econom G €  $0000000$ O ത്ര <del>à cíng</del> 1785-089
- 5. 특정 메뉴 항목에서는 숫자 값을 설 정해야 합니다. 상단 및 하단의 범 용 노브 a 및 b를 사용하여 값을 조 정합니다.
- 6. 미세한 부분을 조정하는 기능을 켜 거나 끄려면 미세 조정을 누릅니다.

#### 메뉴 버튼 사용

메뉴 버튼을 사용하여 오실로스코프에서 여러 가지 기능을 수행하십시오.

- 1. 측정. 자동화된 파형 측정을 수행 하거나 커서를 구성하려면 이 버튼 을 누릅니다.
- 2. 검색. 사용자 정의된 이벤트/기준 에 대한 획득을 검색하려면 이 버튼 을 누릅니다.
- 3. 테스트. 고급 또는 애플리케이션별 테스트 기능을 활성화하려면 이 버 튼을 누릅니다.
- 4. 획득. 획득 모드를 설정하고 레코 드 길이를 조정하려면 이 버튼을 누 릅니다.
- 5. 자동 설정. 오실로스코프 설정의 자 동 설정을 수행하려면 이 버튼을 누 릅니다.

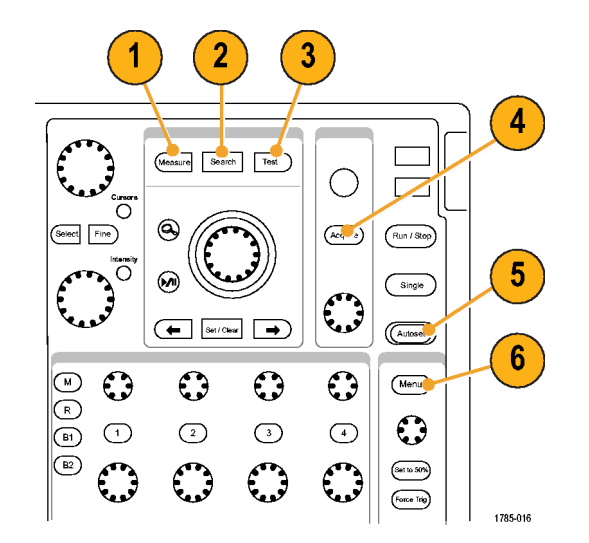

- 6. 트리거 메뉴. 트리거 설정을 지정하 려면 이 버튼을 누릅니다.
- 7. Utility. 언어 선택 또는 날짜/시간 설정과 같은 시스템 유틸리티 기능 을 활성화하려면 이 버튼을 누릅니 다.
- 8. Default Setup. 오실로스코프를 기 본 설정으로 복원하려면 이 버튼을 누릅니다.
- 9. Save / Recall 메뉴. 내부 메모리, CompactFlash 카드 또는 USB 저 장 장치를 사용하여 설정, 파형 및 화면 이미지를 저장하거나 호출하 려면 이 버튼을 누릅니다.
- 10.채널 1,2,3 또는 4. 입력 파형에 대 한 수직 매개변수를 설정하고 디스 플레이에 해당 파형을 표시하거나 제거하려면 이 버튼을 누릅니다.

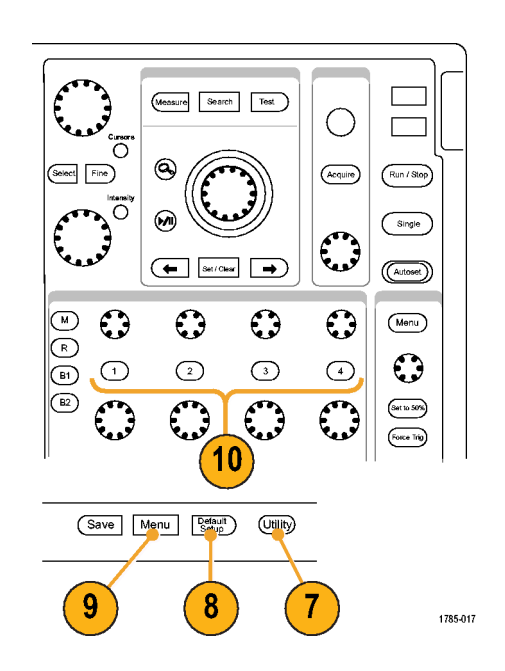

11.B1 또는 B2. 올바른 모듈 애플리케 이션 키가 있는 경우 버스를 정의하 고 표시하려면 이 버튼을 누릅니다. DPO4AUTO 모듈은 CAN을 지원합 니다. DPO4EMBD 모듈은 I2C 및 SPI를 지원합니다.

또한 B1 또는 B2 버튼을 눌러 디스 플레이에 해당 버스를 표시하거나 제거할 수 있습니다.

- 12.R. 디스플레이에서 각 기준 파형을 표시하거나 제거하는 등 기준 파형 을 관리하려면 이 버튼을 누릅니다.
- 13.M. 디스플레이에서 연산 파형을 표 시하거나 제거하는 등 연산 파형을 관리하려면 이 버튼을 누릅니다.

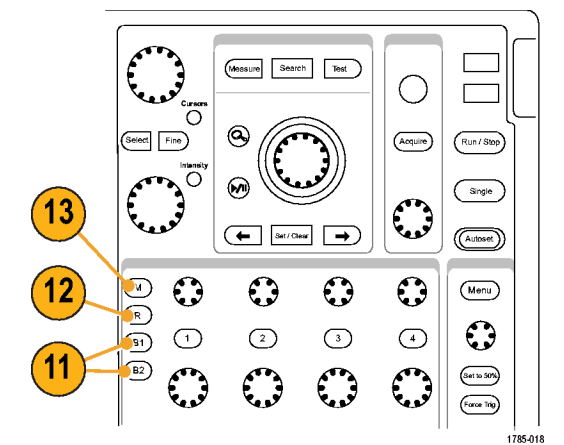

### 기타 컨트롤 사용

이 버튼 및 노브는 파형, 커서 및 기타 데이터 입력을 제어합니다.

1. 상단 범용 노브 a가 활성화되면 이 노브를 돌려 커서를 이동하거나 메 뉴 항목에 대한 숫자 매개변수 값을 설정합니다. 보통 조정과 미세 조 정 사이를 전환하려면 미세 조정 버 튼을 누르십시오.

a 또는 b의 활성 상태는 화면 아이 콘에 나타납니다.

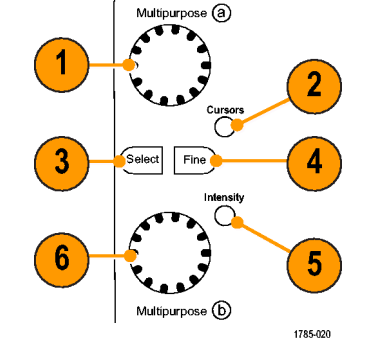

2. 커서. 수직 커서 두 개를 활성화하 려면 이 버튼을 한 번 누릅니다. 수 직 및 수평 커서 각각 두 개를 켜려 면 이 버튼을 다시 누릅니다. 커서 를 모두 끄려면 이 버튼을 다시 누 르십시오.

커서가 켜져 있으면 범용 노브를 돌 려 해당 위치를 제어할 수 있습니 다.

3. 선택. 특수 기능을 활성화하려면 이 버튼을 누릅니다.

예를 들어, 수직 커서 두 개를 사용 할 경우(수평 커서는 표시되지 않 음) 이 버튼을 눌러 커서를 연결하 거나 연결 해제할 수 있습니다. 수 직 및 수평 커서 각각 두 개가 모두 표시되면 이 버튼을 눌러 수직 커서 나 수평 커서 중 한쪽을 활성 상태 로 만들 수 있습니다.

- 4. 미세 조정. 수직 및 수평 위치 노브, 트리거 레벨 노브와 범용 노브 a 및 b의 다양한 조작에서 보통 조정 및 미세 조정 사이를 전환하려면 이 버 튼을 누릅니다.
- 5. 파형 밝기. 범용 노브 a를 활성화하 여 파형 표시 밝기를 제어하고, 노 브 b를 활성화하여 계수선 밝기를 제어하려면 이 버튼을 누릅니다.
- 6. 하단 범용 노브 b가 활성화되면 이 노브를 돌려 커서를 이동하거나 메 뉴 항목에 대한 숫자 매개변수 값을 설정합니다. 좀 더 느리게 조정 작 업을 하려면 미세 조정을 누릅니다.
- 7. 줌 버튼. 줌 모드를 활성화하려면 이 버튼을 누릅니다.
- 8. 팬(외부 노브). 획득한 파형을 통해 줌 창을 스크롤하려면 이 노브를 돌 립니다.
- 9. 줌(내부 노브). 줌 계수를 제어하려 면 이 노브를 돌립니다. 시계 방향 으로 돌리면 확대되고 시계 반대 방 향으로 돌리면 축소됩니다.
- 10.재생-일시 중지 버튼. 파형의 자동 팬을 시작하거나 중지하려면 이 버 튼을 누릅니다. 팬 노브를 사용하여 속도 및 방향을 제어하십시오.

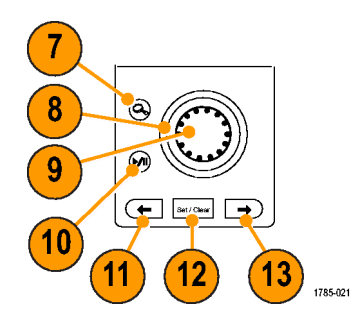
- 11.← 이전. 이전 파형 표시로 이동하 려면 이 버튼을 누릅니다.
- 12.표시 설정/지우기. 파형 표시를 설 정하거나 삭제하려면 이 버튼을 누 릅니다.
- 13.→ 다음. 다음 파형 표시로 이동하 려면 이 버튼을 누릅니다.
- 14.수평 위치. 획득한 파형에 상대적 인 트리거 포인트 위치를 조정하려 면 이 노브를 돌립니다. 미세한 부 분을 조정하려면 미세 조정을 누르 십시오.
- 15.수평 스케일. 수평 스케일 (time/division)을 조정하려면 이 노 브를 돌립니다.

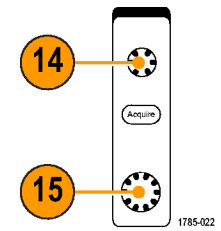

- 16.실행/정지. 획득을 시작하거나 정 지하려면 이 버튼을 누릅니다.
- 17.싱글. 단일 획득을 만들려면 이 버 튼을 누릅니다.
- 18.자동 설정. 사용 가능하며 안정적 인 표시를 위해 수직, 수평 및 트리 거 컨트롤을 자동으로 설정하려면 자동 설정을 누릅니다.
- 19.트리거 레벨. 트리거 레벨을 조정하 려면 이 노브를 돌립니다.
- 20.50%로 설정. 파형의 중간 지점으로 트리거 레벨을 설정하려면 이 버튼 을 누릅니다.
- 21.강제 트리거. 즉각적인 트리거 이 벤트를 강제로 실행하려면 이 버튼 을 누릅니다.

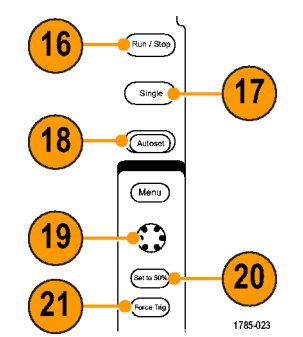

- 22.수직 위치. 해당 파형의 수직 위치 를 조정하려면 이 노브를 돌립니다. 미세한 부분을 조정하려면 미세 조 정을 누르십시오.
- 23.1, 2, 3, 4. 디스플레이에 해당 파 형을 표시하거나 제거하고 수직 메 뉴에 액세스하려면 이 버튼을 누릅 니다.
- 24.수직 스케일. 해당 파형의 수직 스 케일 계수(volts/division)를 조정하 려면 이 노브를 돌립니다.
- 25.인쇄. Utility 메뉴에서 선택한 프린 터를 사용하여 하드 카피를 시작하 려면 이 버튼을 누릅니다.
- 26.전원 스위치. 장비의 전원을 켜거나 끄려면 이 버튼을 누릅니다.

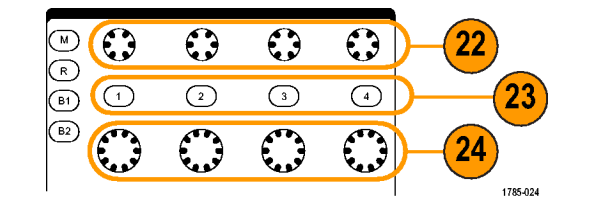

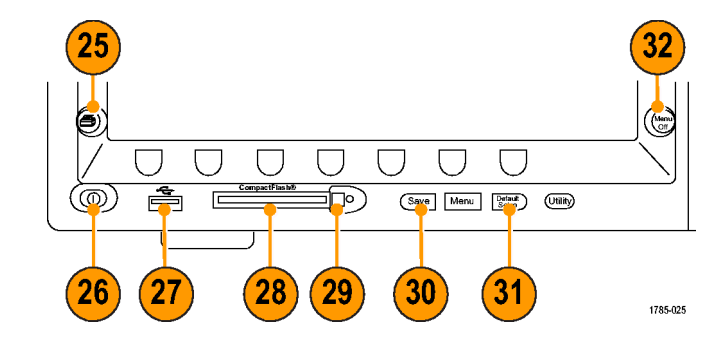

- 27.USB 2.0 호스트 포트. 여기에 USB 케이블을 삽입하여 프린터 및 저장 장치 같은 주변 기기를 오실로스코 프에 연결합니다. 후면 패널에도 추 가로 두 개의 USB 2.0 호스트 포트 가 있습니다.
- 28.CompactFlash 드라이브. CompactFlash 카드를 여기에 삽입합니다.
- 29.CompactFlash 꺼냄. CompactFlash 카드를 CompactFlash 드라이버에서 꺼냅니다.
- 30.Save. 즉각적인 저장 작업을 수행 하려면 이 버튼을 누릅니다. 저장 작업에는 Save / Recall 메뉴에서 정의한 현재 저장 매개변수가 사용 됩니다.
- 31.Default Setup. 오실로스코프를 기 본 설정으로 즉시 복원하려면 이 버 튼을 누릅니다.

32.Menu Off. 화면에서 표시된 메뉴를 지우려면 이 버튼을 누릅니다.

## 디스플레이의 항목 식별

오른쪽에 표시된 항목이 디스플레이에 나타날 수 있습니다. 이 모든 항목이 아 무 때나 표시되는 것은 아닙니다. 메 뉴를 끄면 일부 판독값이 계수선 외부 로 사라집니다.

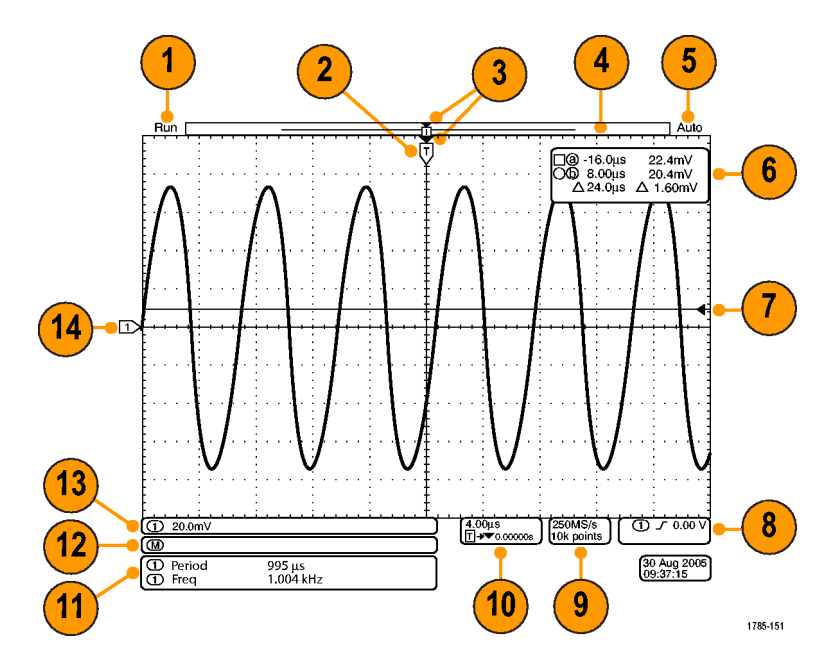

1. 획득 판독값은 획득이 실행 중이거 나 정지되었거나 획득 미리 보기 상 태일 때 표시됩니다. 아이콘은 다음 과 같습니다. 실행

- 실행: 획득이 활성화됨
- 정지: 획득이 활성화되지 않음
- 롤: 롤 모드 상태(40ms/div 이 하)
- PreVu: 이 상태에서는 오실로스 코프가 정지되거나 트리거 중입 니다. 다음 획득의 모양이 대략 어떠한지 보기 위해 수평 또는 수직 위치 및 스케일을 변경할 수 있습니다.

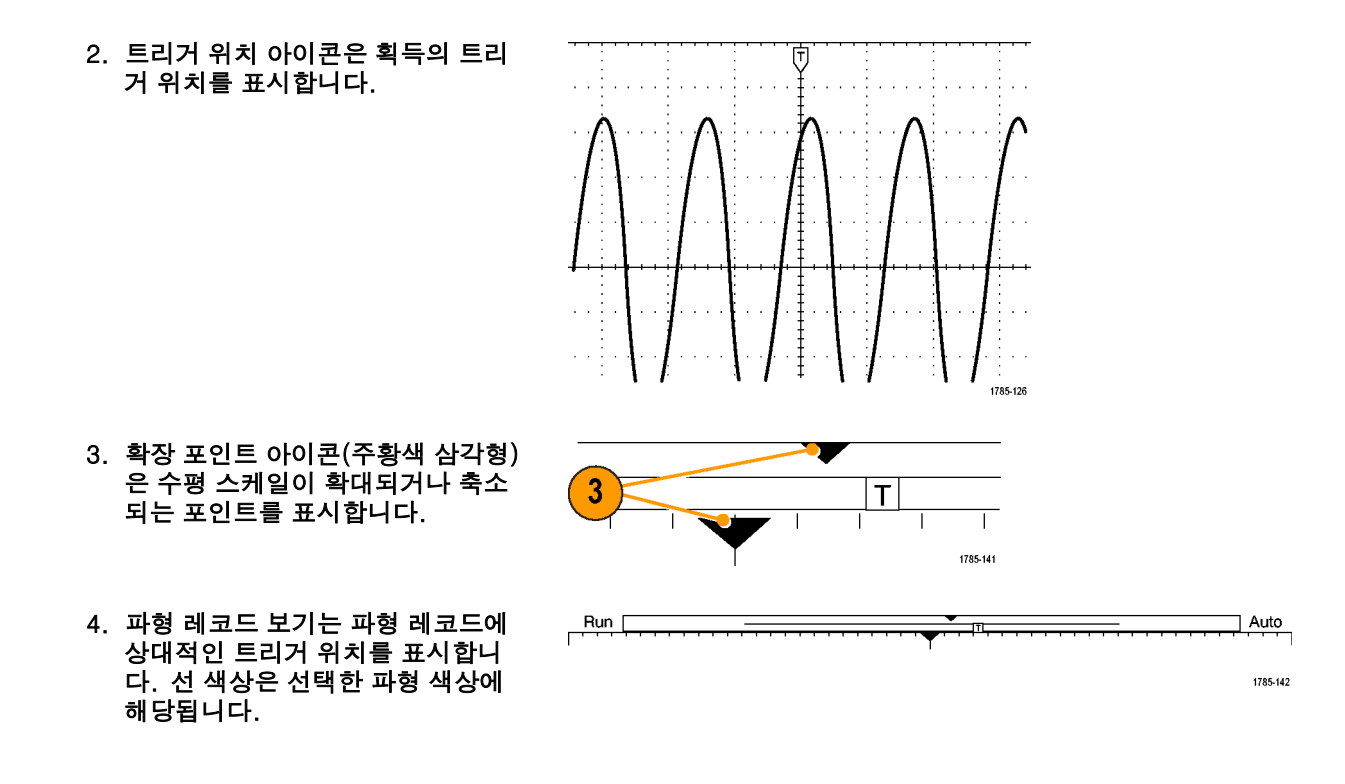

- 5. 트리거 상태 판독값에는 트리거 상 태가 표시됩니다. 상태는 다음과 같 습니다. 트리거
	- 트리거: 트리거됨
	- 자동: 트리거되지 않은 신호 획 득
	- PrTrig: 사전 트리거 데이터 획득 **In**
	- Trig?: 트리거 대기
- 6. 커서 판독값에는 각 커서에 대한 시 간, 진폭 및 델타(Δ) 값이 표시됩니 다. FFT 측정의 경우 주파수 및 크기가 표시됩니다.

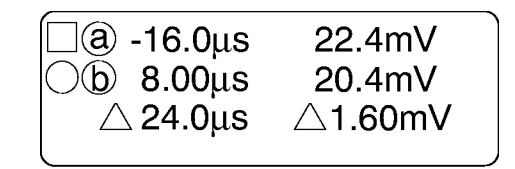

1785-134

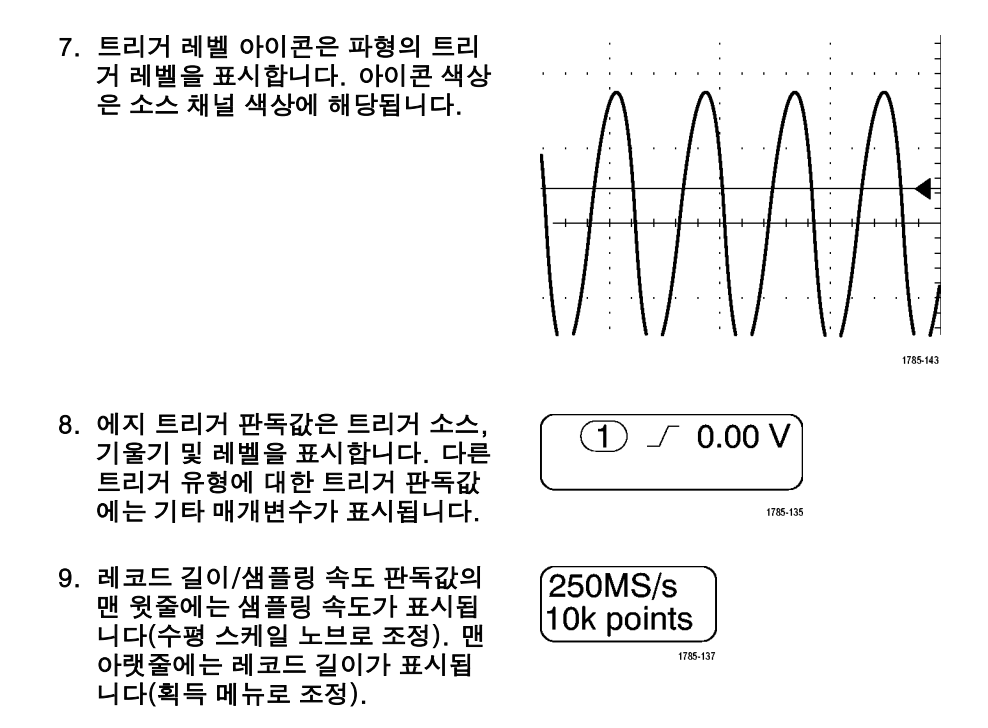

10.수평 위치/스케일 판독값은 맨 윗줄 의 수평 스케일(수평 스케일 노브 로 조정) 및 T 기호에서 확장 포인 트 아이콘으로 연결되는 맨 아랫줄 의 시간(수평 위치 노브로 조정에 표시됩니다.

수평 위치를 사용하여 트리거가 발 생했을 때와 실제로 데이터를 캡처 했을 때 중간에 추가된 지연을 삽입 합니다. 네거티브 시간을 삽입하여 더 많은 사전 트리거 정보를 캡처하 십시오.

11.보조 파형 판독값에는 연산 또는 기 준 파형의 수직 및 수평 스케일 계 수가 표시됩니다.

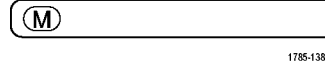

 $4.00 \mu s$ 

 $|T|$  $\rightarrow \blacktriangledown$  0.00000s

1785-136

12.채널 판독값에는 채널 스케일 계수 (division당), 커플링 및 반전 상태 가 표시됩니다. 수직 스케일 노브 및 채널 1, 2, 3 또는 4 메뉴로 조정 하십시오.

 $(1)$ 20.0mV 1785-139

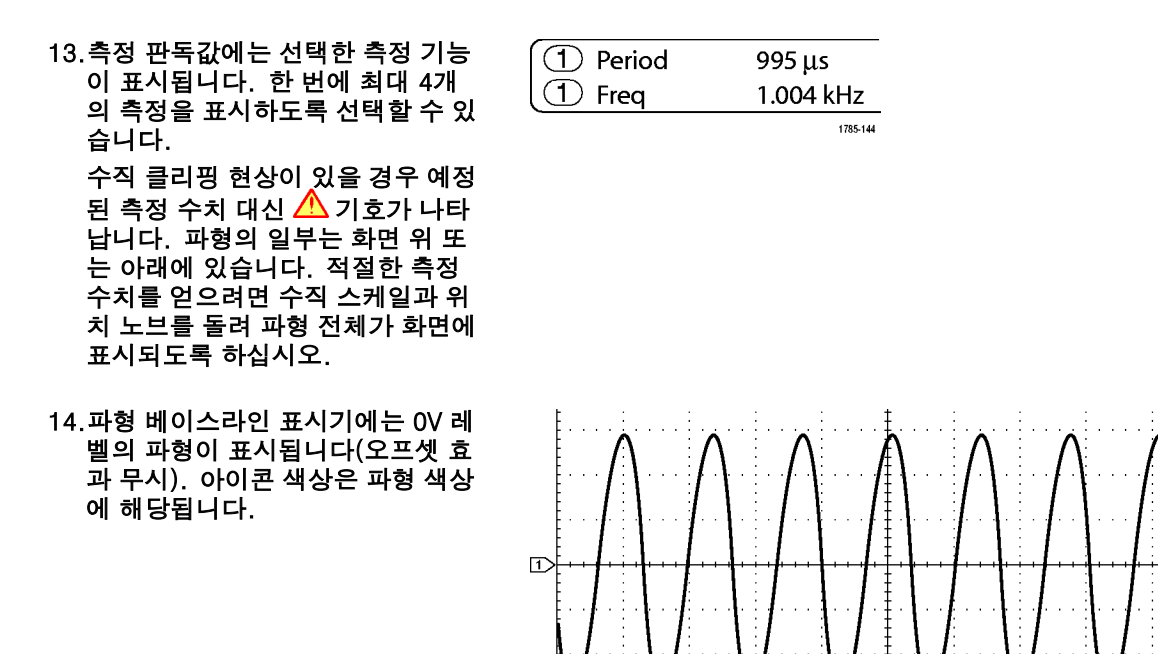

1785-125

# 전면 패널 커넥터

- 1. 채널 1, 2, (3, 4). TekVPI 다기능 프로브 인터페이스가 있는 채널 입 력입니다.
- 2. 보조 입력. 트리거 레벨 범위는 +8V ~ –8V에서 조정할 수 있습니다. 최 대 입력 전압은 400V peak, 250V RMS입니다. 입력 저항은 13pF ±2pF와 병렬로 1MΩ ± 1%입니다.
- 3. 프로브 보정. 프로브를 보정하기 위 한 구형파 신호 소스입니다. 출력 전압: 0 ~ 2.5V, 진폭 1k Ω ±2% 뒤에서 ± 1%. 주파수: 1kHz.
- 4. 접지.
- 5. 애플리케이션 모듈 슬롯.

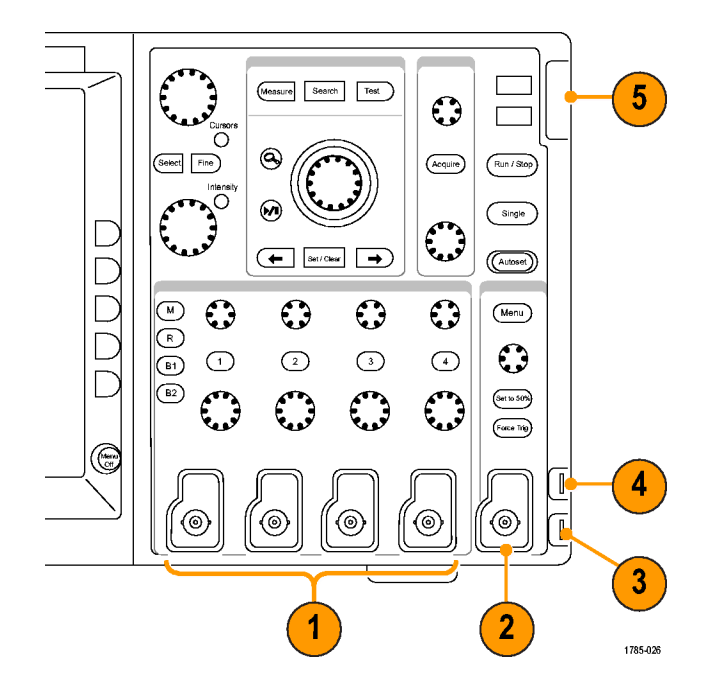

# 측면 패널 커넥터

1. 접지띠 커넥터. 접지띠를 꽂는 위 치입니다.

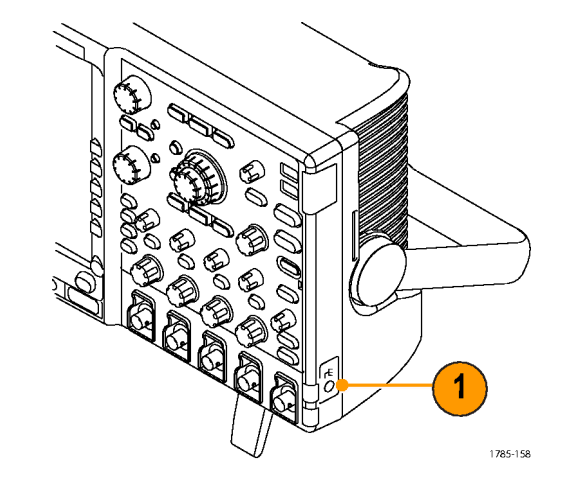

# 후면 패널 커넥터

- 1. 트리거 아웃. 트리거 신호 출력을 사용하여 다른 테스트 장비를 오실 로스코프와 동기화합니다. LOW 에서 HIGH로 변하면 트리거가 발 생했다는 뜻입니다. Vout(HI)의 로 직 레벨은 ≥2.5V 개방형 회로이 며 접지에 대한 50Ω 로드에 대해 ≥1.0V입니다. Vout(LO)의 로직 레 벨은 ≤4mA로드에 대해 ≤0.7V이 며 접지에 대한 50Ω 로드에 대해 ≤0.25V입니다.
- 2. XGA 출력. 비디오 포트(DB-15 암 커넥터)를 사용하여 외부 모니터나 프로젝터에 오실로스코프 디스플레 이를 표시합니다.
- 3. LAN. LAN(이더넷) 포트(RJ-45 커 넥터)를 사용하여 오실로스코프를 10/100 Base-T LAN에 연결합니 다.

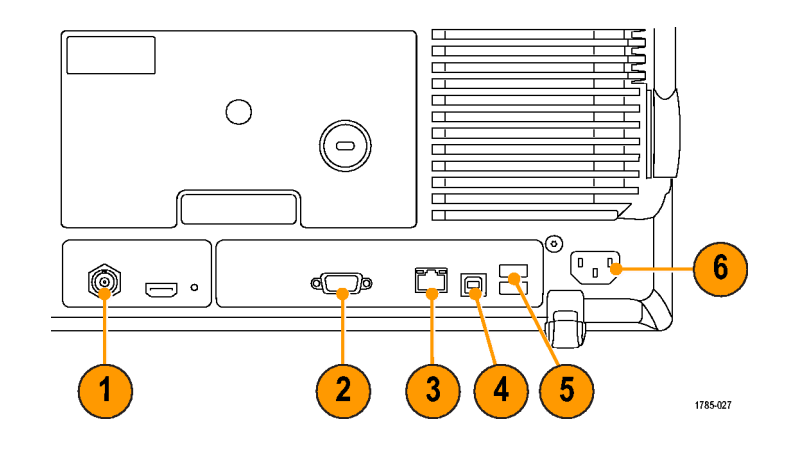

- 4. 장치. TEK-USB-488 어댑터를 사용하여 USBTMC 또는 GPIB를 통해 오실로스코프를 제어하려면 USB 2.0 고속 장치 포트를 사용합 니다. USBTMC 프로토콜을 사용하 면 IEEE488 형식의 메시지를 사용 하여 USB 장치에서 통신할 수 있습 니다. 이렇게 하면 USB 하드웨어에 서 GPIB 소프트웨어 애플리케이션 을 실행할 수 있습니다.
- 5. 호스트. USB 2.0 최대 속도 호스 트 포트(두 개)를 사용하여 USB 대 용량 저장 장치 및 프린터를 활용합 니다.
- 6. 전원 입력. AC 전원 라인을 통합된 안전 접지에 연결합니다. [\(6페이지](#page-23-0) 의 [작동](#page-23-0) 고려 사항 [참조\)](#page-23-0)

# <span id="page-88-0"></span>신호 획득

이 절에서는 사용자가 원하는 대로 신호를 획득하기 위해 오실로스코프를 설정하는 개념과 절차를 설 명합니다.

# 신호 입력 설정

전면 패널 버튼을 사용하여 신호를 획득하도록 장비를 설정합니다.

1. P6139A 또는 VPI 프로브를 입력 신 호 소스에 연결합니다.

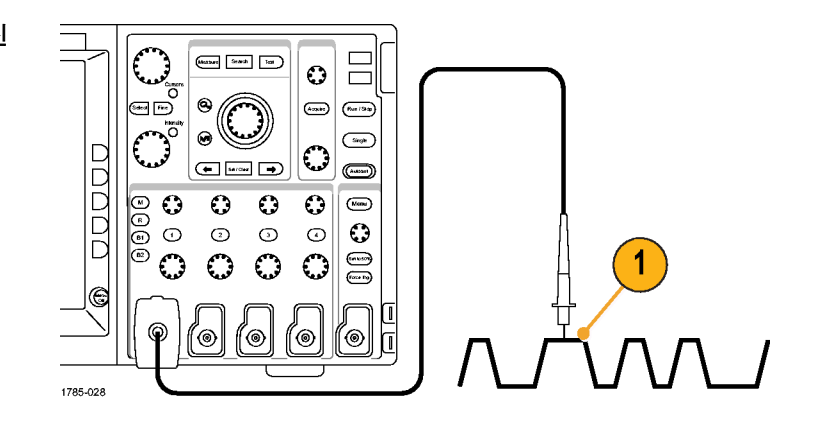

2. 전면 패널 버튼을 눌러 입력 채널을 선택합니다.

주석노트. 프로브 인코딩을 공급하지 않는 프로브(P6139A 또는 VPI 프로브 가 아님)를 사용하는 경우에는 오실로 스코프 사이드 베젤 메뉴에서 감쇠(프 로브 계수)를 설정하십시오.

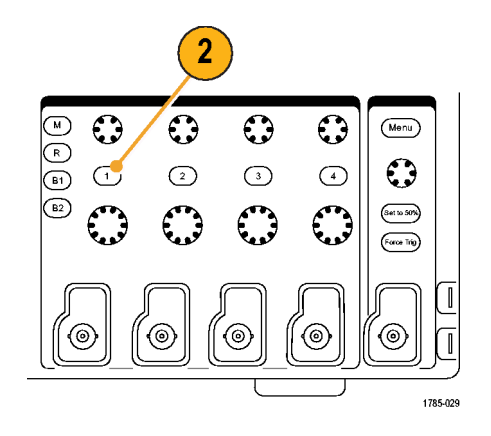

3. 자동 설정을 누릅니다.

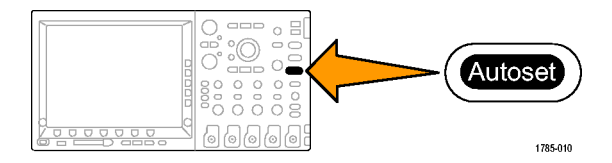

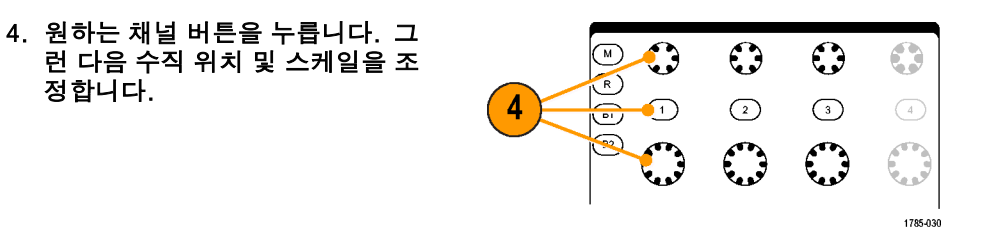

5. 수평 위치 및 스케일을 조정합니다. 수평 위치는 사전 트리거 및 사후 트리거 샘플의 개수를 결정합니다. 수평 스케일은 파형에 상대적인 획 득 창의 크기를 결정합니다. 파형 에지, 사이클 한 개, 여러 개 또는 수천 개를 포함하도록 창의 크기를 조절할 수 있습니다.

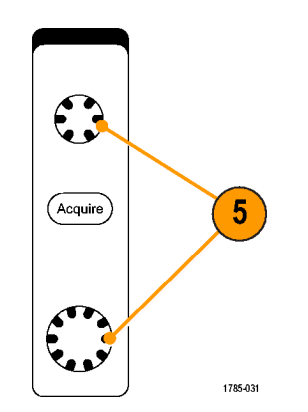

정합니다.

## 빠른 팁

#### ■ 디스플레이의 상단에서 여러 개의 획득 사이클을 표시하고 하단에서 한 개의 사이클을 표시하려면 줌 기 능을 사용하십시오. [\(166페이지의](#page-183-0) *긴 [레코드](#page-183-0) 길이 파형 관리* [참조\)](#page-183-0)

# Default Setup 사용

#### 오실로스코프를 기본 설정으로 되돌리려면

1. Default Setup을 누릅니다.

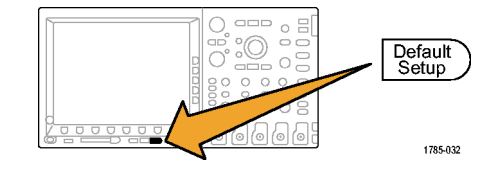

2. 생각이 바뀐 경우 기본 셋업 실행 취 소를 눌러 마지막 기본값 설정을 취 소합니다.

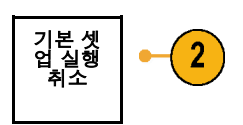

### 빠른 팁

■ DPO4000 기술 참조에서는 기본값 설정에 대해 자세히 설명합니다. 이 설명서는 함께 제공되는 CD나 www.tektronix.com 에서 사용할 수 있습니다.

# 자동 설정 사용

자동 설정은 중간 레벨 부근에 트리거가 있는 2-3개의 파형 사이클이 표시되도록 장비(획득, 수평, 트리거 및 수직 컨트롤)를 조정합니다.

- 1. 프로브를 연결한 다음 입력 채널을 선택합니다. [\(71페이지의](#page-88-0) 신호 [입력](#page-88-0) 설정 [참조\)](#page-88-0)
- 2. 자동 설정을 눌러 자동 설정을 실행 합니다.

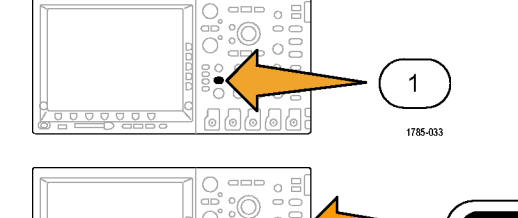

Ċ  $\epsilon$ 

 $0.00000$ 9999

Autoset

1785-010

3. 원하는 경우 실행 취소 자동 설정을 실행 취 소 자동 설정  $-(3)$ 눌러 마지막 자동 설정을 취소합니 다.

### 빠른 팁

- 파형을 올바른 위치에 놓기 위해 자동 설정이 수직 위치를 변경할 수도 있습니다. 자동 설정은 수직 오프 셋을 항상 0V로 설정합니다.
- 채널이 표시되지 않은 상태에서 자동 설정을 사용하면 장비의 채널 1(1)이 켜지고 해당 채널의 크기 가 조절됩니다.

# 획득 개념

신호는 크기가 조절되고 디지털화되는 입력 채널을 먼저 통과해야만 표시할 수 있습니다. 각 채널에는 전 용 입력 증폭기 및 디지타이저가 있습니다. 각 채널은 장비가 파형 레코드를 추출하는 디지털 데이터의 스트림을 생성합니다.

### 샘플링 프로세스

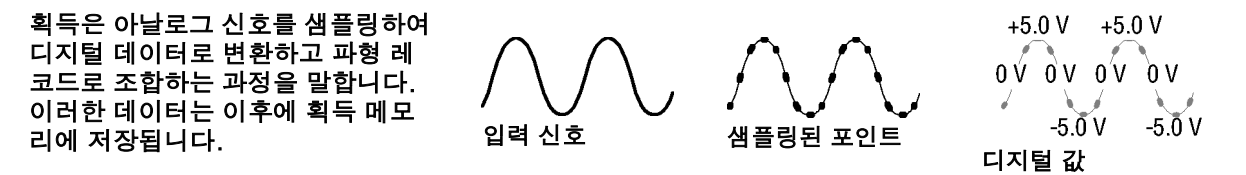

## 실시간 샘플링

DPO4000 시리즈 오실로스코프에서는 실시간 샘플링을 사용합니다. 실시간 샘플링에서는 장비가 단일 트리거 이벤 트를 사용하여 획득하는 모든 포인트 를 디지털화합니다.

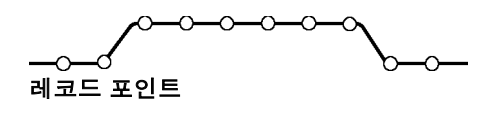

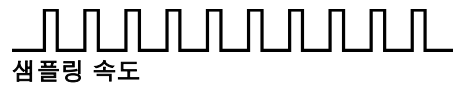

### 파형 레코드

장비는 다음 매개변수를 사용하여 파형 레코드를 만듭니다.

- 샘플 간격: 샘플 포인트를 기록하 는 시간 간격입니다. 수평 스케일 노브를 돌려 조정하십시오.
- 레코드 길이: 파형 레코드를 채우 는 데 필요한 샘플 수입니다. 획득 버튼을 누르고 그 결과 나타나는 하 단 베젤 메뉴를 사용하여 설정하십 시오.
- 트리거 포인트: 파형 레코드의 0시 간 기준입니다. 화면상에는 주황색 T로 나타납니다.

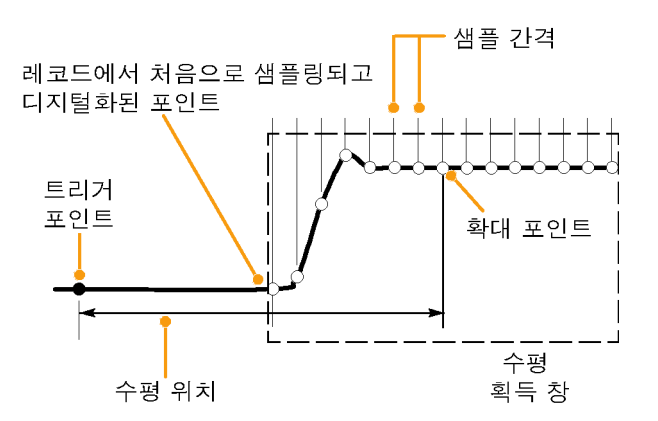

1785-109

- 수평 위치: 트리거 포인트에서 확장 포인트 커서까지의 시간입니다. 수 평 위치 노브를 돌려 조정하십시오. 트리거 포인트 이후의 레코드를 획 득하려면 포지티브 시간을 사용하 십시오. 트리거 포인트 이전의 레 코드를 획득하려면 네거티브 시간 을 사용하십시오.
- 확장 포인트: 수평 스케일이 주변 에서 확대 및 축소되는 포인트입니 다. 주황색 삼각형으로 표시됩니다.

## 획득 모드 작동 원리

샘플 모드는 각 획득 간격에서 첫 번째 샘플링된 포인트를 유지합니다. 샘플 은 기본 모드입니다.

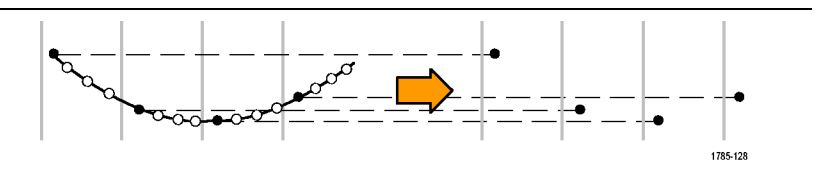

피크 검출 모드는 두 개의 연속적인 획 득 간격에 포함된 모든 샘플 중에서 최 대값과 최소값을 사용합니다. 이 모드 는 보간되지 않는 실시간 샘플링에서 만 작동하며 높은 주파수 글리치를 찾 1785-129 는 데 유용합니다.

Hi Res 모드는 각 획득 간격의 모든 샘 플의 평균을 계산합니다. 이 모드는 보 간되지 않는 실시간 샘플링에서만 작동 합니다. Hi-Res는 고해상도, 저대역폭 파형을 제공합니다.

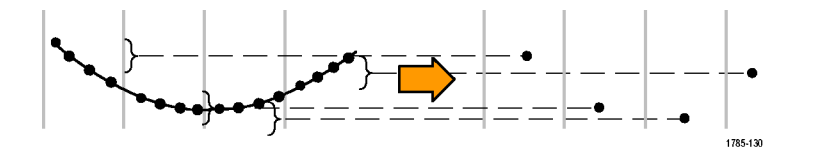

엔벨로프 모드는 모든 획득 중에서 가 장 높고 가장 낮은 레코드 포인트를 찾 습니다. 엔벨로프는 각 개별 획득을 위 해 피크 검출을 사용합니다.

what when we will work  $\Rightarrow$   $\sim$   $\sim$   $\sim$ 1785-131

평균 모드는 사용자 지정된 획득 수에 대한 각 레코드 포인트의 평균값을 계 산합니다. 평균은 각 개별 획득에 대 해 샘플 모드를 사용합니다. 랜덤 노 이즈를 줄이려면 평균 모드를 사용하 십시오.

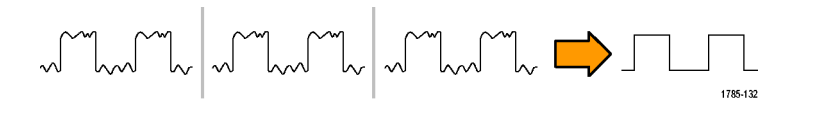

# 획득 모드 및 레코드 길이 변경

획득 모드를 변경하려면 이 절차를 사용하십시오.

1. 획득을 누릅니다.

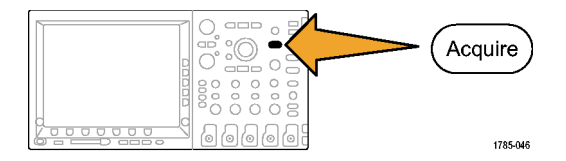

2. 모드를 누릅니다.

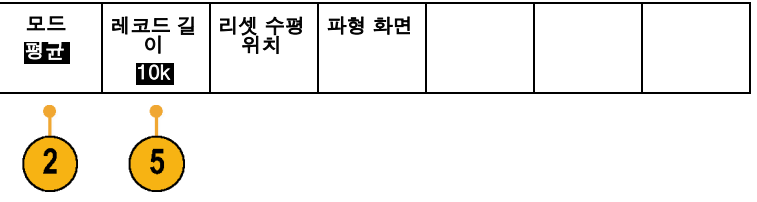

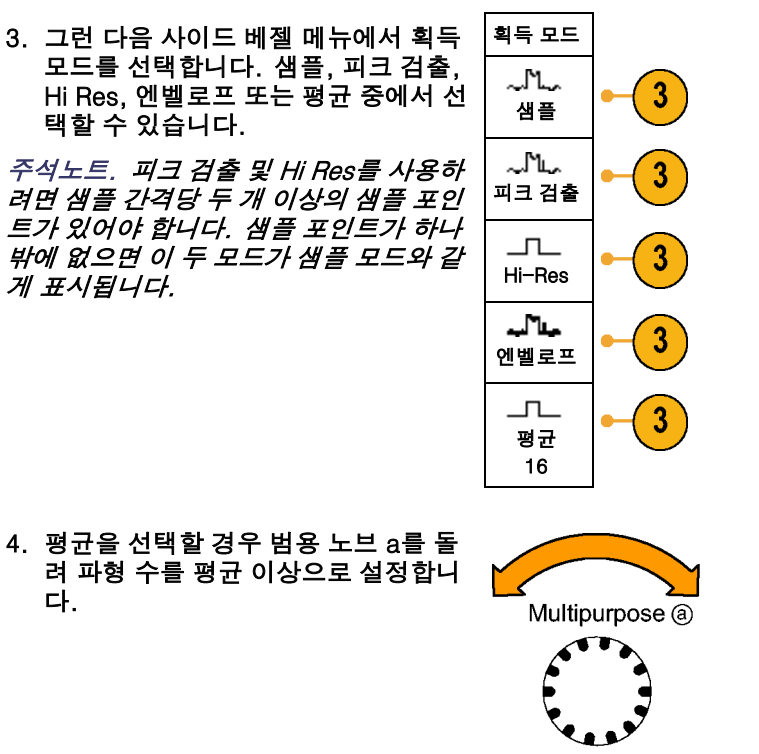

#### 5. 레코드 길이를 누릅니다.

6. 사이드 베젤 메뉴에서 레코드 길이 버 튼을 누릅니다.

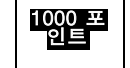

1000, 10k, 100k, 1M 및 10M 포인트 중에서 선택하십시오.

## 롤 모드 사용

롤 모드는 저주파수 신호를 위한 스트립 차트 레코더와 비슷한 디스플레이를 제공합니다. 롤 모드에서는 전 체 파형 레코드가 획득될 때까지 기다리지 않고도 획득한 데이터 포인트를 볼 수 있습니다.

롤 모드는 트리거 모드가 자동이고 수평 스케일이 40ms/div 이하로 설정되어 있는 경우에 활성화됩니다.

#### 빠른 팁

- 에벨로프 또는 평규 획득 모드로 전환하거나 연산 파형을 사용하거나 보통 트리거로 전환하면 롤 모 드가 비활성화됩니다.
- 롬 모드는 수평 스케일을 20ms/div 이상으로 설정할 경우 비활성화됩니다.

### ■ 롤 모드를 중지하려면 실행/정지를 누릅니다.

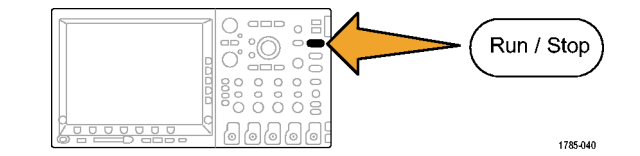

## 직렬 버스 정의

DPO4000 오실로스코프는 DPO4EMBD 애플리케이션 모듈이 설치되어 있는 경우 I2C 및 SPI 직렬 버스에서 트리거할 수 있습니다. DPO4AUTO 애플리케이션 모듈이 설치되어 있는 경우에는 CAN 직렬 버스에서 트리 거할 수 있습니다. 버스의 물리층을 아날로그 파형으로 표시하고, 디지털 파형을 표시하고, 프로토콜 레벨 정보를 상징적 파형으로 표시할 수 있습니다. I2C 및 SPI 기능을 사용하려면 DPO4EMBD 애플리케이션 모듈 을 꽂으십시오. CAN 기능을 사용하려면 DPO4AUTO 애플리케이션 모듈을 꽂으십시오.

#### 2단계 버스 사용

직렬 버스 트리거링을 신속하게 사용하려면

1. B1 또는 B2를 눌러 트리거할 버스 의 매개변수를 입력합니다. B1 및 B2를 따로 사용하여 서로 다 른 두 개의 버스를 볼 수 있습니다.

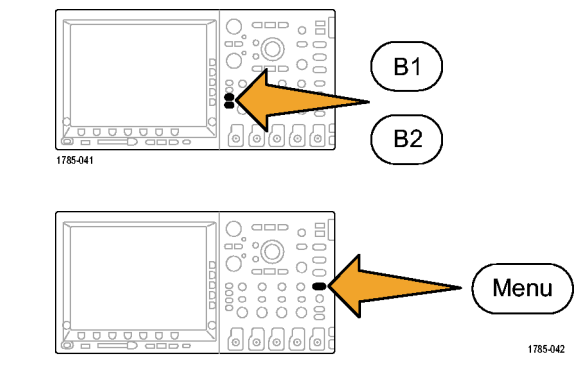

2. 트리거 메뉴를 누르고 트리거 매개 변수를 입력합니다. [\(101페이지의](#page-118-0) *[트리거](#page-118-0) 선택* [참조\)](#page-118-0) 버스 신호를 트리거하지 않고도 버

스 정보를 표시할 수 있습니다.

### 직렬 버스 매개변수 설정

버스 매개변수를 설정하려면

1. B1 또는 B2를 눌러 하단 베젤 버스 메 뉴를 불러옵니다.

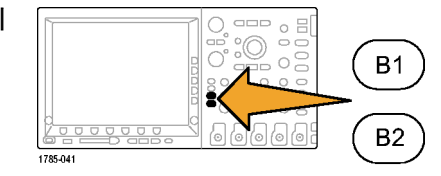

2. 버스를 필요한 만큼 여러 번 눌러 팝업 메뉴에서 원하는 버스(I2C, SPI 또는 CAN)를 선택합니다.

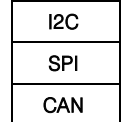

3. 입력 설정을 누르고 사이드 베젤 버튼 을 사용하여 오실로스코프 채널을 직 렬 버스 신호에 할당합니다.

예를 들어, I2C 버스의 경우 SCLK 신 호를 공급하려면 채널 1을 할당하고 SDA 신호를 공급하려면 채널 2를 할 당하십시오. 사전 정의된 버스 신호에 는 아무 채널이나 할당할 수 있습니다. 모든 직렬 버스 소스에 채널 1에서 채 널 4까지 사용하십시오. 보조 입력은 사용하지 마십시오.

 $\odot$ 

 $(3)$ 

|일렬 절정 | 한계값 | 비표시 방법 버스드<br>드 ▲ 버스 버스 16진수 I2C

입력 설정 │ 한계값 │ │ │ │ 표시 방법 │버스 디코<br>| ▲ 버스 I2C  $\overline{5}$ 

4. 한계값을 누릅니다.

직렬 버스를 구성하는 각 신호에 올바 른 사이드 베젤 메뉴 버튼을 누르십시 오. 그런 다음 해당 범용 노브를 돌려 오실로스코프에서 신호를 높게 처리하 는 전압 레벨 및 낮게 처리하는 전압 레 벨을 정의하십시오.

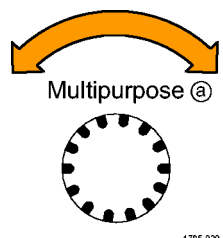

1785-039

5. CAN 이상을 선택한 경우 비트 속도 및 원하는 사이드 베젤 메뉴 항목을 선택 합니다.

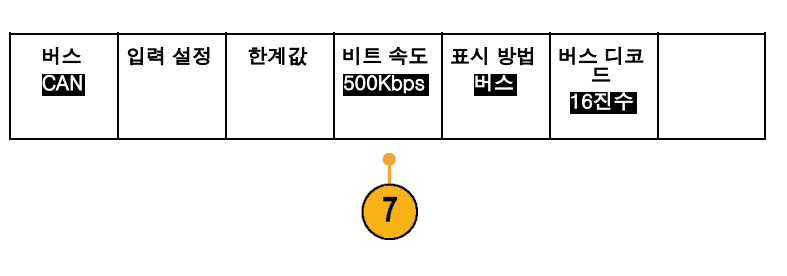

6. SPI 이상을 선택한 경우 극성 및 원하 는 사이드 베젤 메뉴 항목을 선택합니 다.

활성(높음)은 신호가 한계값보다 클 경 우 로직 1로 간주된다는 뜻입니다. 활 성(낮음)은 신호가 한계값보다 작을 경 우 로직 1로 간주된다는 뜻입니다.

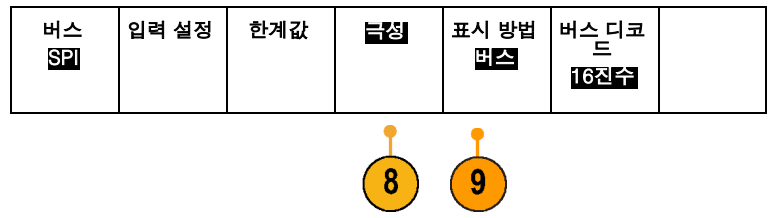

7. 표시 방법을 누르고 사이드 베젤 메뉴 를 사용하여 직렬 버스를 표시하는 방 법을 정의합니다.

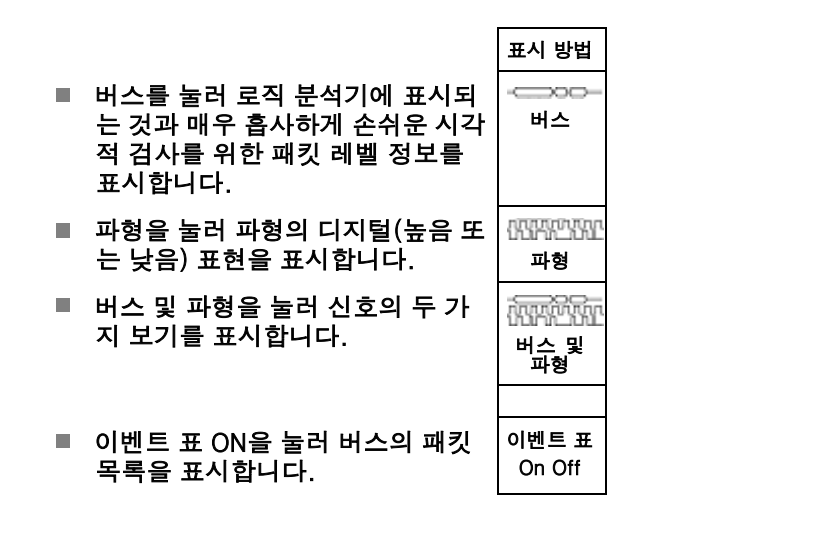

샘플 버스 정보:

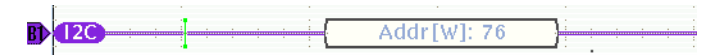
#### 샘플 파형:

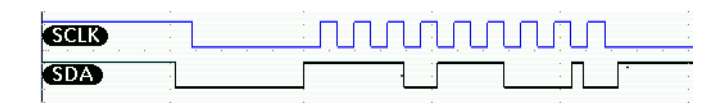

샘플 이벤트 표:

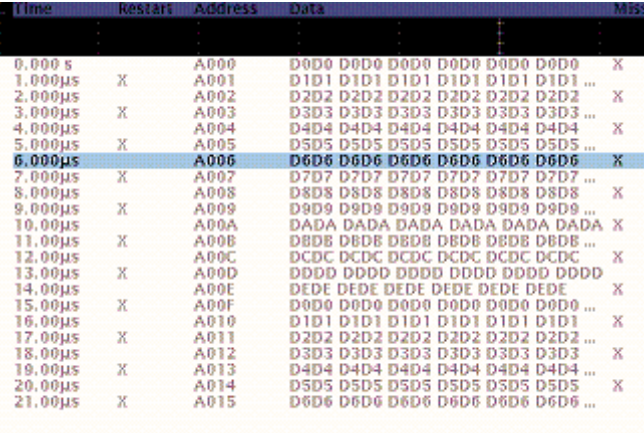

#### 8. 버스 디코드 및 원하는 사이드 베넬 메 뉴 항목을 눌러 16진수 또는 2진수 형 식으로 버스 데이터를 표시합니다.

9. 범용 노브 a를 돌려 버스 표시를 화면 위아래로 이동합니다.

DPO4000 시리즈 사용 설명서 91

직렬 버스에서도 패킷 레벨 정보를 트리거할 수 있습니다. [\(105페이지의](#page-122-0) 버스 [트리거](#page-122-0) [참조\)](#page-122-0)

주석노트. 두 버스에서 동시에 신호를 획득하려면 이 절차를 한 번 사용하여 B1 버스의 매개변수를 정의하 고 다시 한 번 사용하여 B2 버스의 매개변수를 정의하십시오.

# 트리거 설정 및 실행

이 절에는 신호에서 트리거할 오실로스코프를 설정하는 개념과 절차가 설명되어 있습니다.

# 트리거링 개념

#### 트리거 이벤트

트리거 이벤트는 파형 레코드의 시간 기준 포인트를 설정합니다. 모든 파형 레코드 데이터는 해당 포인트와 관련된 시간 내에 위치합니다. 장비는 계속해서 파형 레코드의 사전 트리거 부분을 채우기에 충분한 샘플 포 인트를 획득 및 유지합니다. 이 트리거 부분은 화면상의 트리거링 이벤트 앞 또는 왼쪽에 표시되었던 파형의 일부입니다. 트리거 이벤트가 발생하면 장비가 파형 레코드의 사전 트리거 부분을 만들기 위해 샘플을 획득 합니다. 이 트리거 부분은 트리거 이벤트 뒤 또는 오른쪽에 표시됩니다. 트리거가 인식되면 획득이 완료되고 홀드오프 시간이 만료될 때까지 장비에서 다른 트리거를 받아들이지 않습니다.

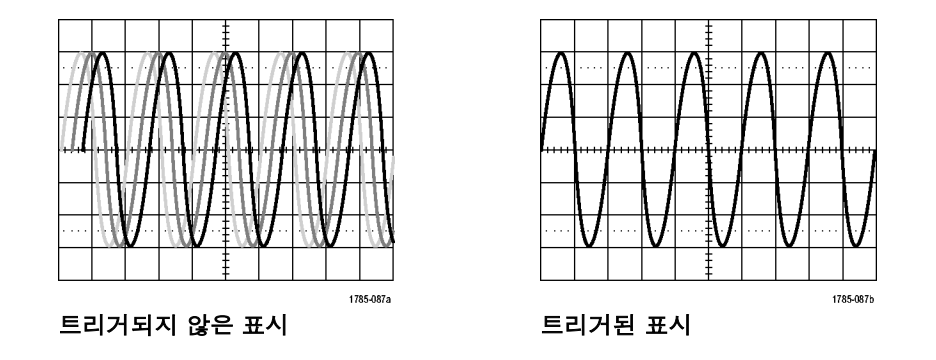

#### 트리거 모드

트리거 모드는 트리거 이벤트 부재 시 장비가 동작하는 방법을 결정합니다.

- 보통 트리거 모드에서는 트리거된 경우에만 장비가 파형을 획득할 수 있습니다. 트리거가 발생하지 않 으면 마지막으로 획득한 파형 레코드가 디스플레이에 유지됩니다. 마지막 파형이 없으면 파형이 표시 되지 않습니다.
- 자동 트리거 모드에서는 트리거가 발생하지 않아도 장비가 파형을 획득할 수 있습니다. 자동 모드는 획득 이 시작되는 동시에 시작되는 타이머를 사용하며 이때 사전 트리거 정보를 얻게 됩니다. 타이머 시간 이 초과되기 전에 검출된 트리거 이벤트가 없으면 장비가 강제로 트리거됩니다. 트리거 이벤트를 대기 하는 시간은 시간 기반 설정에 따라 다릅니다.

자동 모드는 유효한 트리거링 이벤트 부재 시 강제 트리거할 경우 디스플레이의 파형과 동기화되지 않습니 다. 파형은 화면을 가로질러 표시됩니다. 유효한 트리거가 발생하면 안정적으로 표시됩니다.

또한 전면 패널 강제 트리거 버튼을 눌러 정비를 강제로 트리거할 수도 있습니다.

#### 트리거 홀드오프

장비가 원치 않는 트리거 이벤트에서 트리거될 경우 홀드오프를 조정하여 안 정적인 트리거링을 얻을 수 있습니다. 오실로스코프가 홀드오프 시간 동안에 새 트리거를 인식하지 못하므로 트리거 홀드오프는 트리거링을 안정화시키는 데 도움이 될 수 있습니다. 장비에서 트 리거 이벤트를 인식하면 획득이 완료될 때까지 트리거가 비활성화됩니다. 또 한 트리거 시스템은 각 획득 뒤에 이어 지는 홀드오프 기간 동안 비활성화된 상태로 남아 있습니다.

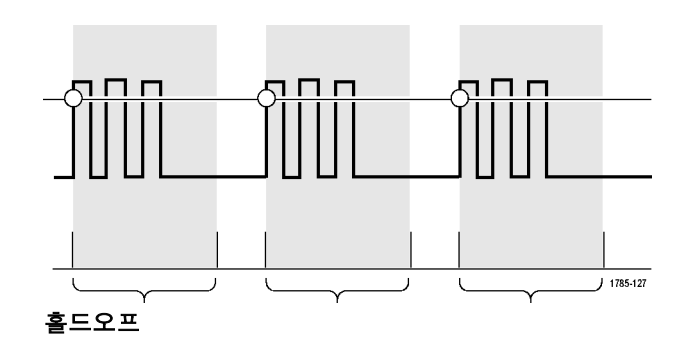

### 트리거 커플링

트리거 커플링은 신호의 어떤 부분을 트리거 회로로 전달할지 결정합니다. 에지 트리거링에서는 제공되는 모든 커 플링 유형을 사용할 수 있습니다. 여기 에는 DC, 저주파수 제거, 고주파수 제 거 및 노이즈 제거 등이 있습니다. 다른 모든 트리거 유형은 DC 커플링만 사용 합니다.

### 수평 위치

트리거 위치로부터 상당한 시간을 두고 분리되어 있는 지역에 있는 파형의 세 부 사항을 획득하려면 수평 위치를 사 용합니다.

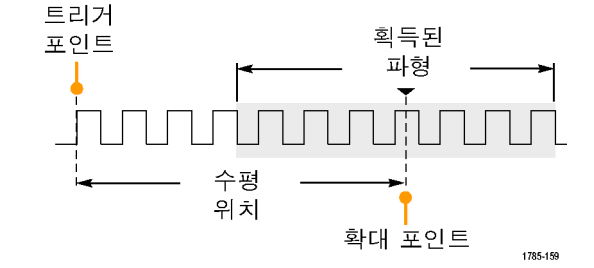

- 1. 수평 위치 노브를 돌려 위치(지연) 시간을 조정합니다.
- 2. 수평 스케일을 돌려 위치(지연) 확 장 포인트에 대해 필요한 세부 사항 을 획득합니다.

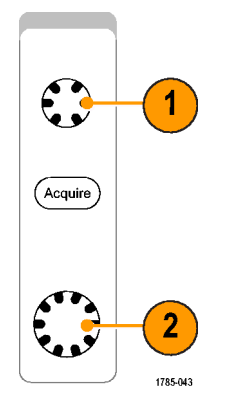

트리거 이전에 발생하는 레코드의 일부를 사전 트리거 부분이라고 합니다. 이 부분은 트리거가 사후 트리거 부분이 되기 전에 발생합니다. 사전 트리거 데이터는 문제 해결에 도움을 줄 수 있습니다. 예를 들어, 테스트 회로에서 원치 않는 글리치의 원인을 찾으려는 경우 글리치에서 트리거하고 글리치 전에 데이터를 포착할 수 있을 만큼 사전 트리거 주기를 크게 할 수 있습니다. 글리치 전에 어떤 상황이 발생하는지 분석하면 글리치의 원인을 찾아내는 데 도움이 되는 정보를 얻을 수 있습니다. 또는 트리거 이벤트로 인해 시스템에서 일어나는 상황을 확인하기 위해 사후 트리거 기간을 트리거 이후의 데이터를 캡처할 수 있을 만큼 길게 설정하십시오.

### 기울기 및 레벨

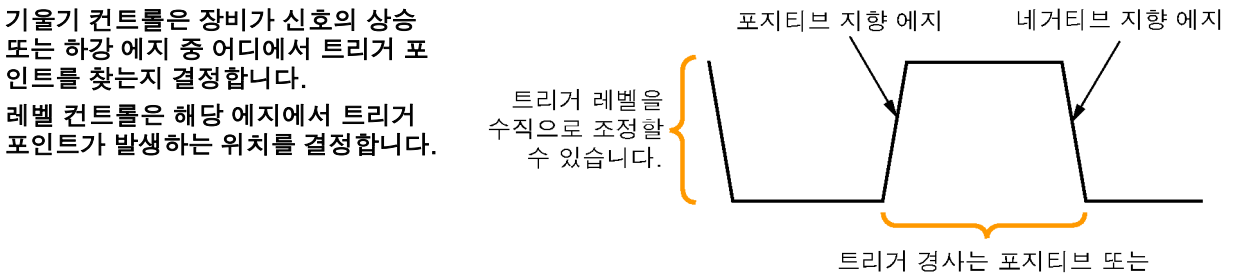

네거티브가 될 수 있습니다. 1785-063

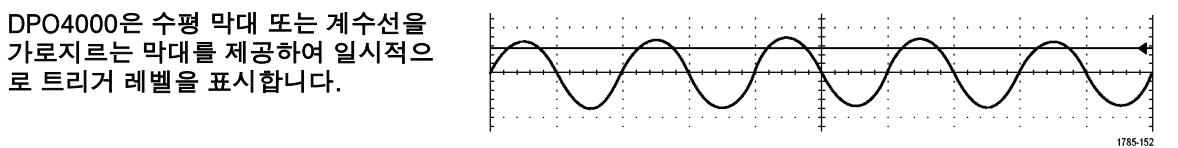

- 1. 메뉴로 이동하지 않고 트리거 레벨 을 조정하려면 전면 패널 트리거 레 벨 노브를 돌립니다.
- 2. 트리거 레벨을 신속하게 파형의 중 간 지점으로 설정하려면 전면 패널 에서 50%로 설정 버튼을 누릅니다.

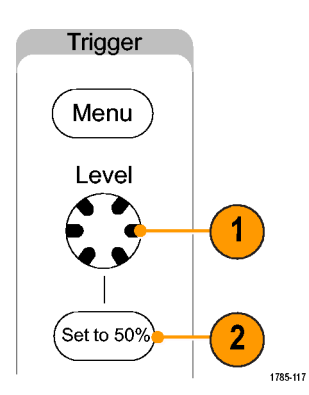

### 지연된 트리거 시스템

A(주) 트리거 시스템 하나만으로 트리거하거나 에지 트리거를 사용하는 경우 A(주) 트리거와 B(지연) 트리거 를 결합해 순차적 이벤트에 대해 트리거하십시오. 순차적 트리거링을 사용할 경우 A 트리거 이벤트는 트리 거 시스템을 준비하고 B 트리거 이벤트는 B 트리거 상태가 충족되면 장비를 트리거합니다. A 및 B 트리거는 일반적으로 별도의 소스를 갖고 있습니다. B 트리거 상태는 시간 지연이나 지정된 이벤트 수를 기반으로 할 수 있습니다. [\(110페이지의](#page-127-0) A(주) 트리거 및 [B\(지연\)](#page-127-0) 트리거 사용 [참조\)](#page-127-0)

### 트리거 선택

트리거를 선택하려면

1. 트리거 메뉴를 누릅니다.

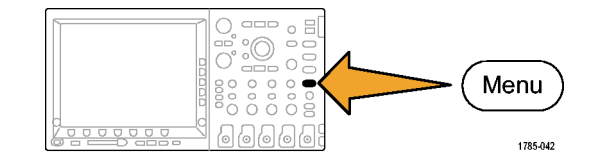

2. 유형을 반복해서 눌러 사용할 트리거 유형을 선택합니다.

주석노트. 버스 트리거를 사용하려면 DPO4EMBD 또는 DPO4AUTO 애플리케 이션 모듈을 사용해야 합니다.

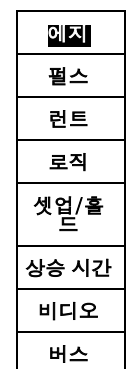

3. 트리거 유형에 대해 표시되는 하단 베 젤 메뉴 컨트롤을 사용하여 트리거 설 정을 완료합니다. 트리거 설정을 위 한 컨트롤은 트리거 유형에 따라 다 릅니다.

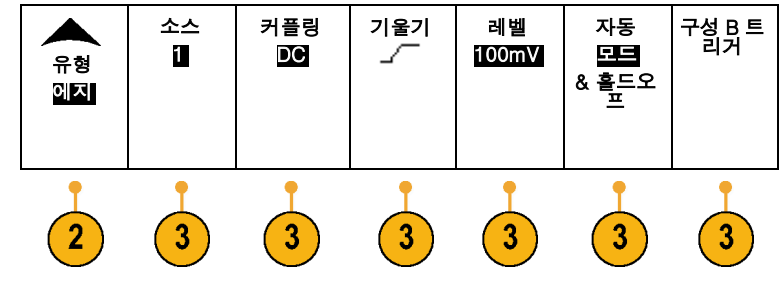

트리거 선택

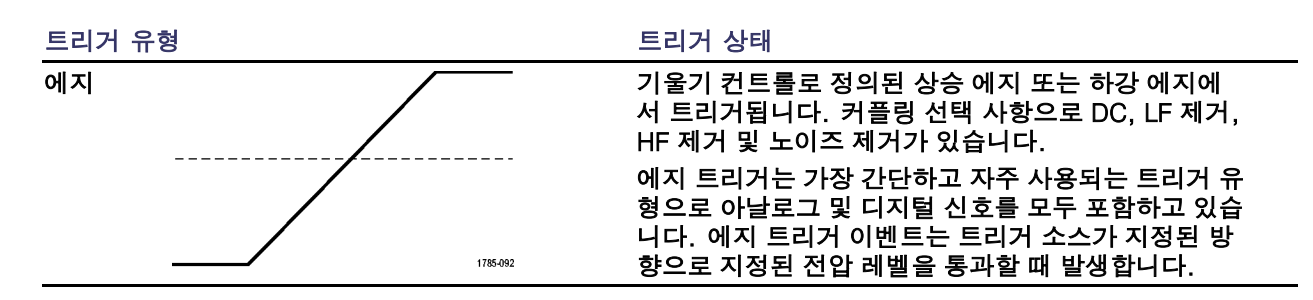

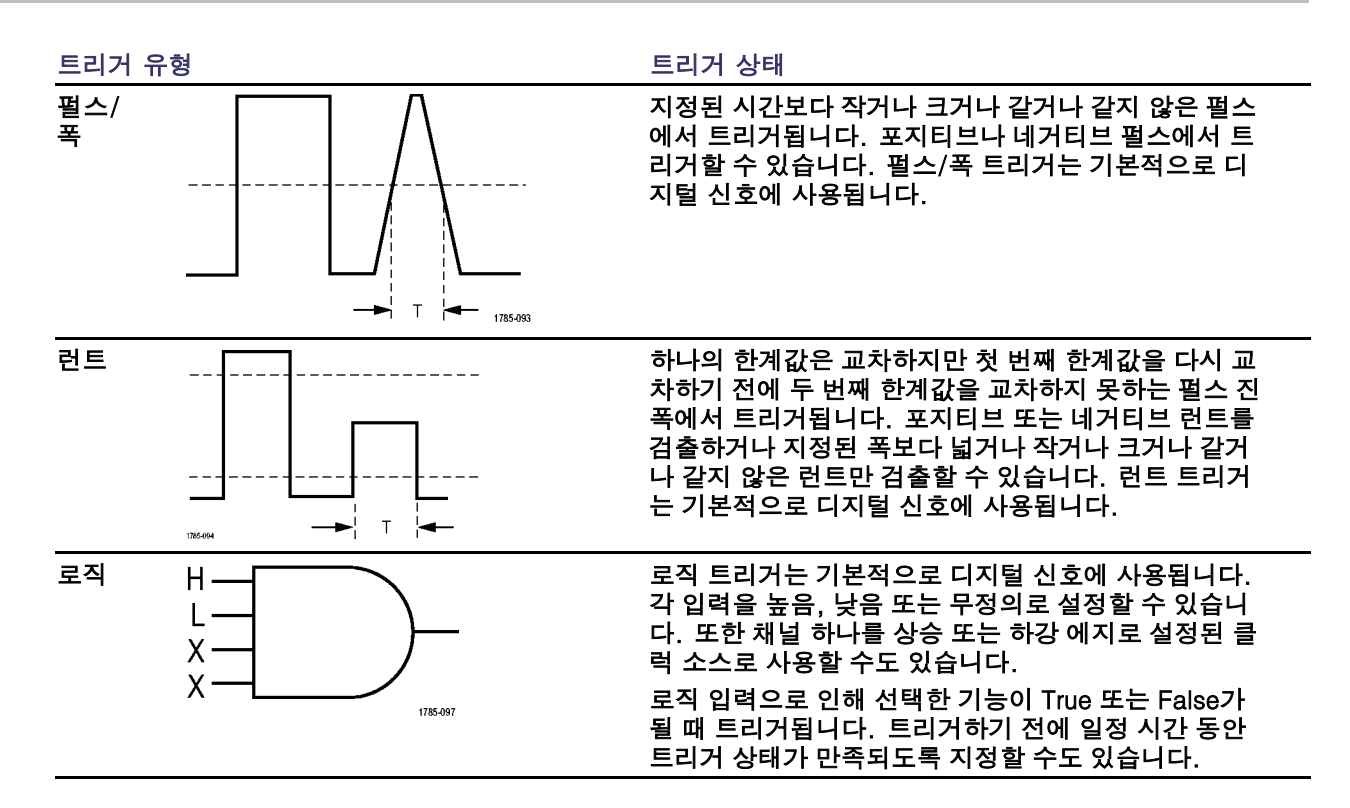

DPO4000 시리즈 사용 설명서 103 http://www.accommodule.com/induct/induct/induct/induct/induct/induct/induct/induct/indu

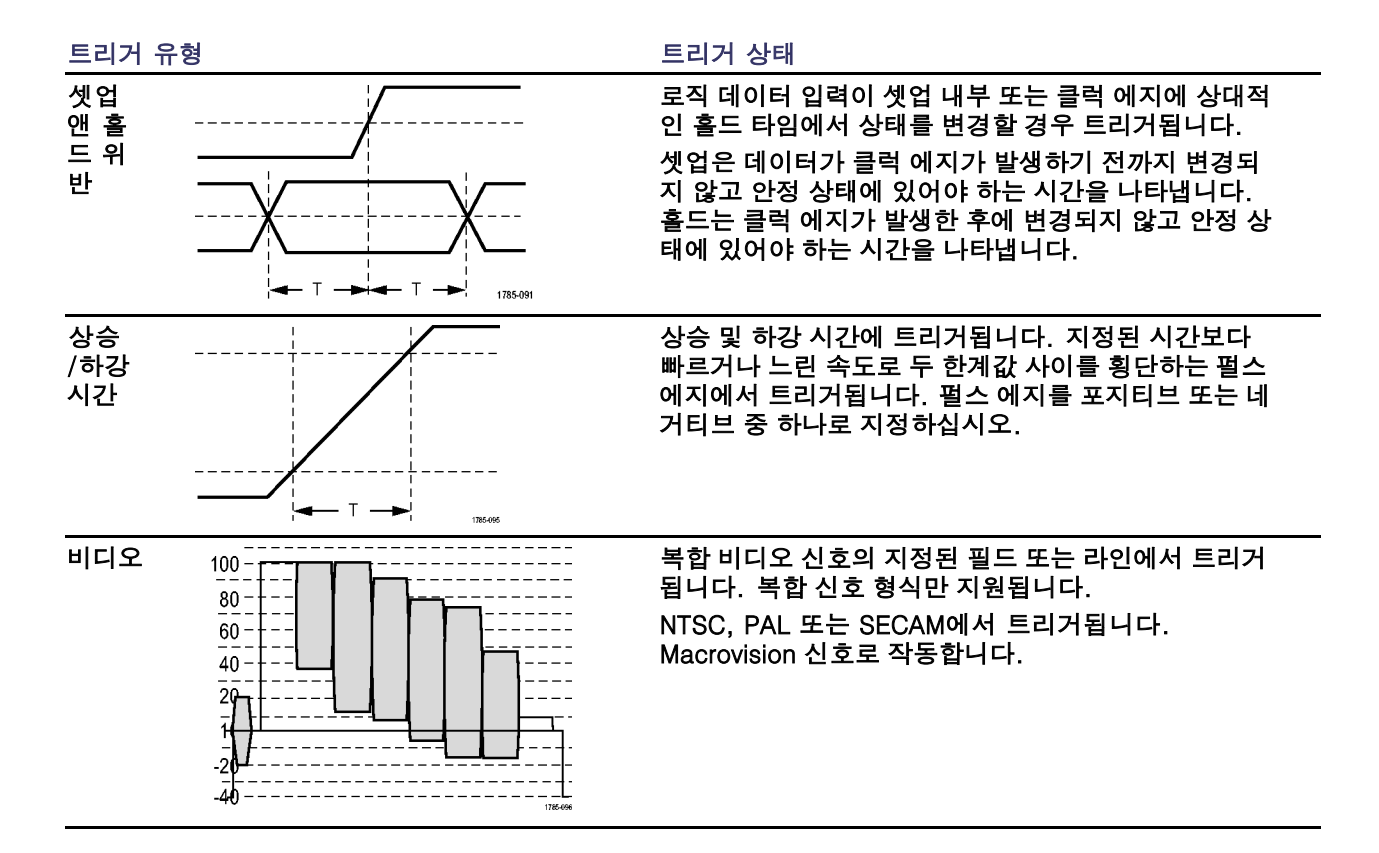

<span id="page-122-0"></span>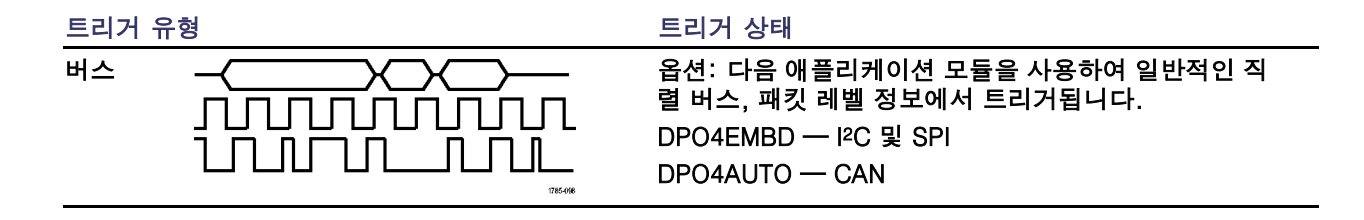

## 버스 트리거

DPO4AUTO 또는 DPO4EMBD 애플리케이션 모듈이 설치되어 있는 경우 DPO4000 오실로스코프를 사용하 여 CAN, I2C및 SPI 버스에서 트리거할 수 있습니다. DPO4000은 물리층을 아날로그 파형으로 표시하고 프 로토콜 레벨 정보를 디지털 및 상징적 파형으로 표시할 수 있습니다.

버스 트리거를 설정하려면

1. 전면 패널 B1 또는 B2 버튼을 사용하 여 버스를 이미 정의하지 않은 경우 지 금 정의합니다. [\(86페이지의](#page-103-0) *[직렬](#page-103-0) 버* <sup>스</sup> 정의 [참조\)](#page-103-0)

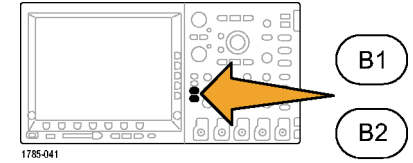

2. 트리거 메뉴를 누릅니다.

 $\mathbb{R}^3$  $^{3000000}_{00000}$ Menu 60000 1785-042

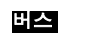

3. 하단 베젤 메뉴의 유형 버튼을 계속 눌 소스 버스 어드레스 방향 자동 트리거 On ◢ 러 버스를 선택합니다. ٢٠٠٠ - ٢٠٠٠ - ٢٠٠ B1(I2C) 07F 쓰기 모드 어드레스 버스 & 횰드오  $\sqrt{3}$  $\left(5\right)$  $(6)$  $6)$  $(4)$ 

4. 하단 베젤 메뉴의 소스 버스 버튼을 계 | B1(I2C) 속 눌러 트리거하려는 버스를 선택합 <mark>| B2(I2C)</mark><br>니다.

5. 하단 베젤 메뉴 트리거 On 버튼을 계 속 눌러 기능에서 원하는 트리거를 선 택합니다.

I2C 버스 트리거를 사용하는 경우 시 작, 반복된 시작, 정지, 누락된 승인, 주소, 데이터 또는 주소/데이터에서 트 리거할 수 있습니다.

SPI 버스 트리거를 사용하는 경우 SS 활성, MOSI, MISO 또는 MOSI/MISO 에서 트리거할 수 있습니다.

CAN 버스 트리거를 사용하는 경우 프 레임 시작, 프레임 유형, 식별자, 데이 터, ID/데이터, 프레임 끝 및 누락된 승 인에서 트리거할 수 있습니다.

6. I2C 트리거를 설정하는 경우 주소 또는 주소/데이터에서트리거 ON을 선택했 으면 하단 베젤 메뉴 어드레스 버튼을 눌러 주소 사이드 베젤 메뉴에 액세스 합니다. 사이드 베젤 메뉴 어드레스 버 튼을 누릅니다. 범용 노브 a 및 b를 사 용하여 원하는 주소 매개변수를 입력 하십시오.

그런 다음 하단 베젤 메뉴 방향 버튼을 눌러 원하는 방향을 입력합니다. 선택 할 수 있는 항목으로는 읽기, 쓰기 및 읽기 또는 쓰기가 있습니다.

#### 버스 트리거 데이터 일치

I2C 및 SPI에 대한 롤 창 바이트 일치. 롤 창을 사용하여 SPI 및 I2C 버스가 있는 데이터를 트리거할 수 있 습니다. 일치하는 바이트 수는 사용자가 정의합니다. 그러면 오실로스코프가 롤 창을 사용하여 패킷 내에서 일치하는 항목을 찾습니다. 이때 창은 한 번에 한 바이트씩 롤됩니다.

예를 들어, 바이트 수가 1이면 오실로스코프가 패킷 내에서 첫 번째, 두 번째, 세 번째 등의 순으로 검 색합니다.

바이트 수가 2이면 오실로스코프가 연속되는 두 바이트를 검색하려 시도합니다(예: 1과 2, 2와 3, 3과 4 등). 오실로스코프에서 일치하는 항목을 찾으면 트리거를 실시합니다.

CAN, I2C 및 SPI에 대한 특정 바이트 일치(롤 창이 아닌 창 일치). SPI 및 I2C에 대한 특정 바이트를 트리거할 수 있습니다.

- I2C 및 SPI의 경우 신호의 바이트 수와 일치하는 바이트 수를 입력합니다. 그런 다음 무정의(X)를 사용 하여 원하는 바이트를 마스크합니다.
- I2C의 경우 하단 베젤 트리거 ON을 눌러 주소/데이터를 트리거합니다. 주소를 누릅니다. 사이드 베젤 메 뉴에서 주소를 누르고 필요에 맞게 범용 노브 a 및 b를 돌립니다. 주소를 마스크하려면 주소를 무정의(X) 로 설정하십시오. 데이터가 롤 창을 사용하지 않고 첫 번째 바이트부터 일치하게 됩니다.
- CAN의 경우 트리거링은 사용자가 선택한 데이터 입력이 첫 번째 바이트에서 시작하는 신호의 데이터 및 검정기와 일치할 때 발생합니다. 바이트 수를 원하는 바이트 수와 일치하게 설정하십시오. 데이터 검정기를 사용하여 =, !=, <, >, >= 및 <= 연산을 수행하십시오. 식별자와 데이터의 트리거링은 항 상 사용자가 선택한 식별자와 데이터와 일치합니다. 이때 데이트는 첫 번째 바이트에서 시작합니다. 롤 창은 사용되지 않습니다.

## <span id="page-127-0"></span>Checking Trigger Status

일부 주요 트리거 매개변수를 신속하게 결정하려면 디스플레이 하단의 트리거 판독값을 확인하십시오. 판독값은 에 지 및 고급 트리거에서 각각 다릅니다.

- 1. 트리거 소스 = 채널 1.
- 2. 트리거 기울기 = 상승.

3. 트리거 레벨 = 0.00V.

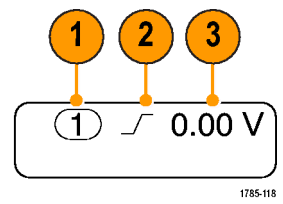

에지 트리거 판독값

# A(주) 트리거 및 B(지연) 트리거 사용

보다 복잡한 신호를 캡처하려면 에지 A 이벤트(주) 트리거를 B 이벤트(지연) 트리거와 결합하십시오. A 이벤 트가 발생하면 파형을 트리거 및 표시하기 전에 트리거 시스템이 B 이벤트를 검색합니다.

B 트리거를 사용하려면

1. 트리거 메뉴를 누릅니다.

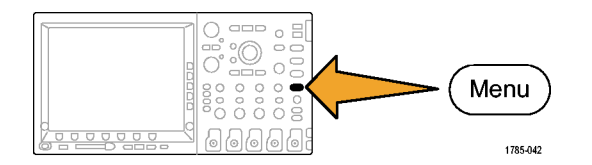

- 2. 유형을 반복해서 눌러 에지 트리거 유 형을 선택합니다.
- 3. 구성 B 트리거를 누릅니다. 이렇게 하 면 B 트리거 메뉴가 나타납니다. B 트리거 설정 항목은 A 트리거가 에 지 트리거로 설정된 경우에만 나타납 니다.

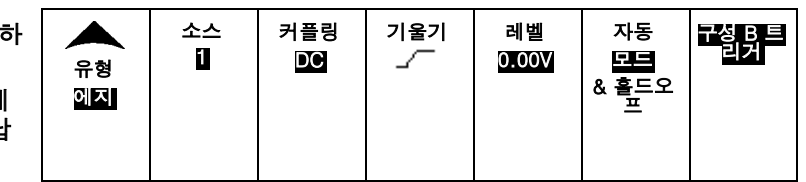

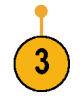

A 트리거 구성

0.00V

4. B 트리거 하단 베젤 및 사이드 베젤 메 B 트리거 B 트리거 소스 기울기 | 레벨 커플링 了 뉴 항목에 정의된 대로 B 트리거 매개 On a 이후 **1** DC 변수를 설정합니다. 시간

DPO4000 시리즈 사용 설명서 111

### B 이벤트 트리거

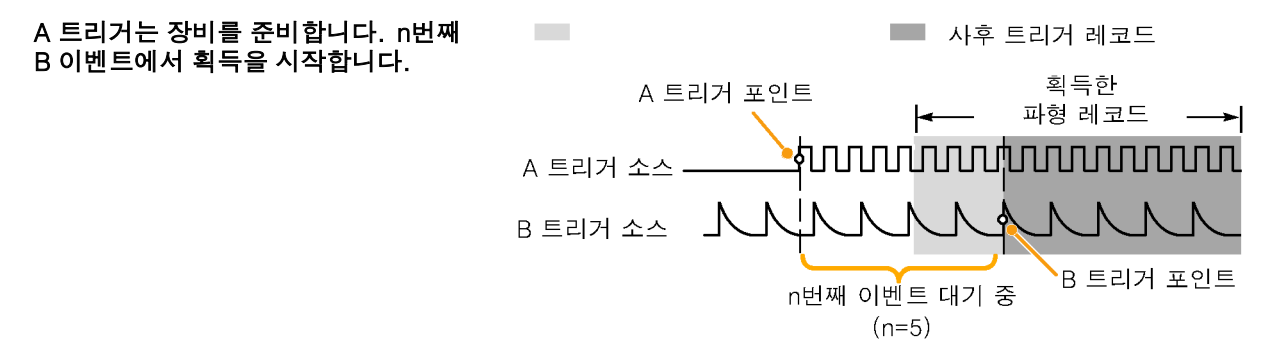

### 지연 시간 이후의 B 트리거

A 트리거는 장비를 준비합니다. 트리 거 지연 시간이 지난 후 첫 번째 B 에지 에서 획득을 시작합니다.

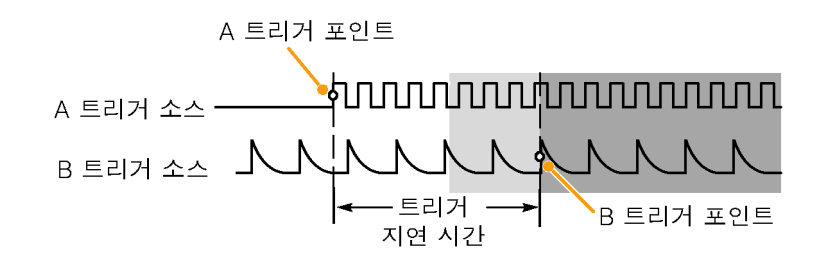

### 빠른 팁

- B 트리거 지연시간과 수평 위치는 독립적인 기능입니다. A 트리거 혹은 A 트리거와 B 트리거를 둘 다 사 용해서 트리거 조건을 수립했을 때 수평 위치를 사용해서 추가적으로 획득을 지연시킬 수 있습니다.
- B 트리거를 사용하면 A 및 B 트리거 유형만 에지가 될 수 있습니다.

# 획득 시작 및 정지

획득 및 트리거 매개변수를 정의한 후에 실행/정지 또는 싱글을 사용하여 획득을 시작하십시오.

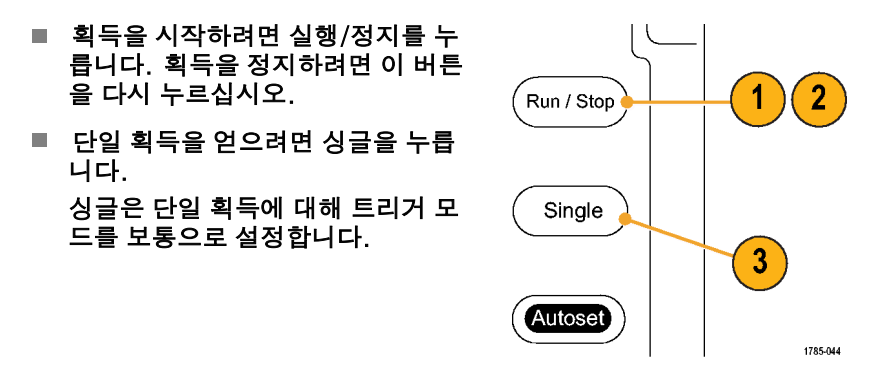

# 파형 데이터 표시

이 절에는 획득한 파형을 표시하는 개념과 절차에 대해 설명되어 있습니다.

### 파형 추가 및 제거

1. 디스플레이에 활성 파형을 추가하 V€ 9 w.v V N V. 거나 제거하려면 관련 전면 패널 채 널 버튼을 누릅니다.  $(1)$  $(2)$  $\left( \begin{array}{c} 3 \end{array} \right)$  $\binom{4}{ }$ 채널이 표시되는지 여부에 관계없  $\mathcal{L}$ 이 트리거 소스로 사용할 수 있습  $\mathcal{L}$  $\boldsymbol{\Lambda}$  $\mathbf{A}$ 니다. 1785-067

## 화면 형태 및 지속 기능 설정

1. 화면 형태를 설정하려면 획득을 누릅 니다.

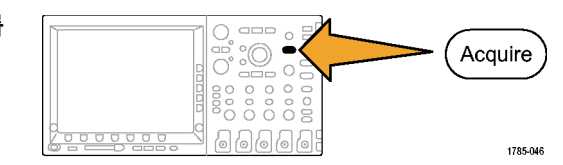

2. 파형 화면을 누릅니다.

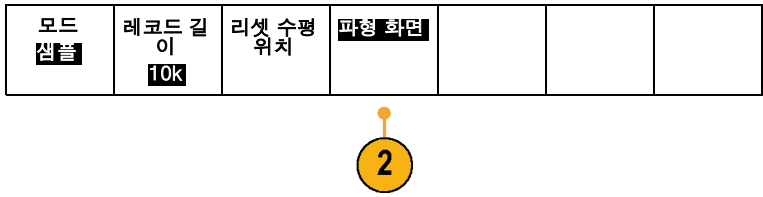

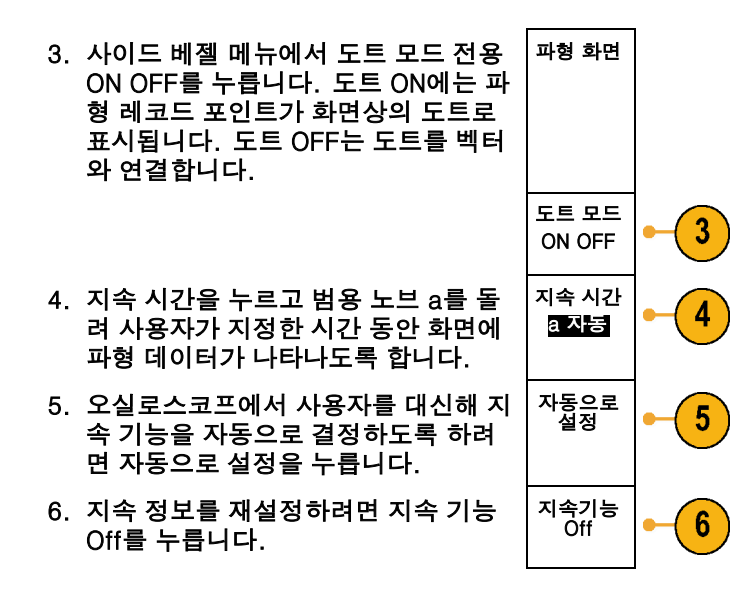

### 빠른 팁

- 변수 지속 기능은 지정된 시간 간격 동안 레코드 포인트를 누적합니다. 각 레코드 포인트는 시간 간격에 따라 독립적으로 소멸됩니다. 변수 지속 기능을 사용하여 글리치와 같이 자주 나타나지 않는 비정상 적인 신호를 표시하십시오.
- 무한대 지속 기능은 사용자가 획득 표시 설정 중 하나를 변경할 때까지 계속해서 레코드 포인트를 누적합 니다. 무한대 지속 기능을 사용하여 글리치와 같이 고유한 비정상적인 신호를 표시하십시오.

# 파형 및 계수선 밝기 설정

1. 전면 패널 밝기 버튼을 누릅니다.

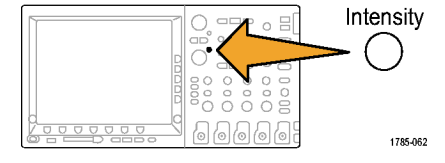

이렇게 하면 디스플레이에 밝기 판독 값이 나타납니다.

(a) Wavefrom Intensity: 33% **(b)** Graticule Intensity: 33%

1785-160

2. 범용 노브 a를 돌려 원하는 파형 밝기 를 선택합니다.

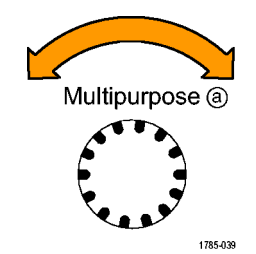

- 3. 범용 노브 b를 돌려 계수선 및 텍스트 에 대해 원하는 밝기를 선택합니다.
- 4. 밝기를 다시 눌러 디스플레이에서 밝 기 판독값을 지웁니다.

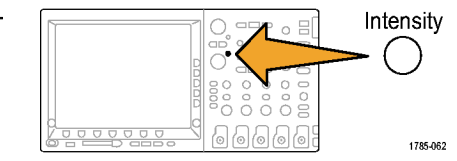

# 계수선 형태 설정

1. 계수선 형태를 설정하려면 Utility를 누 릅니다.

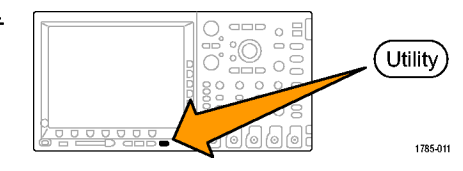

2. 팝업 메뉴에서 디스플레이를 선택할 때까지 시스템을 반복해서 누릅니다.

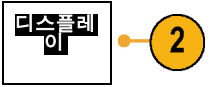

3. 하단 베젤 메뉴에서 계수선을 누릅니 다. 이 그 이 시스템

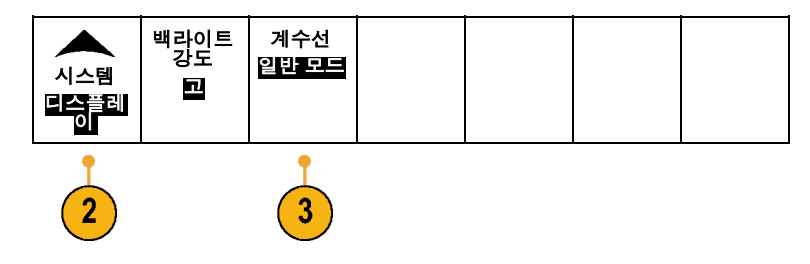

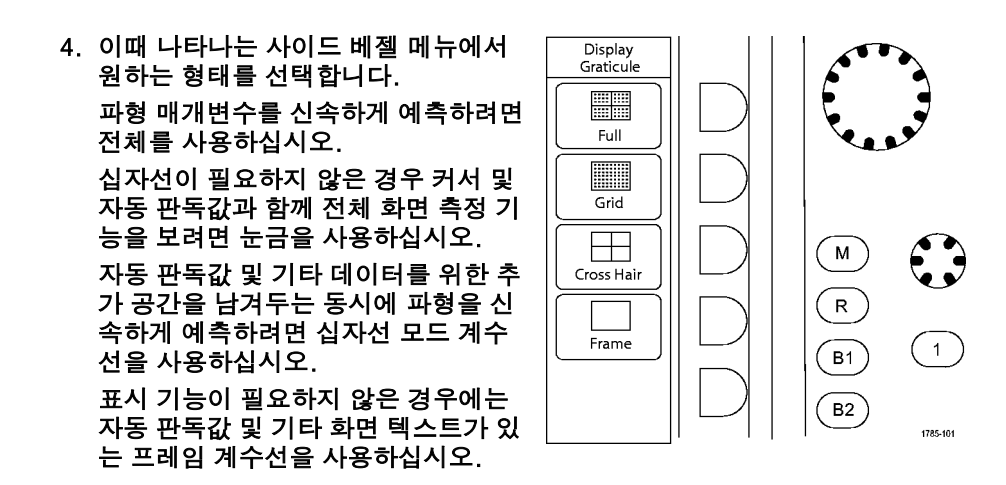

# LCD 백라이트 설정

1. Utility를 누릅니다.

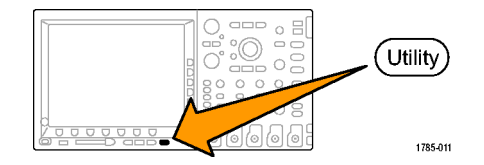

- 2. 디스플레이를 선택할 때까지 시스템을 디스플레 이 반복해서 누릅니다.
- 3. 백라이트 강도를 누릅니다.

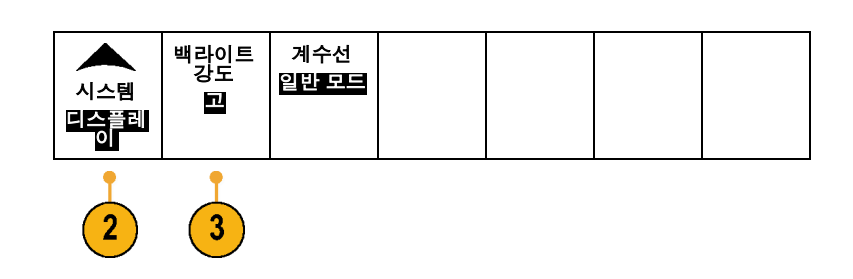

4. 이때 나타나는 사이드 베젤 메뉴에서 밝기 레벨을 선택합니다. 선택할 수 있 는 항목으로는 높음, 중간 및 낮음이 있습니다.

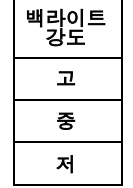

 $\mathbf{2}^{\circ}$ 

# 파형 스케일 및 위치 조절

수평 컨트롤을 사용하여 시간 기반을 조정하고 트리거 포인트를 조정하고 파형 세부 사항을 보다 자세 히 살펴 보십시오.

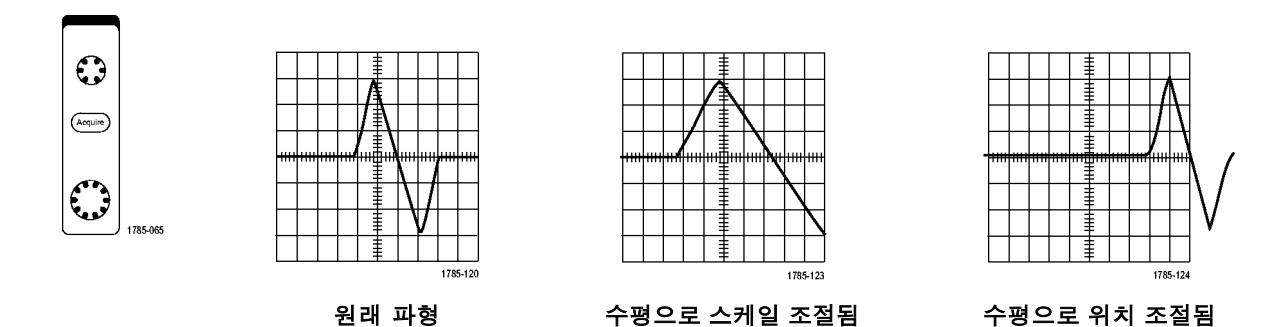

#### 수직 컨트롤을 사용하여 파형을 선택하고 파형 수직 위치 및 스케일을 조정하고 입력 매개변수를 설정하십시 오. 채널 버튼(1, 2, 3 또는 4), 연산 버튼 또는 기준 버튼이나 B1 또는 B2 버튼 및 관련 메뉴 항목을 필요한 만큼 여러 번 눌러 파형을 선택, 추가 또는 제거하십시오.

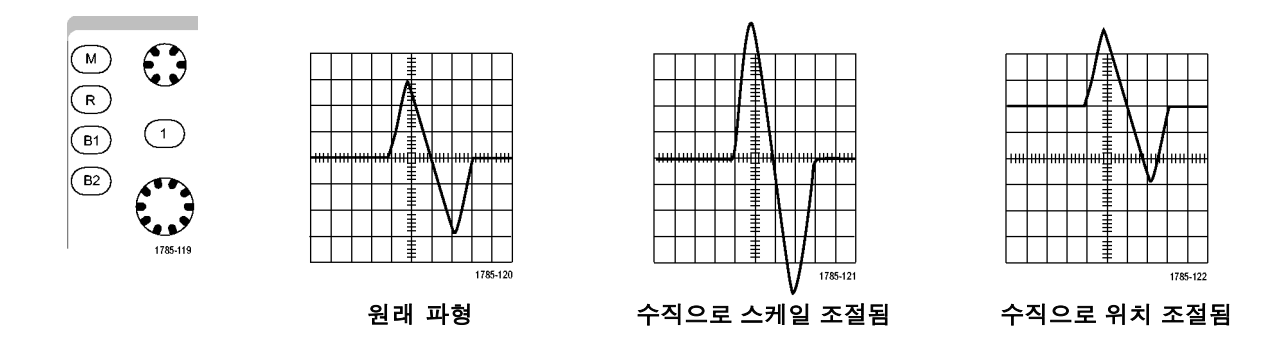

### 빠른 팁

■ 미리 보기. 획득이 정지되거나 다음 트리거를 기다리고 있을 때 위치 또는 스케일 컨트롤을 변경하면 오실 로스코프가 새 컨트롤 설정에 대응하여 관련 파형의 스케일과 위치를 다시 조절합니다. 여기서는 실행 버 튼을 누를 경우 표시되는 내용을 시뮬레이트합니다. 오실로스코프는 다음 획득 시 새 설정을 사용합니다. 원래 획득이 화면을 벗어난 경우 잘려진 파형이 표시됩니다. 미리 보기를 사용할 경우 연산 파형, 커서 및 자동 측정 기능이 활성 및 유효한 상태로 유지됩니다.

### 입력 매개변수 설정

수직 컨트롤을 사용하여 파형을 선택하고 파형 수직 위치 및 스케일을 조정하고 입력 매개변수를 설정 하십시오.

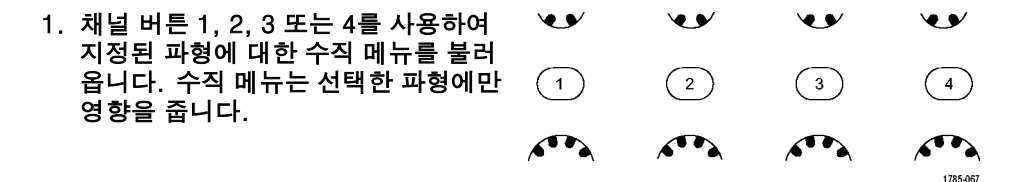

채널 버튼을 눌러도 해당 파형이 선택 되거나 취소됩니다.

2. 커플링을 누릅니다. <u>커플링</u>

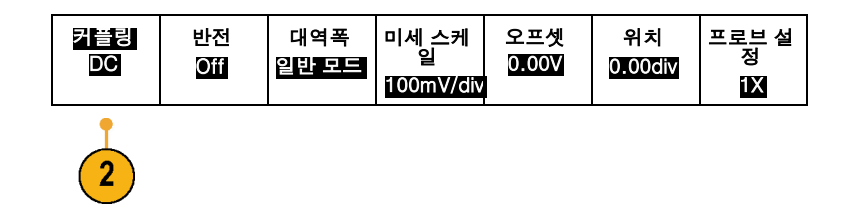

3. DC, AC 또는 접지를 누릅니다.

AC 및 DC 구성 요소를 모두 통과시키 려면 DC 커플링을 사용합니다.

DC 구성 요소는 차단하고 AC 신호만 표시하려면 AC 커플링을 사용합니다.

기준 전위를 표시하려면 접지를 사용 합니다.

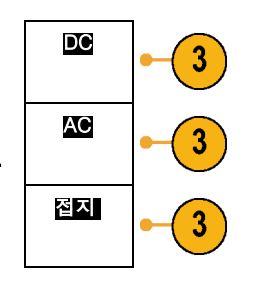

4. Ω을 누릅니다. Ω

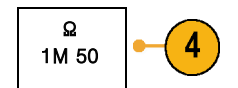

DC 또는 Gnd 커플링을 사용하는 경우 입력 임피던스(종단)를 50Ω 또는 1MΩ 으로 설정합니다. 입력 임피던스는 AC 커플링을 사용할 경우 자동으로 1MΩ 으로 설정됩니다. 입력 임피던스에 대한 자세한 내용은 아래 빠른 팁을 참조하십시오.
5. 신호를 반전하려면 반전을 누릅니다. 커플링

정상적으로 작동 시에는 반전 OFF를 선택하고 사전 진폭기에서 신호의 극 성을 반전하려면 반전 ON을 선택합니 다.

6. 대역폭을 누르고 그 결과 나타나는 사 이드 베젤 메뉴에서 원하는 대역폭을 선택합니다.

선택할 수 있는 항목으로 전체, 250MHz 및 20MHz가 있습니다. 사용 하는 프로브에 따라 추가 선택 항목이 나타날 수도 있습니다.

대역폭을 전체 오실로스코프 대역폭으 로 설정하려면 전체를 선택합니다. 대역폭을 250MHz로 설정하려면 250MHz를 선택합니다. 대역폭을 20MHz로 설정하려면

20MHz를 선택합니다.

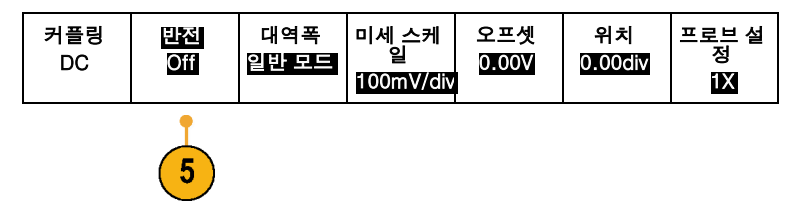

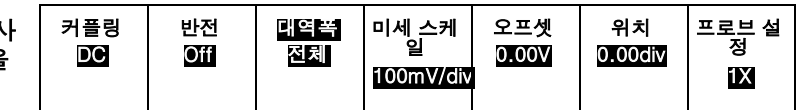

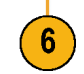

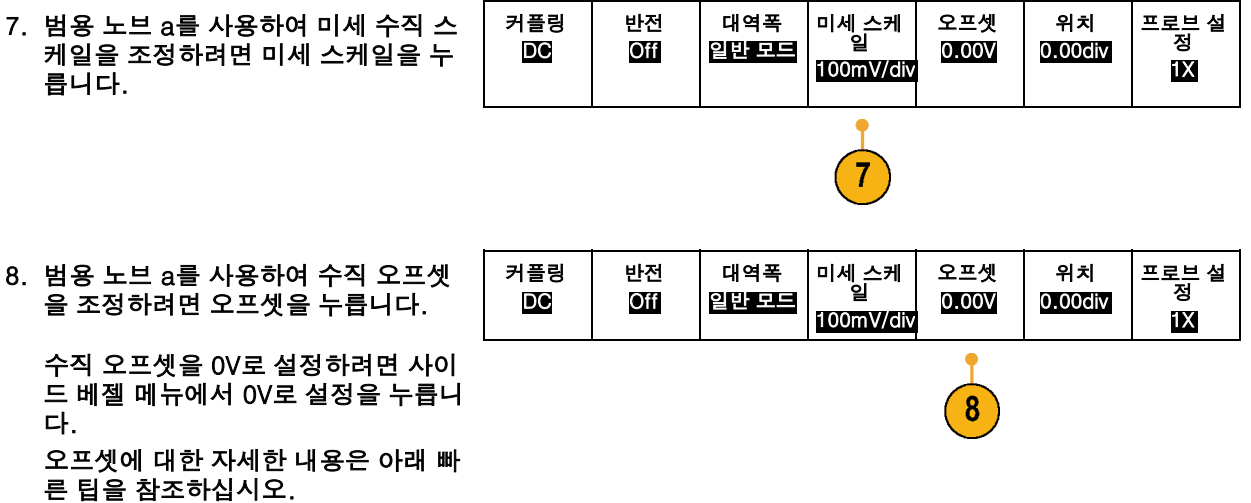

9. 범용 노브 a를 사용하여 수직 위치를 조정하려면 위치를 누릅니다.

주석노트. 전면 패널의 위치 노브를 사용 해서도 이 작업을 수행할 수 있습니다.

사이드 베젤 메뉴에서 0div로 설정을 선택하여 수직 위치를 화면 중심으로 설정하십시오.

수직 위치에 대한 자세한 내용은 아래 빠른 팁을 참조하십시오.

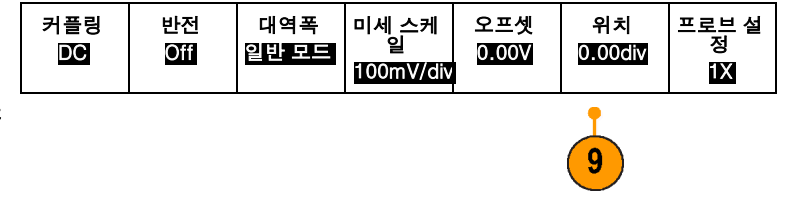

10.프로브 설정을 눌러 프로브 매개변수 를 정의합니다.

이때 나타나는 사이드 베젤 메뉴에서 다음을 수행하십시오.

- 프로브 게인이나 감쇠를 TekProbe II 또는 TekVPI 인터페이스가 없는 프로브용으로 설정하려면 전압 프 로브 또는 전류 프로브를 선택합 니다.
- 지연시간 보정을 눌러 지연시간 보 정을 0으로 설정합니다. 범용 노브 a를 돌려 지연시간 보정을 선택한 채널에 부착된 프로브에 맞게 조정 합니다. 이렇게 조정하면 트리거 시간에 상대적으로 파형의 획득 및 표시가 좌우로 이동됩니다. 이를 이용해 케이블 길이 또는 프로브 유 형의 차이를 보정하십시오.
- 감쇠를 선택하여 프로브 감쇠를 선 택합니다.

커플링 DC 반전 **Off** 대역폭 일반 모드 미세 스케 일 100mV/div 오프셋 0.00V 위치 0.00div 프로브 설 정 1X

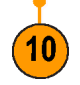

#### 빠른 팁

- TekProbe∥및 TekVPI 인터페이스와 함께 프로브 사용. TekProbe∥및 TekVPI 인터페이스에 프로브를 부착하면 오실로스코프가 프로브 요구 사항에 맞게 채널 감도, 커플링 및 종단 저항을 자동으로 설정합니 다. Tek Probe II 프로브에서는 TPA-BNC 어댑터를 사용해야 합니다.
- 수직 위치 및 오프셋 간의 차이. 수직 위치는 표시 기능입니다. 파형을 표시하려는 위치에 놓으려면 수직 위치를 조정하십시오. 파형 베이스라인 위치는 위치에서 조정된 사항을 추적합니다.
	- 수직 오프셋을 조정해도 비슷한 효과가 나타나지만 실제로는 매우 다릅니다. 수직 오프셋은 오실로스코 프 사전 진폭기 전에 적용되며 입력의 유효 동적 범위를 늘리는 데 사용할 수 있습니다. 예를 들어, 수직 오프셋을 사용하여 크기가 큰 DC 전압에서 작은 편차를 볼 수 있습니다. 수직 오프셋을 공칭 DC 전압과 일치하게 설정하면 신호가 화면 중앙에 나타납니다.
- 50Ω 보호. 50Ω 종단을 선택한 경우 최대 수직 스케일 계수가 1V/div로 제한됩니다. 초과 입력 전압을 적 용하면 내부 50Ω 종단을 보호하기 위해 오실로스코프가 10Ω 종단으로 자동 전환됩니다. 자세한 내용 은 DPO4000 기술 참조의 사양을 참조하십시오.

# <span id="page-149-0"></span>파형 데이터 분석

#### 원하는 파형의 획득, 트리거링 및 표시를 제대로 설정한 후에는 결과를 분석할 수 있습니다. 커서, 자동 측 정, 통계, 연산 및 FFT 같은 기능 중에서 선택하십시오.

# 자동 측정

자동 측정을 수행하려면

1. 측정을 누릅니다.

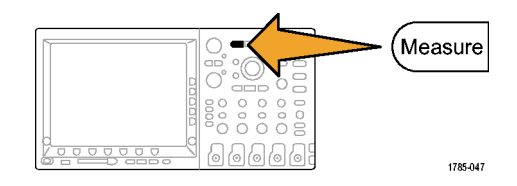

2. 측정 기능 선택을 누릅니다.

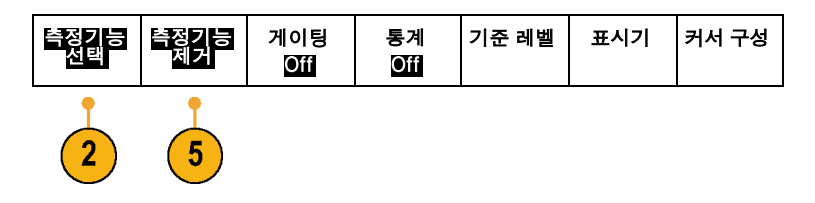

3. 범용 노브 a를 돌려 측정하려는 채널 을 선택합니다. 이 단계는 두 개 이상 의 채널에서 데이트를 획득하는 경우 에만 필요합니다.

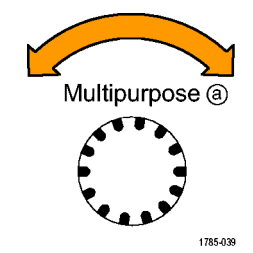

- 4. 사이드 베젤 메뉴에서 특정 측정 기능 을 선택합니다.
- 5. 측정 기능을 제거하려면 측정 기능 제 거를 누르고 이때 나타나는 사이드 베 젤 메뉴에서 특정 측정 기능을 누릅니 다.

### 빠른 팁

- 모든 측정 기능을 제거하려면 모두 제거를 선택하십시오.
- 수직 클리핑 현상이 있을 경우 예정된 측정 수치 대신 △ 기호가 나타납니다. 파형의 일부는 화면 위 또는 아래에 있습니다. 적절한 측정 수치를 얻으려면 수직 스케일과 위치 노브를 돌려 파형 전체가 화 면에 표시되도록 하십시오.

## 자동 측정 기능 선택

다음 표에는 범주별로 각 자동 측정 기능이 나와 있습니다. 범주에는 진폭 및 시간이 있습니다. [\(132페](#page-149-0) 이지의 [자동](#page-149-0) 측정 [참조\)](#page-149-0)

시간 측정 기능

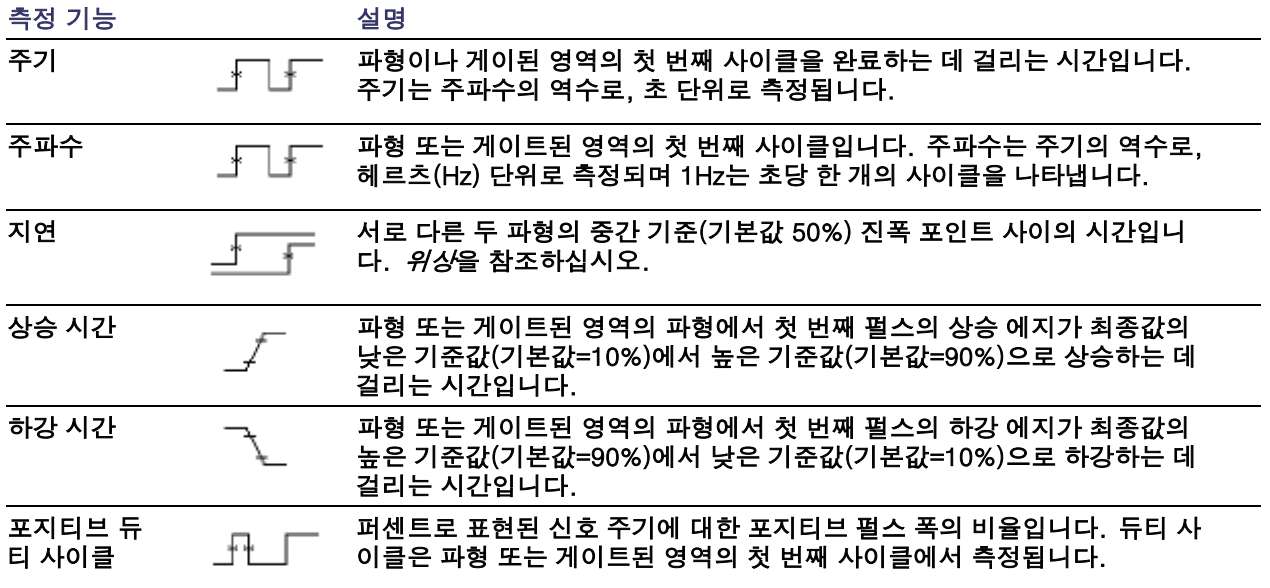

시간 측정 기능 (계속)

| 측정 기능           |              | 설명                                                                                                    |
|-----------------|--------------|----------------------------------------------------------------------------------------------------|
| 네거티브 듀<br>티 사이클 |              | 퍼센트로 표현된 신호 주기에 대한 네거티브 펄스 폭의 비율입니다. 듀티 사<br>이클은 파형 또는 게이트된 영역의 첫 번째 사이클에서 측정됩니다.                                         |
| 포지티브 펄<br>스 폭   |              | 포지티브 펄스의 중간 기준(기본값 50%) 진폭 포인트 사이의 거리(시간)입니<br>다. 파형 또는 게이트된 영역의 첫 번째 펄스에서 측정됩니다.                                         |
| 네거티브 펄<br>스 폭   |              | 네거티브 펄스의 중간 기준(기본값 50%) 진폭 포인트 사이의 거리(시간)입니<br>다. 파형 또는 게이트된 영역의 첫 번째 펄스에서 측정됩니다.                                         |
| 버스트 폭           | <b>FILLE</b> | 버스트(일련의 일시적 이벤트)의 기간으로, 전체 파형 또는 게이트된 영역<br>에 대해 측정됩니다.                                                                   |
| 위상              |              | ◯◯◯◯ <sup>← 하나의</sup> 파형이 다른 파형보다 빠르거나 느린 시간으로, 도 단위로 표현됩니<br>└◯◯◯◯ ͡ 다. 여기서 360°가 하나의 파형 사이클을 구성합니다. <i>지연</i> 을 참조하십시오. |

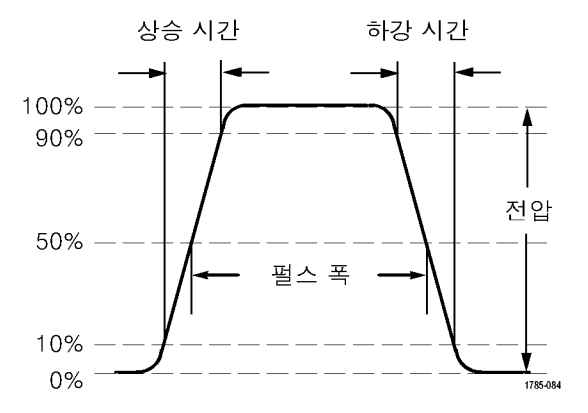

### 진폭 측정 기능

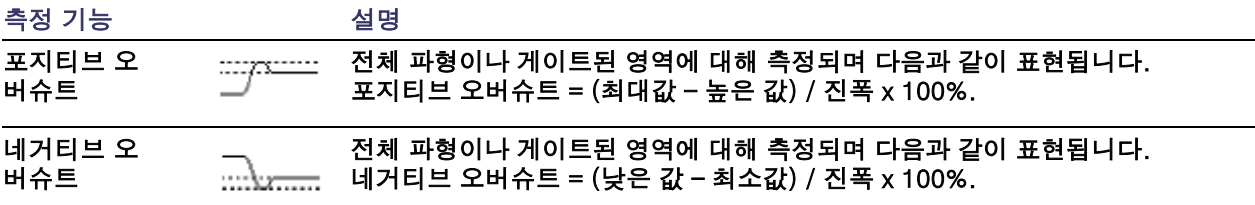

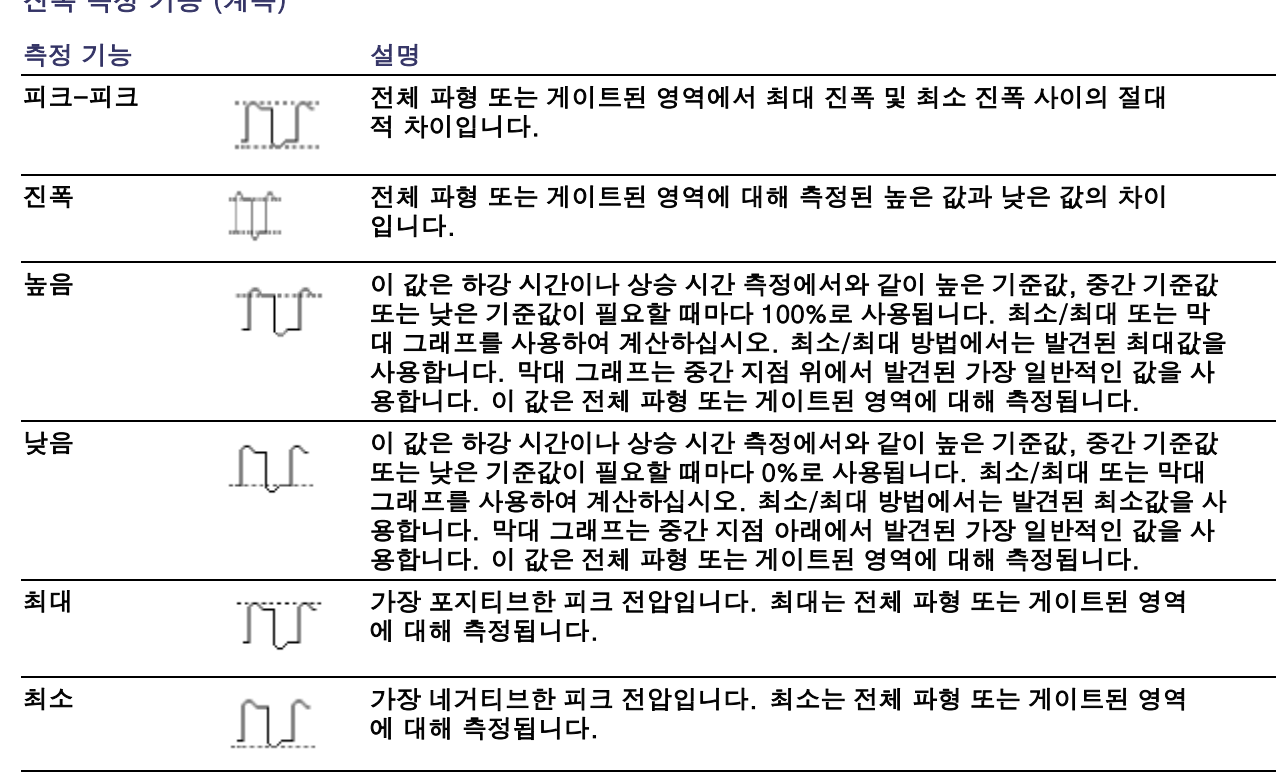

진폭 측정 기능 (계속)

진폭 측정 기능 (계속)

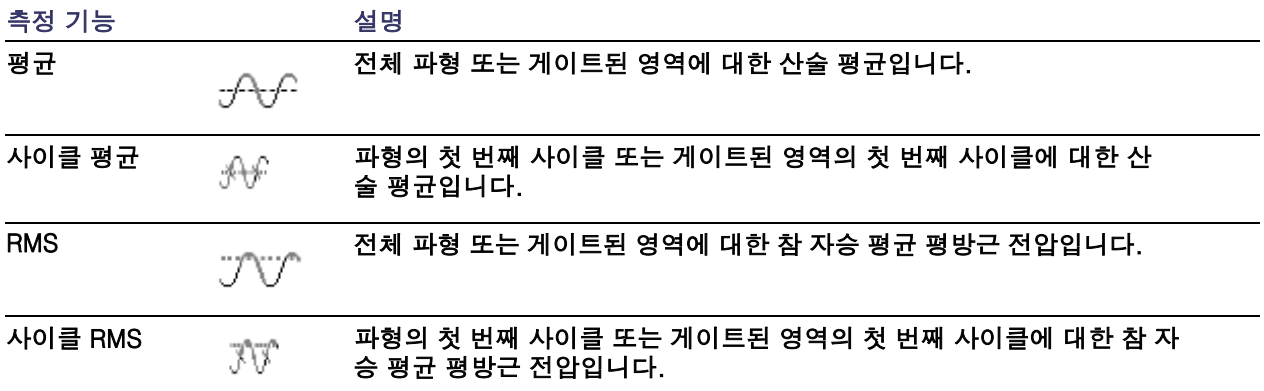

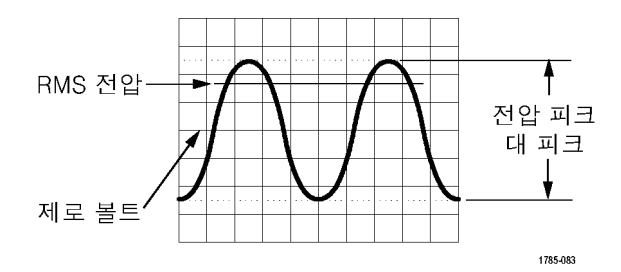

기타 측정 기능

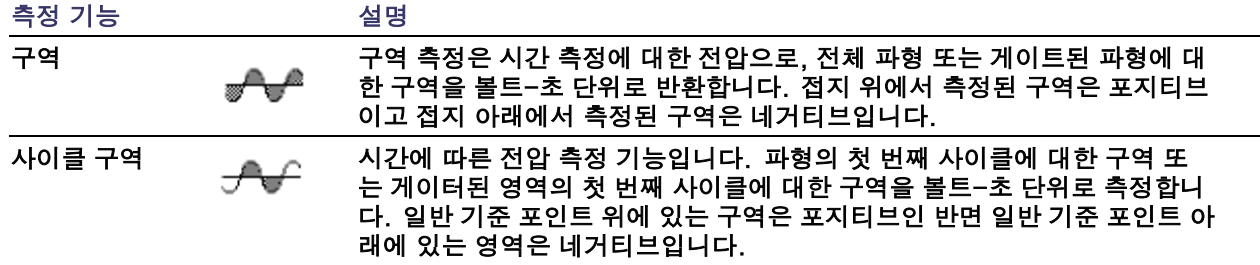

## 자동 측정 기능 사용자 정의

게이팅, 측정 통계 수정, 측정 기준 레벨 조정 또는 스냅숏 찍기 등을 통해 자동 측정 기능을 사용자 정의 할 수 있습니다.

### 게이팅

게이팅은 파형의 특정 부분으로 측정을 한정합니다. 사용하려면

1. 측정을 누릅니다.

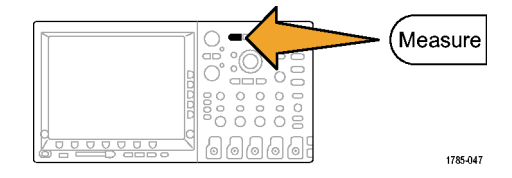

 $2.$  게이팅을 누릅니다.

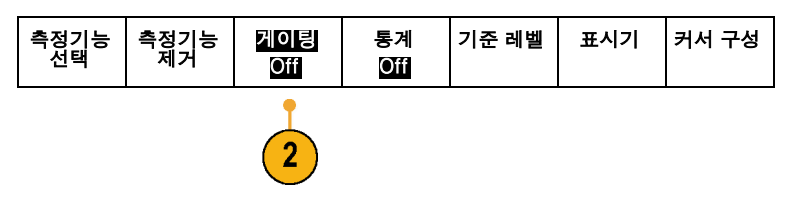

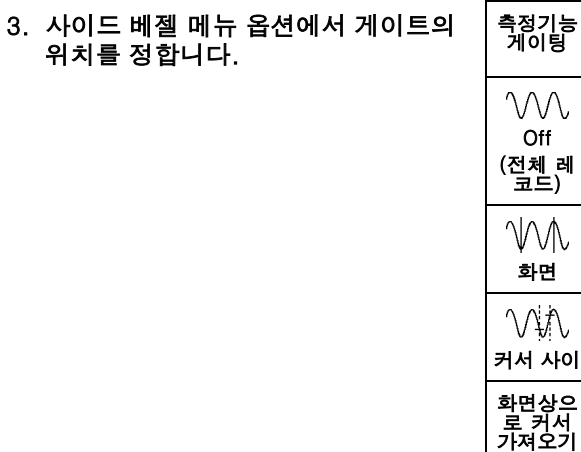

## 통계

통계는 특정 기능의 안정성을 특성화합니다. 통계를 조정하려면

1. 측정을 누릅니다.

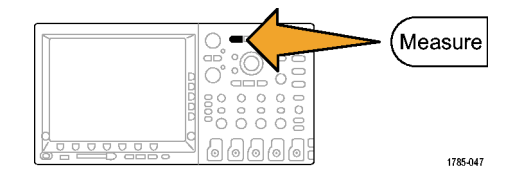

2. 통계를 누릅니다.

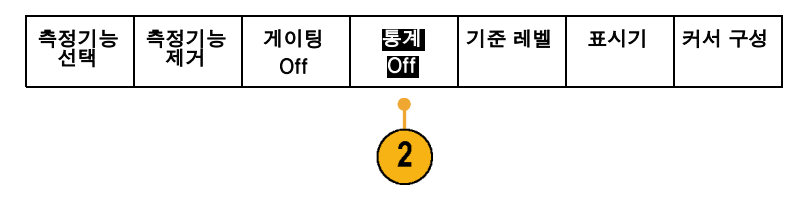

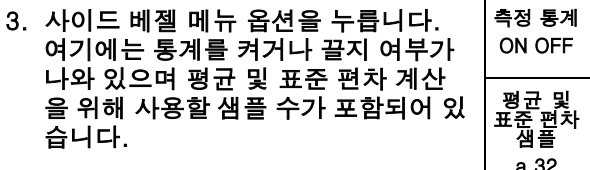

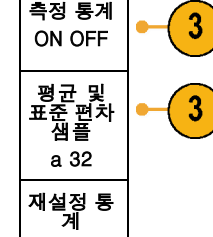

### 스냅숏

단일 소스 측정 기능을 모두 한 번에 보려면

1. 측정을 누릅니다.

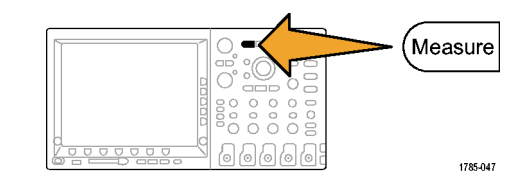

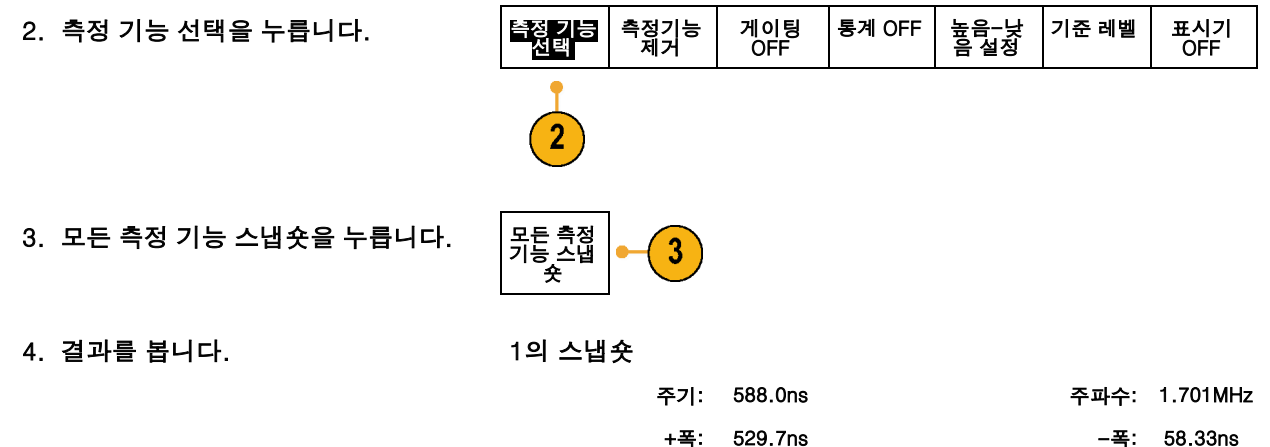

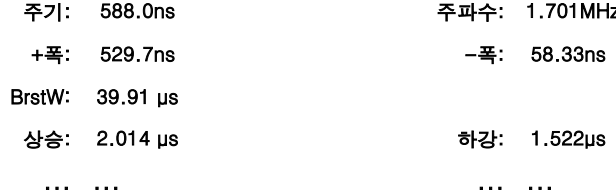

## 기준 레벨

#### 기준 레벨은 시간 관련 측정을 수행하는 방법을 결정합니다. 예를 들어, 상승 및 하강 시간을 계산하는 데 사용됩니다.

1. 측정을 누릅니다.

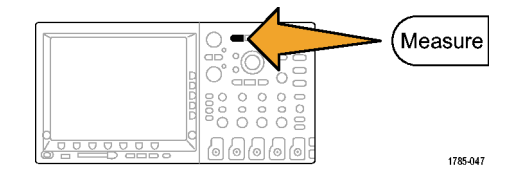

2. 기준 레벨을 누릅니다.

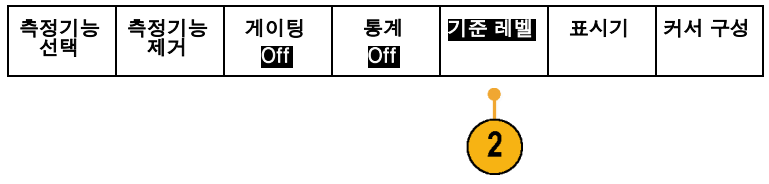

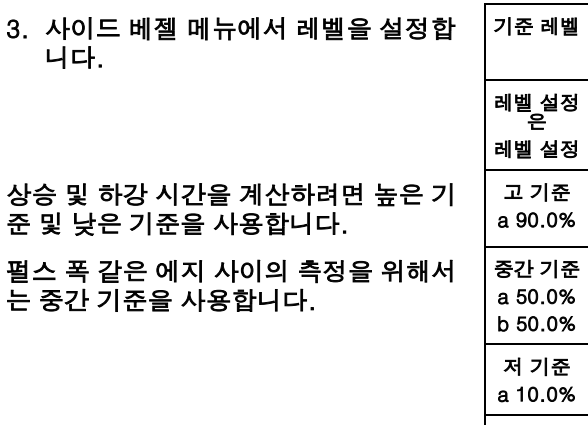

-계속-1/2

146 DPO4000 시리즈 사용 설명서

## 커서로 수동 측정

#### 커서는 획득한 데이터에서 수동 측정을 수행하기 위해 파형 표시에 배치하는 화면상의 마커로, 수평선 및/ 또는 수직선으로 표시됩니다. 커서를 사용하려면

1. 커서를 누릅니다.

이렇게 하면 커서 상태가 변경됩니 다. 다음 세 가지 상태가 있습니다.

- 화면에 커서가 나타나지 않습니 다.
- 2개의 수직 파형 커서가 나타납 니다. 이 커서는 선택한 파형에 부착됩니다.
- 4개의 화면 커서가 나타납니다. 이 중 2개는 수직 커서이고 나머 지 2개는 수평 커서입니다. 이 커서는 더 이상 파형에만 부착 되지 않습니다.
- 예를 들어, 커서를 처음 누를 때 상 태가 OFF가 될 수 있습니다.

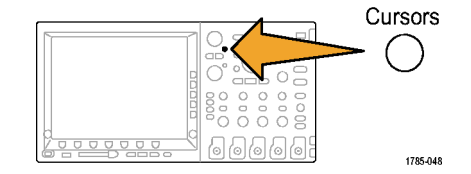

2. 커서를 다시 한 번 누릅니다. 이 예에서는 선택한 화면 파형에 2 개의 수직 커서가 나타납니다. 범용 노브 a를 돌리면 커서가 오른쪽에서 왼쪽으로 이동합니다. 범용 노브 b 를 돌리면 다른 커서가 이동합니다. 전면 패널 1, 2, 3, 4, M 또는 R 버 튼을 눌러 선택한 파형을 변경하면 두 커서가 모두 선택한 새 파형으로 이동합니다.

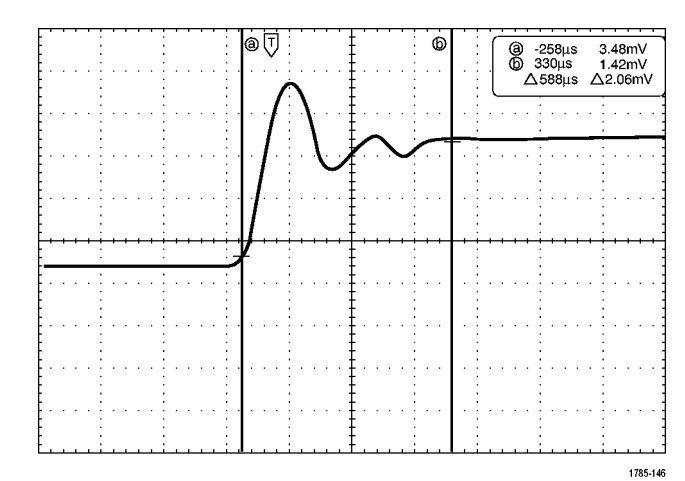

3. 선택을 누릅니다.

이렇게 하면 커서 연결이 켜지고 꺼 집니다. 연결이 켜져 있는 경우 범 용 노브 a를 돌리면 커서 2개가 함 께 이동합니다. 범용 노브 b를 돌리 면 커서 사이의 시간이 조정됩니다.

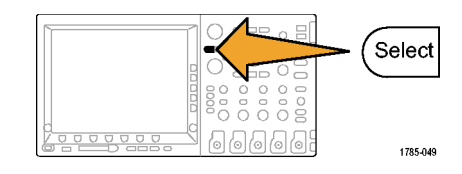

4. 범용 노브 a 및 b에 대한 보통 조정 또는 미세 조정 사이를 전환하려면 미세 조정을 누릅니다. 미세 조정을 누르면 다른 노브의 감 도도 변경됩니다.

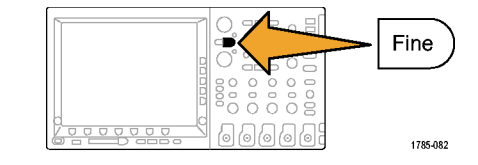

 $\begin{array}{c} 0 & 0 & 0 & 0 \\ 0 & 0 & 0 & 0 \\ 0 & 0 & 0 & 0 \\ \end{array}$  $|0|0|0|0|0$ 

Cursors

1785-048

- 5. 커서를 다시 한 번 누릅니다. 이렇게 하면 커서가 화면 모드로 들 어갑니다. 2개의 수평 막대 및 수직 막대가 계수선으로 확장됩니다.
- 6. 범용 노브 a 및 b를 돌려 수평 커서 쌍을 이동합니다.

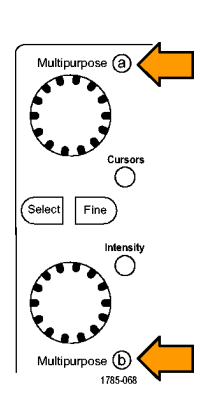

7. 선택을 누릅니다.

이렇게 하면 수직 커서가 활성 상태 가 되고 수평 커서는 비활성 상태가 됩니다. 이제 범용 노브를 돌리면 수직 커서가 이동합니다. 선택을 다시 한 번 눌러 수평 커서 를 다시 활성 상태로 만드십시오.

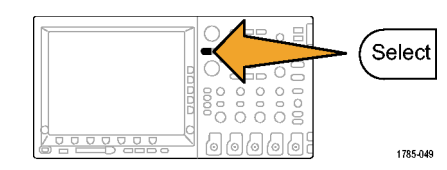

8. 커서 및 커서 판독값을 봅니다.

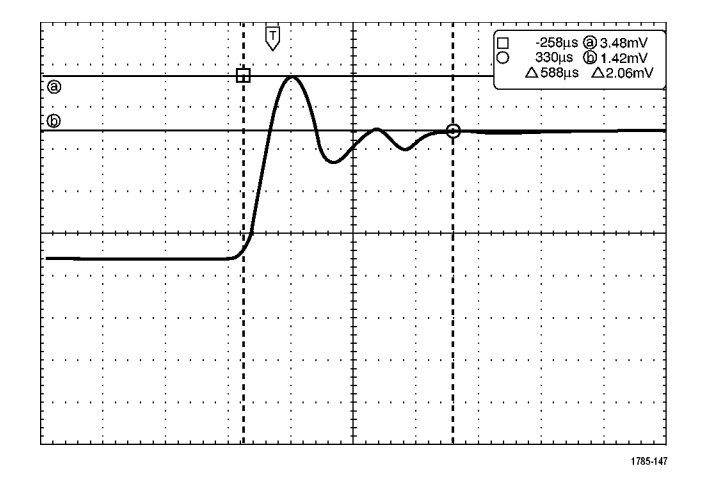

9. 커서를 다시 한 번 누릅니다. 이렇 게 하면 커서 모드가 꺼집니다. 화 면에 더 이상 커서 및 커서 판독값 이 표시되지 않습니다.

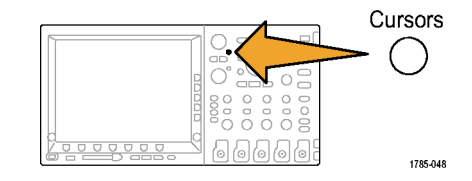

### 커서 판독값 사용

커서 판독값은 현재 커서 위치에 대한 텍스트 및 숫자 정보를 제공합니다.

판독값은 계수선의 오른쪽 모서리에 나타납니다. 줌이 켜져 있으면 판독값이 줌 창의 오른쪽 상단 모서리에 나타납니다. 커서가 켜져 있으면 오실로스코프에 항상 판독값이 표시됩니다. 재 선택된 파형이 버스인 경우 판독값은 사용자가 선택한 형식의 디코드된 버스 데이터입니다(16진수 또는 2진수).

Δ 판독값:

Δ 판독값은 커서 위치 간의 차이를 나 타냅니다.

∏@ -16.0µs  $22.4mV$ 0 8.00µs  $20.4mV$  $\triangle$  24.0 $\mu$ s  $\triangle$ 1.60mV

1785-134

a 판독값:

값이 범용 노브 a에 의해 제어됨을 나 타냅니다.

b 판독값:

값이 범용 노브 b에 의해 제어됨을 나 타냅니다.

디스플레이의 수평 커서선은 수직 매개 변수(일반적으로 전압)를 측정합니다.

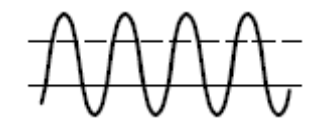

디스플레이의 수직 커서선은 수평 매개 변수(일반적으로 시간)를 측정합니다.

연산 파형 사용

채널 및 기준 파형의 분석을 지원하려면 연산 파형을 만드십시오. 소스 파형 및 기타 데이터를 결합하고 연산 파형으로 전송하면 애플리케이션에서 요구하는 데이터 보기를 파생시킬 수 있습니다.

다음 절차를 사용하여 두 개의 파형에서 단순(+, –, \*, ÷) 연산 작업을 실행하십시오.

1. 연산을 누릅니다.

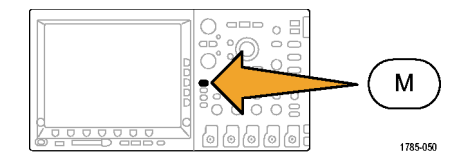

2. 이중 파형 연산을 누릅니다.

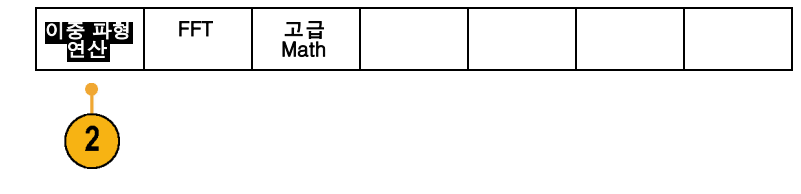

- 3. 사이드 베젤 메뉴에서 소스를 채널 1, 2, 3, 4 또는 기준 파형 R1, 2, 3 또는 4로 설정합니다. +, –, x 또는 ÷ 연산 자를 선택합니다.
- 4. 예를 들어, 전압 파형과 전류 파형을 곱해 전력을 계산할 수 있습니다.

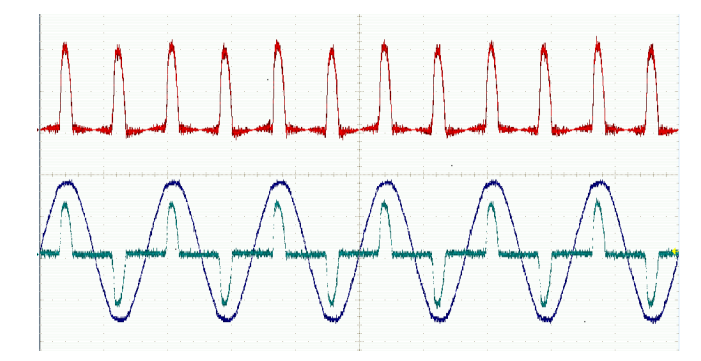

#### 빠른 팁

- 연산 파형은 채널 또는 기준 파형 중 하나 또는 둘의 결합을 통해 만들 수 있습니다.
- 연산 파형에 대한 측정은 채널 파형과 똑같은 방법으로 수행할 수 있습니다.
- 연산 파형은 연산 수식의 소스에서 해당 수평 스케일을 파생시킵니다. 소스 파형에 대한 이 컨트롤 을 조정하면 연산 파형도 조정됩니다.
- 팬-줌 커트롤의 내부 노브를 사용하여 연산 파형을 줌 확대할 수 있습니다. 외부 노브를 사용하면 줌된 구역이 배치됩니다. [\(166페이지의](#page-183-0) 긴 [레코드](#page-183-0) 길이 파형 관리 [참조\)](#page-183-0)

# FFT 사용

#### FFT는 신호를 구성 요소 주파수로 분리합니다. 오실로스코프는 이 주파수를 사용하여 오실로스코프의 표준 시간 도메인 그래프가 아닌 신호의 주파수 도메인 그래프를 표시합니다. 이 주파수를 시스템 클럭, 발진기 또는 전원 공급품 같이 잘 알려진 시스템 주파수와 일치시킬 수 있습니다.

1. 연산을 누릅니다.

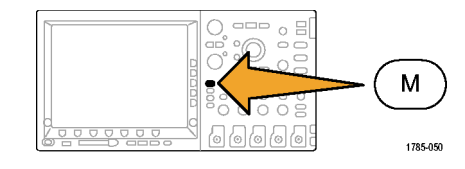

2. FFT를 누릅니다.

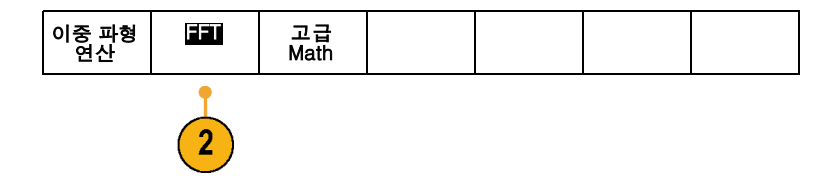

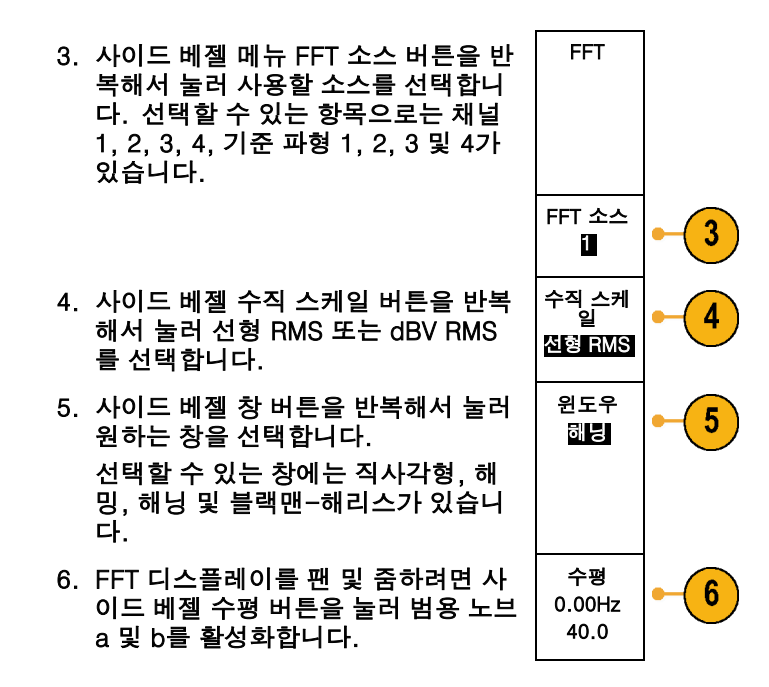

## 빠른 팁

- 장비 응답 시간을 단축하려면 짧은 레코드 길이를 사용합니다.
- 신호에 상대적인 노이즈를 줄이고 주파수 해상도를 높이려면 긴 레코드 길이를 사용합니다.

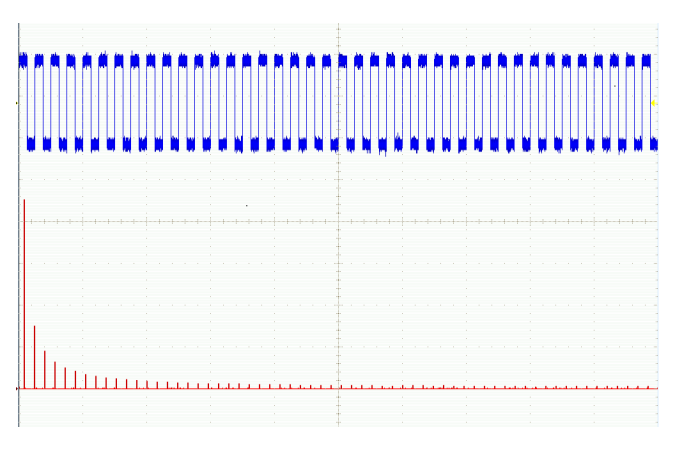

7. FFT가 디스플레이에 나타납니다.

- 원하는 경우 수평 위치 및 스케일 컨트롤과 함께 줌 기능을 사용하여 FFT 파형을 확대하고 배치합니다.
- 진폭이 다른 여러 주파수를 자세히 보려면 기본 dBV RMS 스케일을 사용합니다. 모든 주파수가 서로 비 교하여 어떠한지 전체적으로 보려면 선형 RMS 스케일을 사용합니다.
- FFT 기능은 4개 창을 제공합니다. 각 창은 주파수 해상도와 진폭 정확도 사이에서 장단점을 가지고 있습 니다. 측정할 내용과 소스 신호 특성은 어떤 창을 사용할지 결정하는 데 도움을 줍니다. 다음 지침에 따라 가장 적합한 창을 선택하십시오.

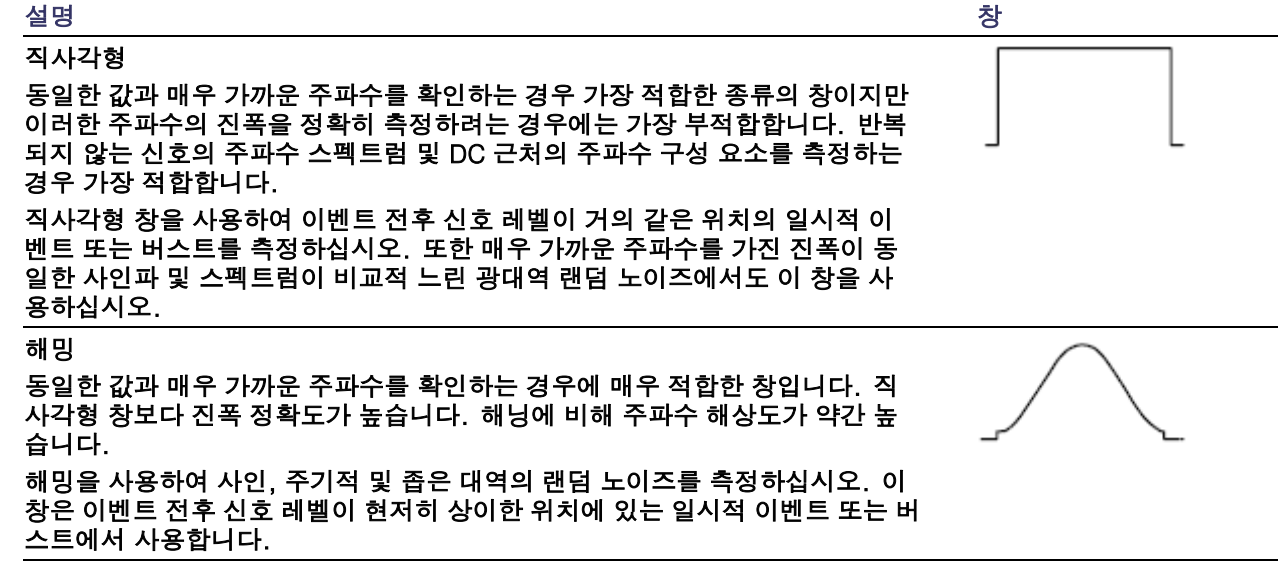

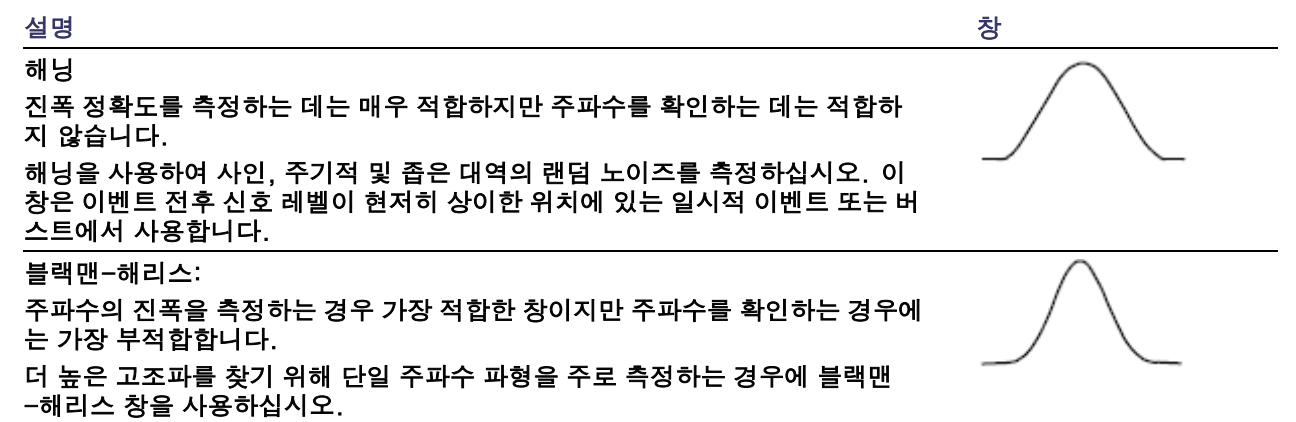

# 고급 연산 사용

고급 연산 기능을 사용하면 활성 및 기준 파형, 측정 및 수치 상수를 통합할 수 있는 사용자 정의 연산 파형 수식을 만들 수 있습니다. 이 기능을 사용하려면

1. 연산을 누릅니다.

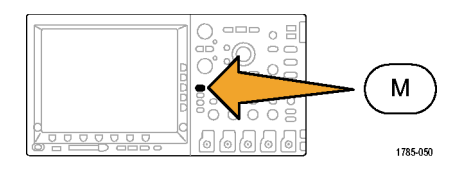

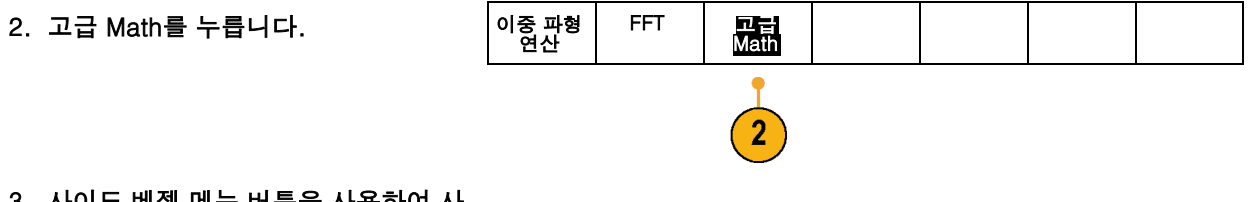

- 3. 사이드 베젤 메뉴 버튼을 사용하여 사 용자 정의 수식을 만듭니다.
- 4. 수식 편집을 누르고 범용 노브 및 그 결 과 나타나는 하단 베젤 버튼을 사용하 여 수식을 만듭니다. 완료되면 사이드 베젤 메뉴승인 확인 버튼을 누릅니다.

예를 들어, 수식 편집을 사용하여 구형파의 정수를 가져오려면

- 1. 하단 베젤 지우기 버튼을 누릅니다.
- 2. 범용 노브 a를 돌려 INTG(를 선택 합니다.
- 3. 선택 입력을 누릅니다.
- 4. 범용 노브 a를 돌려 채널 1을 선택 합니다.
- 5. 선택 입력을 누릅니다.
- 6. 범용 노브 a를 돌려 )를 선택합니다.
- 7. 승인 확인을 누릅니다.

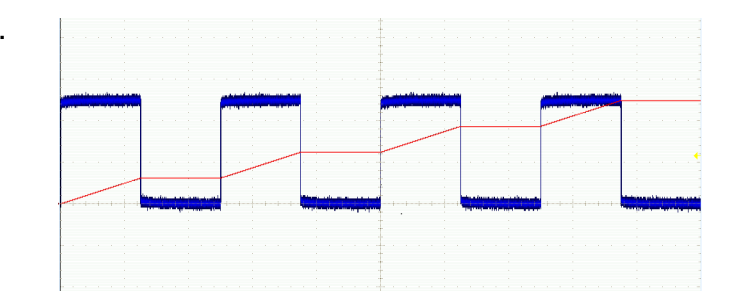
## 기준 파형 사용

#### 기준 파형을 만들어 파형을 저장하십시오. 예를 들어, 이와 같이 하여 다른 파형의 비교 대상으로 사용될 표 준을 설정할 수 있습니다. 기준 파형을 만들려면

1. 기준 R을 누릅니다. 이렇게 하면 하단 베젤 기준 메뉴가 나타납니다.

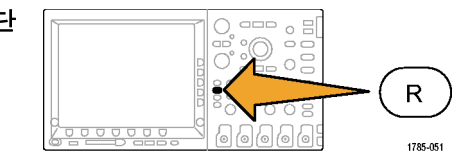

2. 이때 나타나는 하단 베젤 메뉴 선택 항을 사용해 기준 파형을 표시하거나 선택합니다.

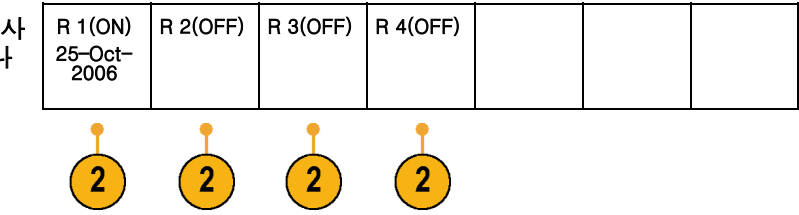

3. 사이드 베젤 메뉴 및 범용 노브를 사 용하여 기준 파형의 수직 및 수평 설 정을 조정합니다.

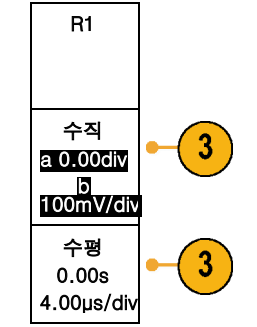

#### 빠른 팁

- 기준 파형 선택 및 표시.모든 기준 파형을 동시에 표시할 수 있습니다. 특정 기준 파형을 선택하려면 해당 화면 버튼을 누르십시오. 선택한 파형이 표시된 다른 기준 파형보다 밝게 표시됩니다.
- 디스플레이에서 기준 파형 제거. 디스플레이에서 기준 파형을 제거하려면 전면 패널 R 버튼을 눌러 하단 베젤 메뉴에 액세스하십시오. 그런 다음 하단 베젤 메뉴에서 관련 버튼을 눌러 끄십시오.
- 기준 파형 스케일 및 위치 조절.기존 파형의 위치 및 스케일을 표시된 다른 모든 파형과 독립적으로 조절 할 수 있습니다. 기준 파형을 선택한 다음 범용 노브로 조정하십시오. 획득의 실행 여부와 상관없 이 이와 같이 할 수 있습니다.

기준 파형이 선택되어 있는 경우 기준 파형의 스케일 및 위치 조절은 줌이 켜져 있는지 여부에 관계없 이 똑같이 진행됩니다.

- 10M 기준 파형 저장. 10M 기준 파형은 휘발성으로, 오실로스코프 전원을 끌 경우 저장되지 않습니다. 이 파형을 보관하려면 외부 저장 장치에 저장하십시오.
- 외부 저장 장치에서 기준 파형을 호출합니다.

## 긴 레코드 길이 파형 관리

줌/팬, 재생/일시 중지, 표시, 검색 기능이 있는 DPO4000 시리즈 Wave Inspector 컨트롤을 통해 긴 레코 드 길이 파형 작업을 효율적으로 수행할 수 있습니다. 파형을 수평으로 확대하려면 줌 노브를 돌리고, 줌 된 파형을 스크롤하려면 팬 노브를 돌리십시오.

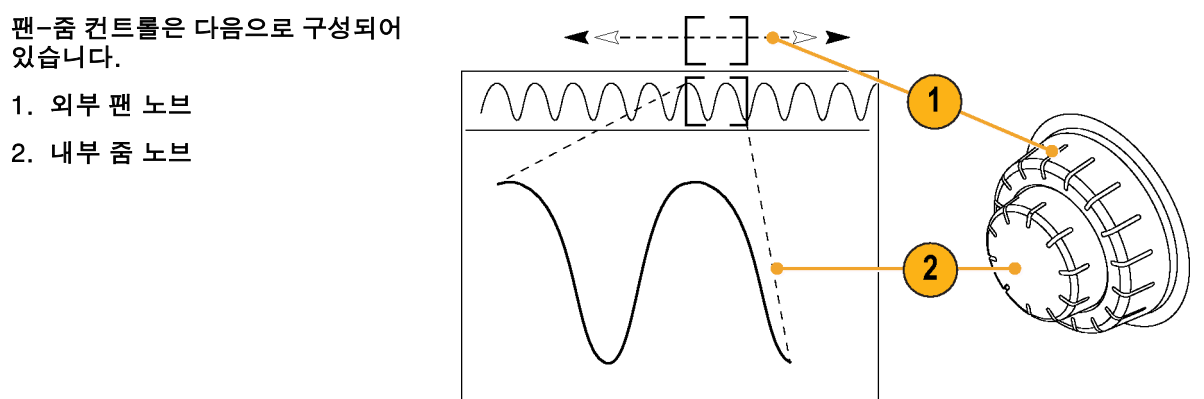

1785-053

### 파형 줌

줌을 사용하려면

1. 파형의 선택한 부분을 줌 확대하려 면 팬-줌 컨트롤의 내부 노브를 시 계 방향으로 돌리고, 다시 줌 축소 하려면 노브를 시계 반대 방향으로 돌립니다.

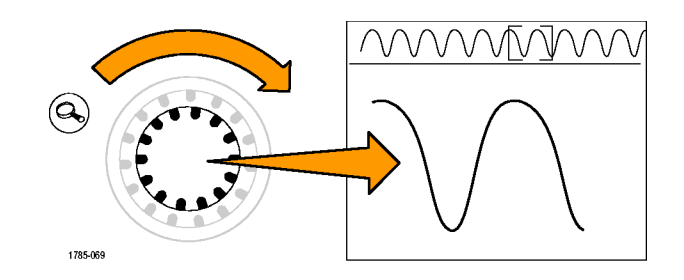

2. 또는 줌 버튼을 눌러 줌 모드를 활 성화하거나 비활성화합니다.

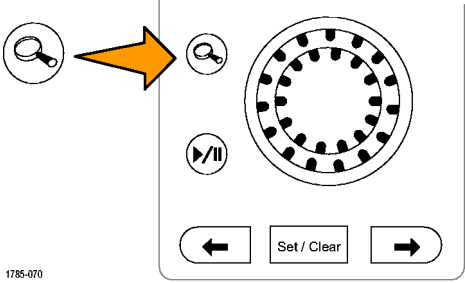

3. 파형의 줌된 보기가 디스플레이의 확대된 하단 부분에 나타나는지 살 펴 봅니다. 디스플레이의 상단 부 분에는 전체 레코드 컨텍스트 내에 파형의 줌된 부분의 위치 및 크기가 표시됩니다.

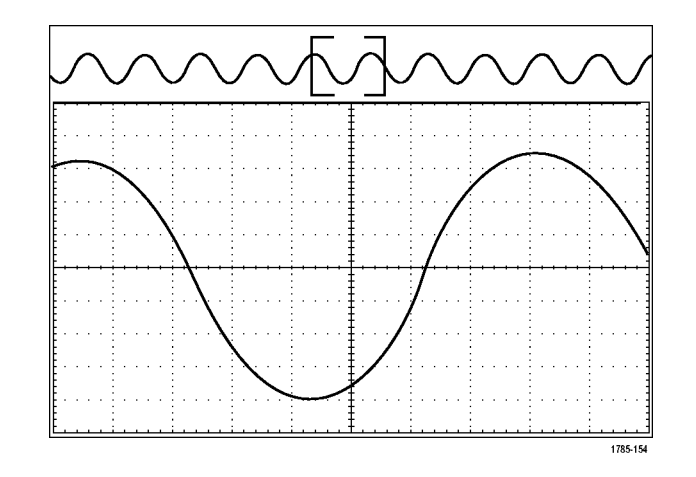

### 파형 팬

줌 기능이 켜져 있는 동안 팬 기능을 사용하여 신속하게 파형을 스크롤할 수 있습니다. 팬을 사용하려면

1. 팬-줌 컨트롤의 팬(외부) 노브를 돌려 파형을 팬합니다. 앞으로 팬하려면 노브를 시계 방 향으로 돌립니다. 반대로 팬하려 면 시계 반대 방향으로 돌립니다. 노브를 많이 돌리면 돌릴수록 줌 창이 더 빠르게 팬됩니다.

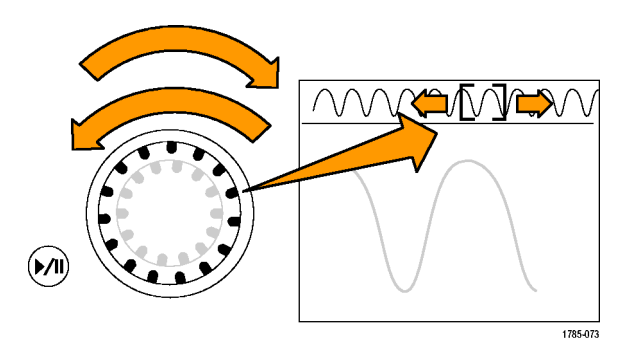

### 파형 재생 및 일시 중지

재생-일시 중지 기능을 사용하여 파형 레코드를 자동으로 팬하십시오. 이 기능을 사용하려면

- 1. 재생-일시 중지 버튼을 눌러 재생 -일시 중지 모드를 활성화합니다.
- 2. 팬(외부) 노브를 더 많이 돌려 재 생 속도를 조정합니다. 더 많이 돌 릴수록 속도가 빨라집니다.

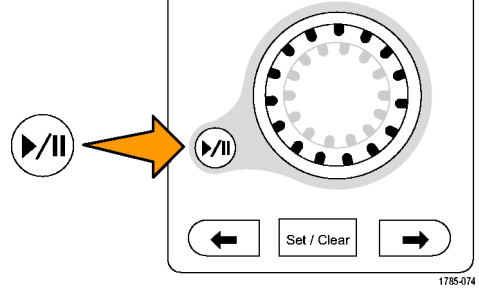

- 3. 팬 노브를 돌리는 방향을 반대로 하여 재생 방향을 변경합니다.
- 4. 재생 중에 한 지점까지 링을 여러 번 돌릴수록 파형이 빠르게 가속 화됩니다. 링을 최대한 빨리 돌 리면 재생 속도는 달라지지 않지 만 줌 상자가 해당 방향으로 빠르 게 이동합니다. 방금 본 파형의 부 분을 다시 보려는 경우 이 최대 회 전 기능을 사용하여 파형을 재생 하십시오.
- 5. 재생-일시 중지 버튼을 다시 한 번 눌러 재생-일시 중지 기능을 일시 중지합니다.

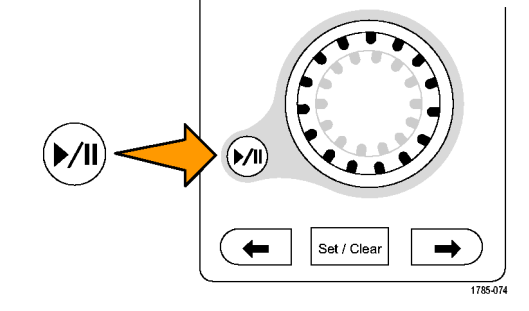

파형 검색 및 표시

획득한 파형에 원하는 위치를 표시할 수 있습니다. 이 표시는 분석을 파형의 특정 영역으로 제한하는 데 도움 이 됩니다. 파형의 영역이 일부 특수 기준을 만족하는 경우 이 영역을 자동으로 표시하거나 원하는 각 항목을 수동으로 표시할 수 있습니다. 화살표 키를 사용하여 표시 사이(원하는 구역 사이)를 이동할 수 있습니다. 트 리거할 수 있는 같은 매개변수 여러 개를 자동으로 검색하고 표시할 수 있습니다.

검색 표시는 기준에 대한 파형 영역을 표시하는 방법을 제공합니다. 검색 기준으로 표시를 자동으로 설정 할 수 있습니다. 특정 에지, 펄스 폭, 런트, 로직 상태, 상승/하강 시간, 셋업 앤 홀드 및 버스 검색 유형을 사용하여 영역을 검색하고 표시할 수 있습니다.

표시를 수동으로 설정하고 지우려면(삭제)

1. 팬(외부) 노브를 돌려 검색 표시를 설정하거나 지우려는 파형의 구역 으로 줌 상자를 이동합니다. 다음(→) 또는 이전(←) 화살표 버튼 을 눌러 기존 표시로 이동합니다.

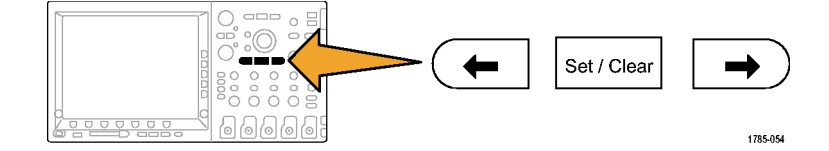

2. 설정/지우기를 누릅니다. 화면 중앙에 검색 표시가 없으면 오 실로스코프가 하나를 추가합니다.

- 3. 이제 검색 표시 사이를 이동하면서 파형을 조사합니다. 다음(→) 또는 이전(←) 화살표 버튼을 사용하여 다른 컨트롤은 조정하지 않은 채로 표시된 위치 사이를 이동합니다.
- 4. 표시를 삭제합니다. 다음(→) 또는 이전(←) 화살표 버튼을 눌러 지울 표시로 이동합니다. 중앙에 있는 현 재 표시를 제거하려면 설정/지우기 를 누르십시오. 이 사항은 자동 및 수동으로 만들어진 표시에 모두 적 용됩니다.

#### 검색 표시를 자동으로 설정하고 지우려면(삭제)

1. 검색을 누릅니다.

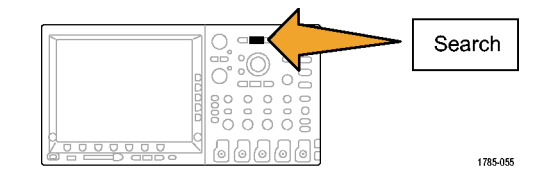

다.

2. 하단 베젤 메뉴에서 원하는 검색 유형 을 선택합니다. 검색 메뉴는 트리거 메뉴와 비슷합니

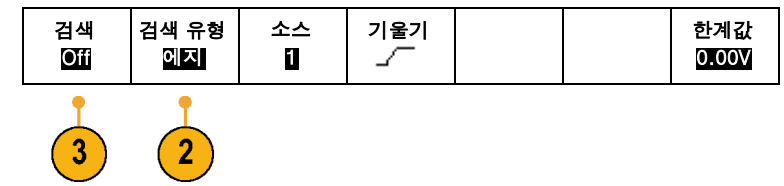

- 3. 사이드 베젤 메뉴에서 검색을 켭니다.
- 4. 화면에서 빈 삼각형은 자동 표시의 위 치를 보여 주고 채워진 삼각형은 사용 자 정의 위치를 보여 줍니다. 이 삼각 형은 보통 및 줌된 파형 보기에 모두 나 타납니다.

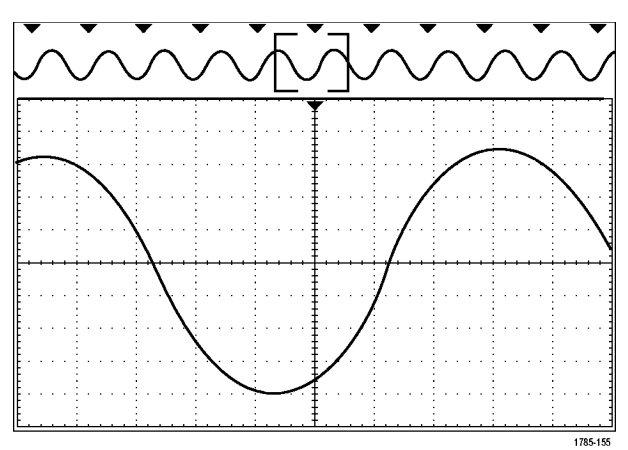

5. 마찬가지로 다음(→) 및 이전(←) 화 살표 버튼을 사용하여 검색 표시 사이 를 이동하면서 파형을 신속하게 조사 할 수 있습니다. 다른 조정은 필요하지 않습니다.

#### 빠른 팁.

- 트리거 설정을 복사하여 트리거 조건을 만족하는 획득한 파형의 다른 위치를 검색할 수 있습니다.
- 검색 설정을 트리거로 복사할 수도 있습니다.
- 사용자 정의 표시는 파형을 저장하고 설정을 저장할 때 파형과 함께 저장됩니다.
- 자동 검색 표시는 파형을 저장할 때 파형과 함께 저장되지 않습니다. 그러나 검색 기능을 다시 사용 하여 쉽게 다시 캡처할 수 있습니다.
- 검색 기주은 저장된 설정에 저장됩니다.
- 옵션 DPO4EMBD 및 DPO4AUTO 애플리케이션 모듈이 설치되어 있는 경우 전면 패널 B1 및 B2 버튼을 사용하여 입력 조합을 I2C, SPI 또는 CAN 직렬 버스로 정의할 수 있습니다. 설치가 되면 사용자가 지 정한 패킷 레벨 내용에서 트리거할 수 있으며획득된 모든 패킷을 DPO4000에서 이진수 또는 16진수 로 자동 디코드하도록 할 수 있습니다.

Wave Inspector에는 다음과 같은 검색 기능이 있습니다.

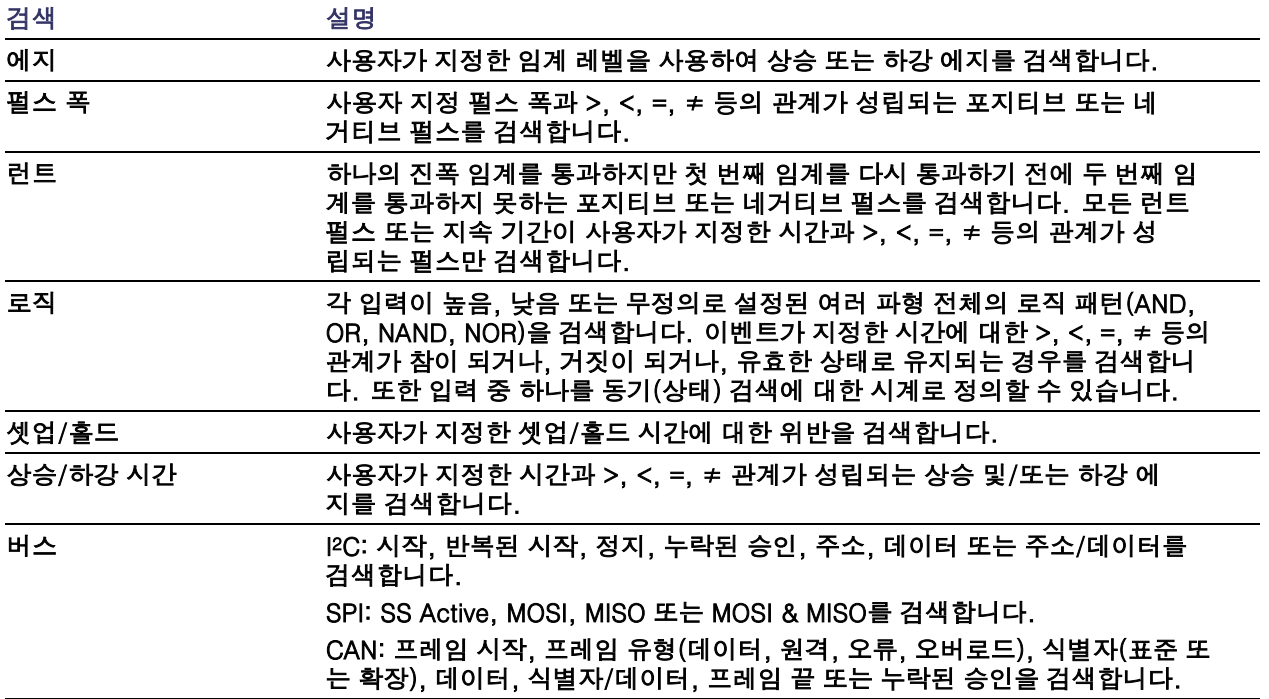

# 정보 저장 및 호출

DPO4000 시리즈 오실로스코프는 설정, 파형 및 화면 이미지를 위한 영구적인 저장 장치를 제공합니다. 오 실로스코프의 내부 저장 장치를 사용하여 설정 및 기준 파형 데이터를 저장하십시오. CompactFlash 미디어 및 USB 플래시 메모리 저장 장치 같은 외부 저장 장치를 사용하여 설정, 파형 및 화면 이미지를 저장하십시 오. 추가 분석 및 보관을 위해 원격 컴퓨터로 데이터를 전달하려면 외부 저장 장치를 사용하십시오.

## 화면\n이미지\n저장

화면 이미지는 오실로스코프 화면의 그래픽 이미지로 구성됩니다. 이 이미지는 파형의 각 포인트에 대한 숫 자 값으로 구성된 파형 데이터와 다릅니다. 화면 이미지를 저장하려면

 $2<sup>1</sup>$ 

1. Save / Recall Menu를 누릅니다. 아직 Save 버튼은 누르지 마십시오.

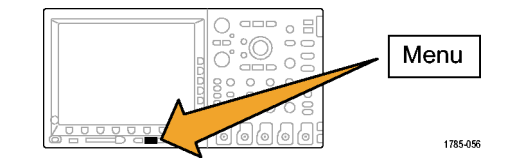

2. 하단 베젤 메뉴에서 화면 이미지 저장 을 누릅니다.

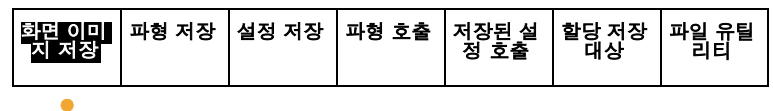

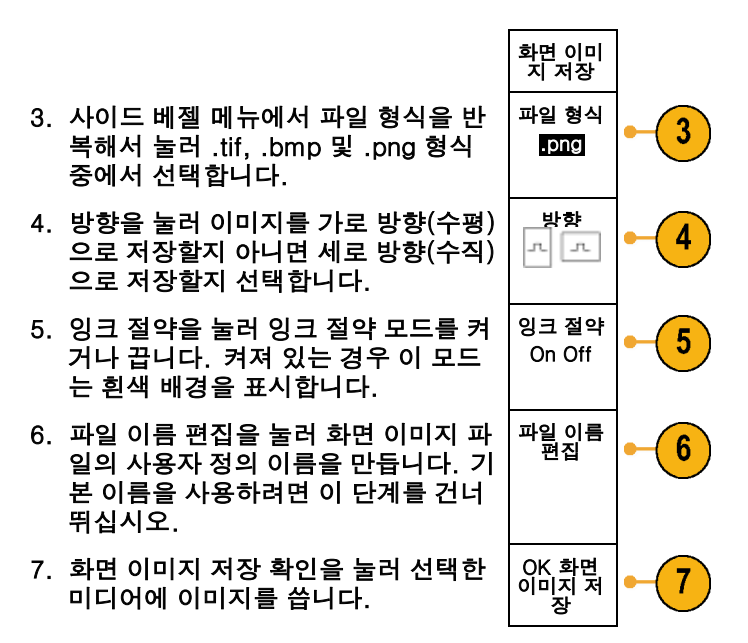

파형의 화면 이미지 인쇄에 대한 자세한 내용을 보려면 *[하드](#page-209-0) 카피 인쇄*로 이동하십시오. [\(192페이지의](#page-209-0) *하드* 카피 인쇄 [참조\)](#page-209-0)

## 파형 데이터 저장 및 호출

파형 데이터는 파형의 각 포인트에 대한 숫자 값으로 구성되며 화면의 그래픽 이미지가 아닌 데이터를 복사 합니다. 현재 파형 데이터를 저장하거나 이전에 저장한 파형 데이터를 호출하려면

1. Save / Recall Menu를 누릅니다.

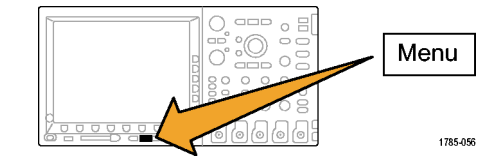

2. 하단 베젤 메뉴에서 파형 저장 또는 파 형 호출을 누릅니다.

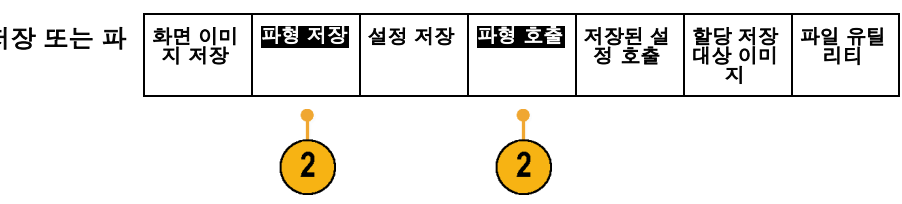

- 3. 이때 표시되는 사이드 베젤 메뉴에서 파형 데이터를 저장하거나 호출할 위 치를 선택합니다. CompactFlash 카드나 USB 메모리 스 틱의 파일에 정보를 외부적으로 저장 하십시오. 또는 오실로스코프의 4가지 기준 메모리 중 하나에 내부적으로 정 보를 저장하십시오.
- 4. CompactFlash 카드나 USB 메모리 스 틱에 저장하려면 파일을 누릅니다. 파일

 $\overline{4}$ 

이렇게 하면 파일 관리자 화면이 나타 납니다. 이 화면을 사용하여 사용자 정 의 파일 이름을 정의하십시오. 기본 이 름 및 위치를 사용하려면 이 단계를 건 너뛰십시오.

#### 파일, 디렉토리, 기준 파형 또는 장비 설정 이름 편집. 나중에 알아 볼 수 있는 설명이 포함된 파일 이름을 제공하십시오. 파일 이름, 디렉토리 이름, 기준 파형 및 장비 설정 레이블을 편집하려면

1. Save / Recall 메뉴를 누릅니다.

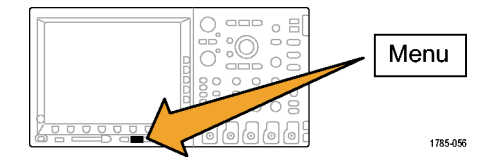

 $\mathbf{3}$ 

2. 화면 이미지 저장, 파형 저장 또는 설 정 저장을 누릅니다.

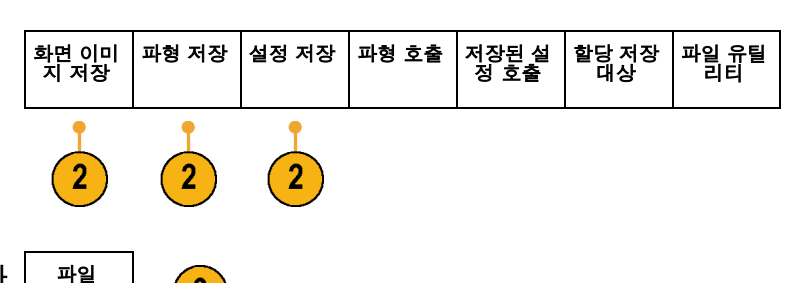

3. 사이드 베젤 메뉴 파일 항목을 눌러 파 일 관리자를 입력합니다.

4. 범용 노브 a를 돌려 파일 구조를 스크 롤합니다.

D: CompactFlash 드라이브입니다. E: 전면 오실로스코프에 있는 USB 포 트에 꽂혀 있는 USB 드라이브입니다. F: 및 G: 오실로스코프 후면의 USB 호 스트 포트에 꽂혀 있는 USB 드라이브 입니다.

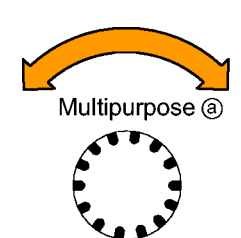

5. 파일 폴더를 열거나 닫으려면 선택을 누릅니다.

6. Menu Off 버튼을 눌러 저장 작업을 취 소하거나 사이드 베젤 메뉴 저장 확인 항목을 눌러 작업을 완료합니다.

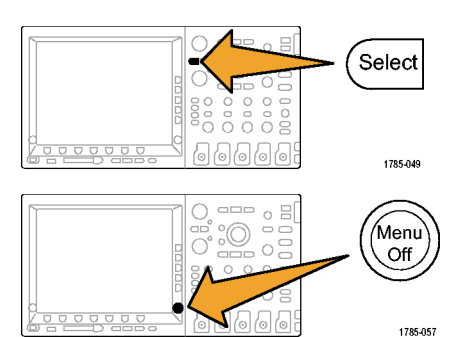

1785-039

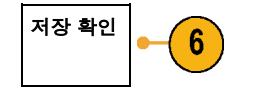

파일 이름 지정. 오실로스코프는 생성되는 모든 파일에 기본 이름으로 tekxxxxx를 제공합니다. 여기서 xxxxx는 00000에서 99999 사이의 정수를 나타냅니다.

예를 들어, 파일을 처음 저장할 때 파일 이름은 tek00000이 됩니다. 다음 파일 이름은 tek00001이 됩니다.

사용자가 선택한 파일 이름을 정의하려면

1. Save / Recall 메뉴를 누릅니다.

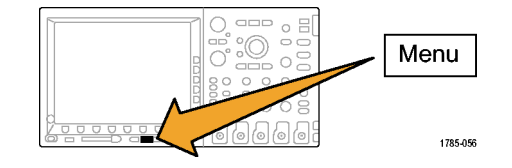

맵 저장<br>버튼 파형 저장 │설정 저장 │파형 호출 │설정 호출 2. 화면 이미지 저장, 파형 저장 또는 설 화면 이미 지 저장 파일 유틸<br>-<br>리티 정 저장을 누릅니다.  $\overline{2}$  $2^{\circ}$  $\sqrt{2}$ 3. 사이드 베젤 메뉴 파일 항목을 눌러 파 파일  $\boxed{3}$ 일 관리자를 입력합니다.

4. 전면 패널 선택 또는 하단 베젤 메뉴 문 Select 자 입력을 눌러 문자를 선택합니다.  $\sqrt{2}$ 1785-049 5. Menu Off 버튼을 눌러 파일 이름 지정  $\sum_{\square}^{\infty}$ 작업을 취소하거나 사이드 베젤 메뉴 /Menu  $\overline{or}$ 선택한 파일에 저장 항목을 눌러 작업 을 완료합니다. ∕⊙∣ (⊙ 1785-057

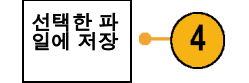

파일에 파형 저장. 파일 사이드 베젤 메뉴 버튼을 누르면 오실로스코프의 사이드 메뉴 내용이 변경됩니다. 다음 표는 데이터를 일괄 저장 파일로 저장하는 이 사이드 베젤 메뉴 항목을 설명합니다.

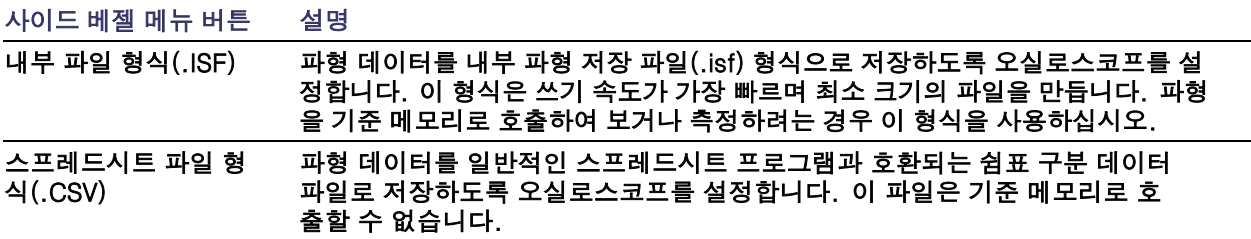

기준 메모리에 파형 저장. 파형을 오실로스코프 내부의 비휘발성 메모리에 저장하려면 먼저 저장하려는 파형을 선택하십시오. 파형 저장 화면 버튼을 누릅니다. 그런 다음 참조 파형 위치 중 하나를 선택합니다. 4 채널 모델에는 4개의 기준 위치가 있습니다. 2 채널 모델에는 2개의 기준 위치가 있습니다.

저장된 파형에는 최신 획득만 포함되어 있습니다. 그레이스케일 정보가 있는 경우 이 정보는 저장되지 않습니다.

기준 파형 표시. 비휘발성 메모리에 저장된 파형을 표시하려면

1. 기준 R을 누릅니다.

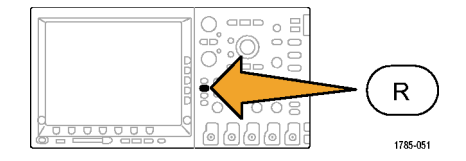

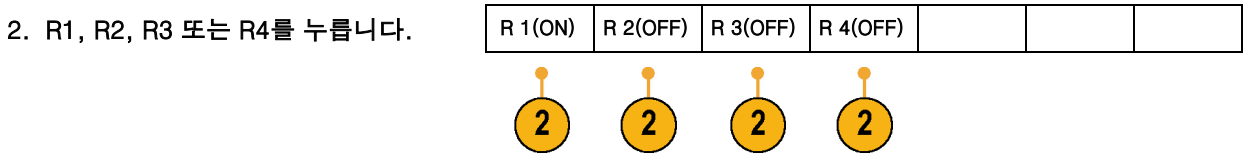

디스플레이에서 기준 파형 제거. 디스플레이에서 기준 파형을 제거하려면

1. 기준 R을 누릅니다.

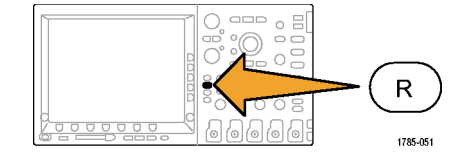

2. R1, R2, R3 또는 R4 화면 버튼 기준 파형을 선택합니다.

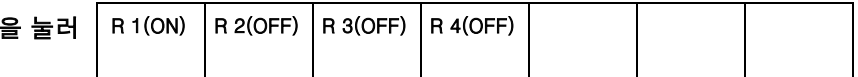

3. 전면 패널 참조 또는 해당 하단 베젤 R 버튼을 다시 눌러 디스플레이에서 참 조 파형을 제거합니다. 참조 파형은 여전히 비휘발성 메모리 에 있으며 다시 표시할 수 있습니다.

## 설정 및 호출 저장

#### 설정 정보에는 수직, 수평, 트리거, 커서 및 측정 정보 같은 획득 정보가 들어 있습니다. GPIB 주소 같은 통신 정보는 포함되어 있지 않습니다. 설정 정보를 저장하려면

1. Save / Recall 메뉴를 누릅니다.

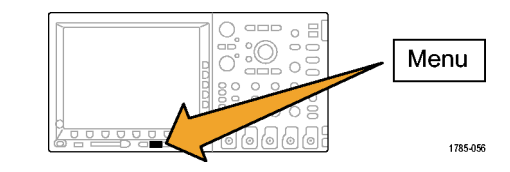

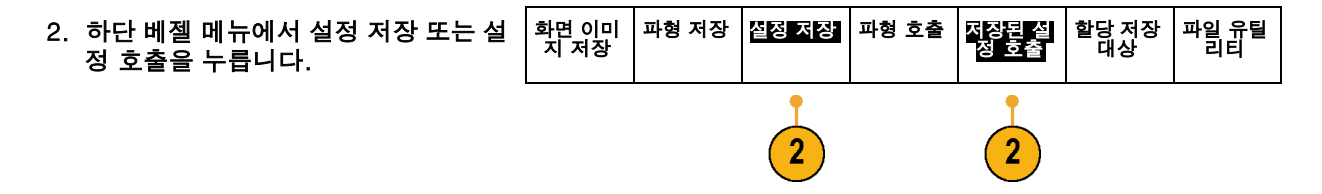

3. 이때 표시되는 사이드 베젤 메뉴에서 설정을 저장하거나 호출할 위치를 선 택합니다.

오실로스코프의 10개 내부 설정 메모 리 중 하나에 설정 정보를 저장하려면 해당 사이드 베젤 버튼을 누릅니다.

CompactFlash 또는 USB 파일에 설 정 정보를 저장하려면 파일 버튼을 누 르십시오.

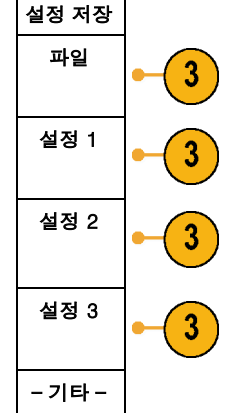

- 4. CompactFlash 또는 USB 메모리 장치 에 정보를 저장하는 경우 범용 노브 a 를 돌려 파일 구조를 스크롤합니다.
	- D: CompactFlash 드라이브입니  $\Box$ 다.
	- E: 전면 오실로스코프에 있는 USB 포트에 꽂혀 있는 USB 드라이브입 니다.
	- F: 및 G: 오실로스코프 후면의 USB 포트에 꽂혀 있는 USB 드라이브입 니다.

파일 폴더를 열거나 닫으려면 선택을 누 릅니다.

Menu Off 버튼을 눌러 저정 작업을 취소 하거나 사이드 베젤 메뉴 선택한 파일에 저장 항목을 눌러 작업을 완료합니다.

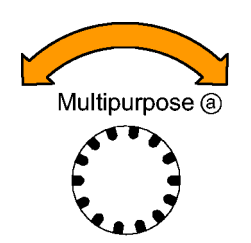

1785-039

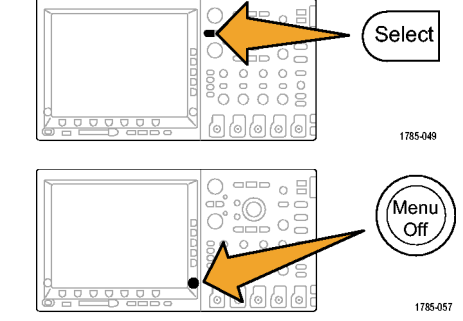

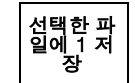

## 빠른 팁

■ Default Setup 호출. Default Setup 버튼을 눌러 오실로스코프를 기존 설정으로 초기화하십시오. [\(74페](#page-91-0) 이지의 Default [Setup](#page-91-0) 사용 [참조\)](#page-91-0)

# 한 번 버튼 누르기로 저장

Save/Recall 메뉴 버튼 및 메뉴를 사용하여 save/recall 매개변수를 정의한 후에 Save 버튼을 한 번 눌러 파 일을 저장할 수 있습니다. 예를 들어, USB 드라이브에 파형 데이터를 저장하도록 저장 작업을 정의한 경우 매번 Save 버튼을 누르면 현재 파형 데이터가 정의된 USB 드라이브에 저장됩니다.

1. Save 버튼 동작을 정의하려면 Save/Recall 메뉴를 누릅니다.

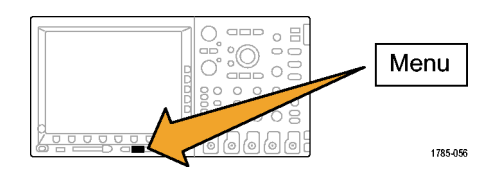

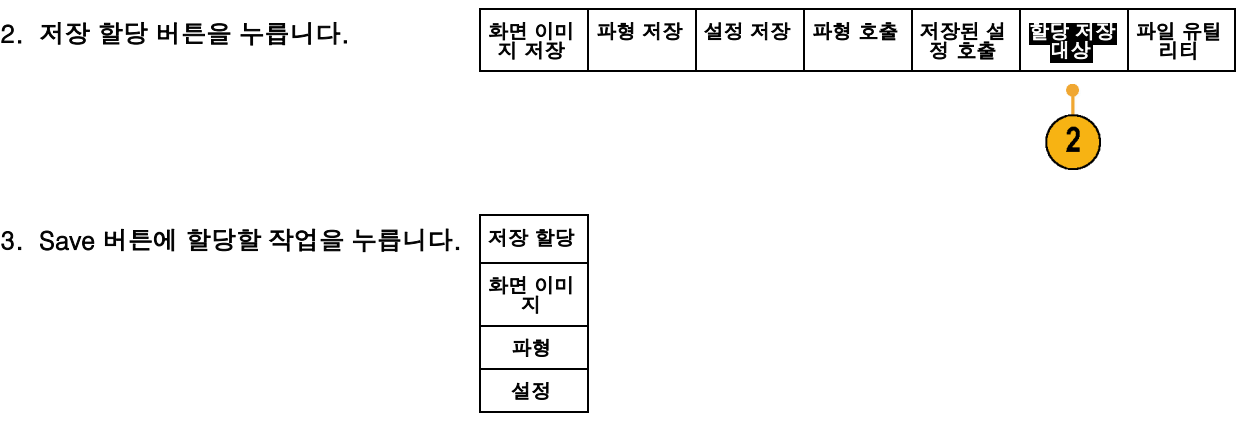

4. 지금부터는 Save 버튼을 누르면 매번 메뉴를 탐색하지 않고 방금 지정한 작 업을 수행할 수 있습니다.

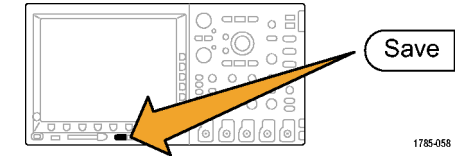

DPO4000 시리즈 사용 설명서 191

## <span id="page-209-0"></span>하드 카피 인쇄

오실로스코프 화면에 나타나는 이미지를 인쇄하려면 다음 절차를 따르십시오.

### 오실로스코프에 프린터 연결

오실로스코프의 후면 또는 전면 패널의 USB 포트에 프린터를 연결하십시오. A또는 이더넷 포트를 통해 네트워크 프린터로 인쇄할 수 있습니다.

## 인쇄 매개변수 설정

하드 카피를 인쇄하도록 오실로스코프를 설정하려면

1. Utility를 누릅니다.

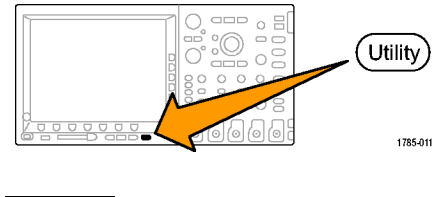

2. 시스템을 필요한 만큼 여러 번 눌러 그 결과 나타나는 팝업 메뉴에서 인쇄 설 정을 선택합니다.

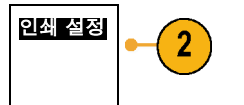

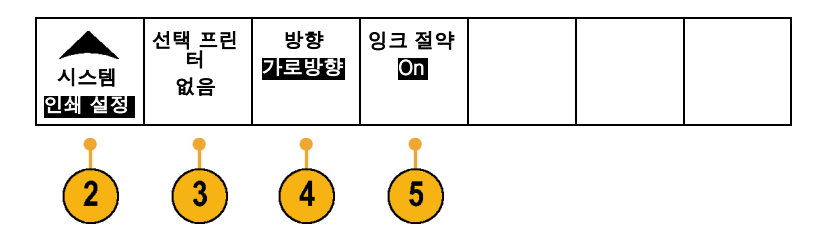

3. 기본 프린터를 변경하는 경우 선택 프 린터를 누릅니다.

범용 노브 a를 돌려 사용 가능한 프린 터 목록을 스크롤합니다.

선택을 눌러 원하는 프린터를 선택합 니다.

목록에 USB 프린터를 추가하려면 USB 슬롯에 프린터를 꽂으십시오. 오 실로스코프가 프린터를 자동으로 인 식합니다.

목록에 이더넷 프린터를 추가하려면 *이더넷에서 인쇄*라는 섹션의 지침을 따르십시오.

4. 이미지 방향(세로 또는 가로 방향)을 선택합니다.

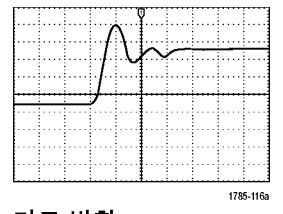

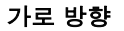

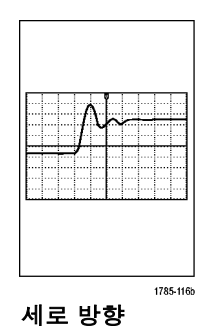

5. 잉크 절약 ON 또는 OFF를 선택합니 다. ON을 선택하면 흰색 배경에 사본이 인

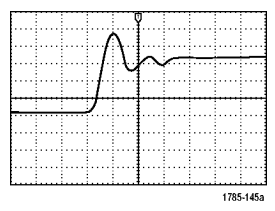

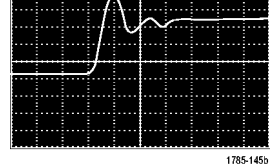

쇄됩니다.

잉크 절약 ON 잉크 절약 OFF

## 이더넷에서 인쇄

### 이더넷에서 인쇄하도록 오실로스코프를 설정하려면

1. 후면 패널 이더넷 포트에 이더넷 케이 블을 연결합니다.

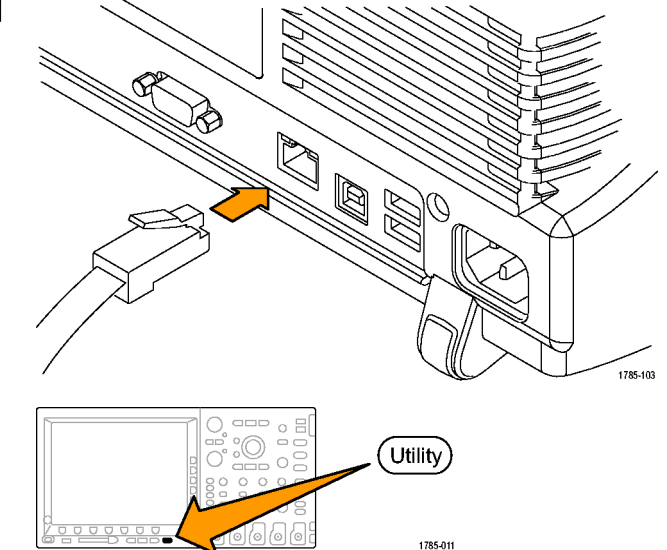

2. Utility를 누릅니다.

3. 인쇄 설정을 선택할 때까지 시스템을 반복해서 누릅니다.

인쇄 설정

 $\left(3\right)$ 

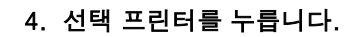

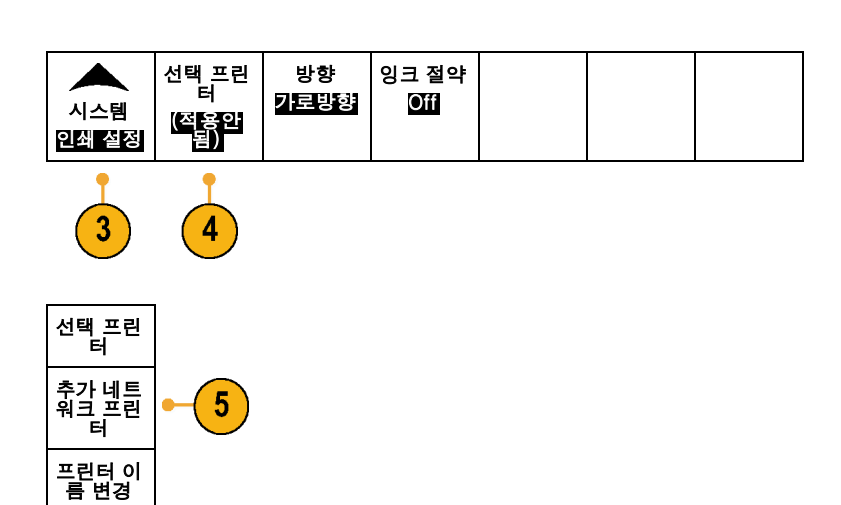

5. 추가 네트워크 프린터를 누릅니다.

6. 입력하려는 프린터 이름의 첫 번째 문 자를 찾으려면 범용 노브 a를 돌려 글 자, 숫자 및 기타 문자를 스크롤합니 다.

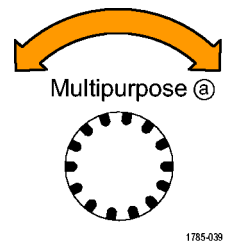

ABCDEFGHIJKLMNOPQRSTUVWXYZ abcdefghijklmnopqrstuvwxyz  $0123456789_{-}$ =+-!@#\$%^&\*()[]{}<>/~'"\|:,.?

7. 사용하기에 적합한 문자를 선택했음을 오실로스코프가 인식하도록 하려면 선 택 또는 문자 입력을 누릅니다.

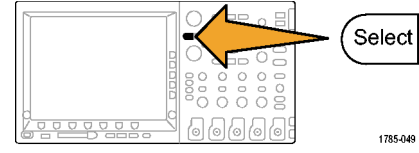

하단 베젤 버튼을 사용하여 필요에 따 라 이름을 편집할 수 있습니다.

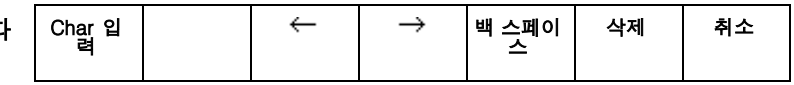

8. 원하는 문자를 모두 입력할 때까지 계 속 스크롤하고 선택을 누릅니다.

DPO4000 시리즈 사용 설명서 1970 - 1970 - 1970 - 1970 - 1970 - 1970 - 1970 - 1970 - 1970 - 1970 - 1970 - 197

- 9. 문자 커서를 서버 이름 필드 바로 아 래 행으로 이동하려면 아래쪽 화살표 키를 누릅니다.
- 10.이름을 입력하는 데 필요한 만큼 여러 번 범용 노브 a를 돌리고 선택 또는 문 자 입력을 누릅니다.
- 11.원하는 경우 아래쪽 화살표 키를 눌러 문자 커서를 서버 IP 주소: 필드 바로 아래 행으로 이동합니다.
- 12.이름을 입력하는 데 필요한 만큼 여러 번 범용 노브 a를 돌리고 선택 또는 문 자 입력을 누릅니다.

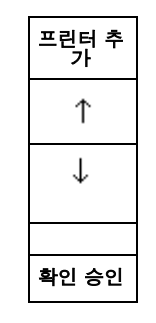

13.완료했으면 승인 확인을 누릅니다. |확인 승인
주석노트. 오실로스코프에 동시에 여러 대의 프린터가 연결되어 있는 경우 Utility <sup>&</sup>gt; 시스템 <sup>&</sup>gt; 인쇄 설정 <sup>&</sup>gt; 프린터 선택 메뉴 항목에 나와 있는 프린터로 인쇄됩니다.

### 프린터로 인쇄

오실로스코프에 프린터를 연결하고 인쇄 매개변수를 설정했으면 버튼을 한 번만 눌러 현재 화면 이미지 를 인쇄할 수 있습니다.

1. 전면 패널의 왼쪽 하단 구석에 있는 프린터 아이콘 버튼을 누릅니다.

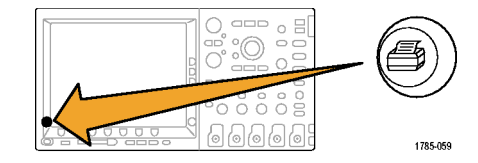

## DPO4000 메모리 지우기

TekSecure 기능을 사용하면 비휘발성 메모리에 저장된 모든 설정 및 파형 정보를 지울 수 있습니다. 오실로 스코프에서 기밀 데이터를 획득한 경우 오실로스코프를 다시 일반적인 용도로 사용하기 전에TekSecure 기 능을 실행해야 합니다. TekSecure 기능은 다음과 같습니다.

■ \_ 모든 기준 메모리에 있는 모든 파형을 널 값으로 바꿉니다.

- 현재 전면 패널 설정 및 저장된 모든 설정을 기본 설정으로 바꿉니다.
- 확인의 성공 여부에 따라 확인 또는 경고 메시지를 표시합니다.

TekSecure를 사용하려면

1. Utility를 누릅니다.

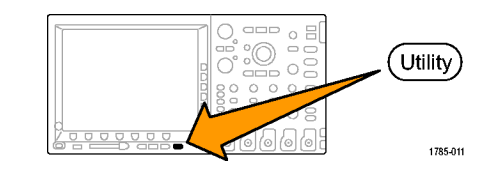

 $\boxed{2}$ 

구성

2. 구성을 선택할 때까지 시스템을 반복 해서 누릅니다.

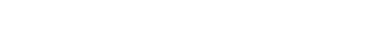

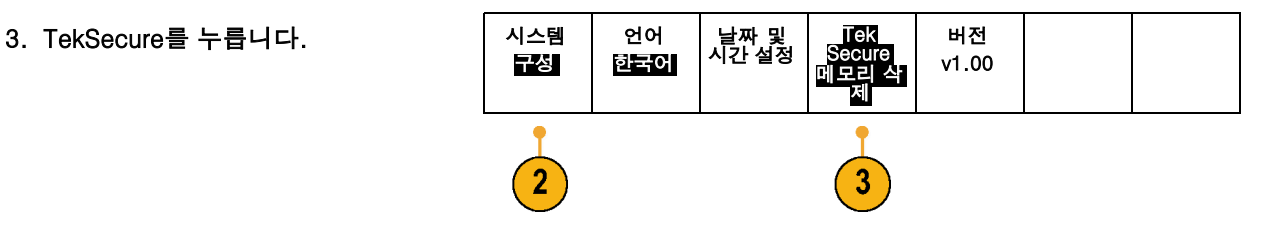

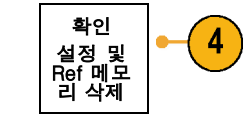

4. 사이드 베젤 메뉴에서 확인 설정 및 Ref 메모리 삭제를 누릅니다.

절차를 중단하려면 Menu Off를 누르 십시오.

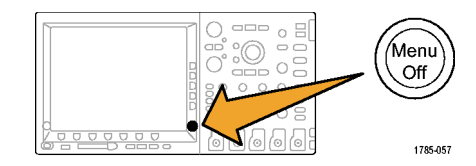

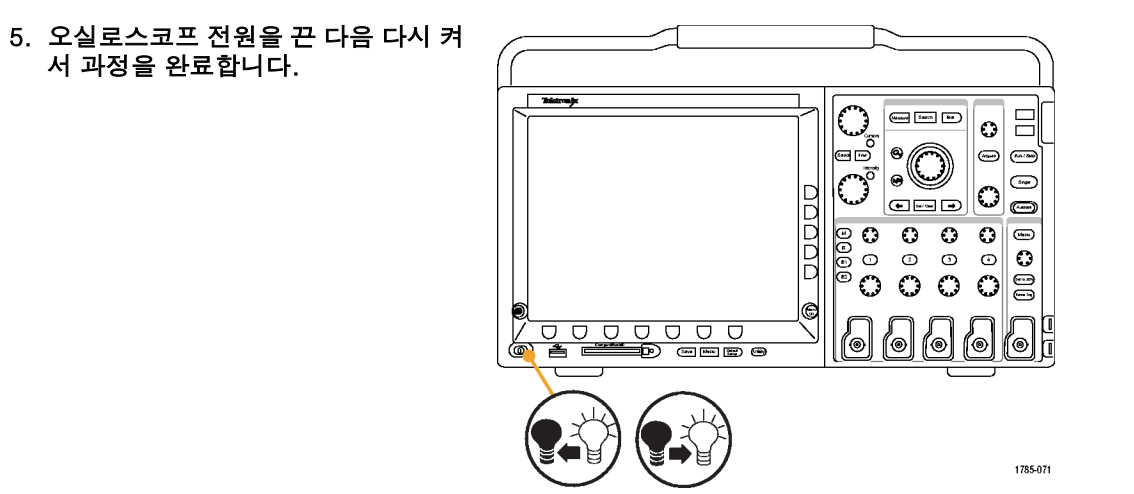

# 애플리케이션 모듈 사용

옵션 애플리케이션 모듈 패키지는 오실로스코프의 기능을 확장합니다. 한 번에 애플리케이션 모듈을 최대 4 개까지 설치할 수 있습니다. 애플리케이션 모듈은 전면 패널의 오른쪽 상단 모서리에 있는 창으로 된 두 슬롯 에 넣으십시오. 2개의 추가 슬롯은 표시되는 슬롯 2개 바로 뒤에 있습니다.

애플리케이션 모듈 설치와 테스트에 관한 지시 사항은 애플리케이션 모듈에 있는 *DPO4000 Series* Application Module Installation Instructions(DPO4000 시리즈 애플리케이션 모듈 설치 설명서)를 참조하십 시오. 일부 모듈에 대해서는 아래 설명되어 있습니다. 추가 패키지를 사용할 수 있습니다. 자세한 내용 은 Tektronix 대리점에 문의하거나 www.tektronix.com 의 자사 웹 사이트를 방문하십시오. 또한 설명서 앞부분에 있는 Tektronix에 문의를 참조하십시오.

- DPO4EMBD 직렬 트리거링 및 분석 모듈은 내장 디자인(I2C 및 SPI)에 사용되는 직렬 버스의 패킷 레벨 정보에 트리거링은 물론 직렬 버스를 효율적으로 분석하는 데 도움이 되는 분석 도구를 추가합니다.
- DPO4AUTO 직렬 트리거링 및 분석 모듈은 자동 디자인(CAN)에 사용되는 직렬 버스의 패킷 레벨 정보에 트리거링은 물론 직렬 버스를 효율적으로 분석하는 데 도움이 되는 분석 도구를 추가합니다.

# 애플리케이션 예제

이 절에는 일반 및 고급 문제 해결 작업에서 장비를 사용하는 방법이 설명되어 있습니다.

# 간단한 측정 수행

회로에서 신호를 보려고 하나 신호 진 폭이나 주파수를 모를 경우 오실로스코 프의 채널 1에서 신호로 프로브를 연 결하십시오. 그런 다음 신호를 표시하 고 해당 주파수 및 피크 대 피크 진폭 을 측정하십시오.

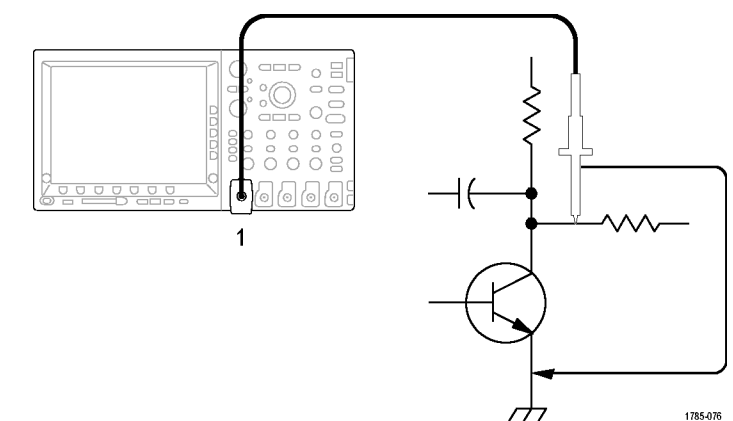

DPO4000 시리즈 사용 설명서 205

자동 설정 사용

신속하게 신호를 표시하려면

1. 자동 설정을 누릅니다.

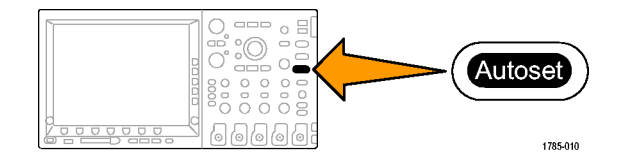

오실로스코프는 수직, 수평 및 트리거 컨트롤을 자동으로 설정합니다. 파형의 표시를 최적화해야 하는 경우 수동으로 이 컨트롤을 조정할 수 있습니다.

두 개 이상의 채널을 사용하는 경우 자동 설정 기능은 각 채널에 대한 수직 컨트롤을 설정하고 가장 작은 번 호로 된 활성 채널을 사용하여 수평 및 트리거 컨트롤을 설정합니다.

### 자동 측정 기능 선택

오실로스코프는 표시된 신호 대부분을 자동으로 측정할 수 있습니다. 신호 주파수 및 피크 대 피크 진 폭을 측정하려면

1. 측정을 누릅니다.

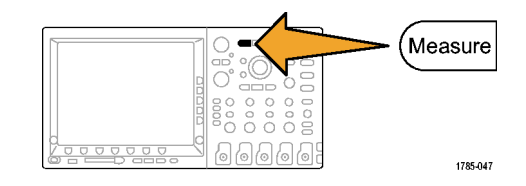

2. 측정 기능 선택을 누릅니다.

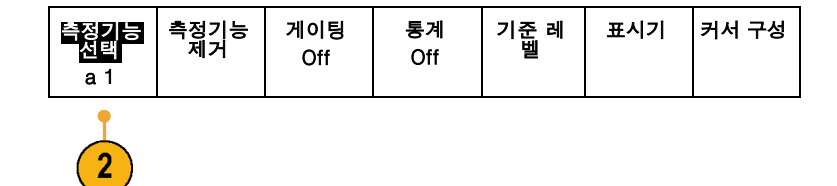

3. 범용 노브 a를 돌려 측정하려는 채널을 선택합니다. 예를 들어, 채널 1을 선택 하십시오. 이 단계는 두 개 이상의 채 널에서 데이터를 획득하는 경우에만 수 행하면 됩니다.

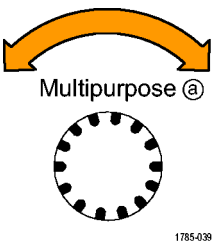

- 4. 사이드 베젤 메뉴에서 주파수를 선택 합니다. 그러나 아이들은 아이들에게 아주파수
- 5. Pk-Pk 측정을 선택할 수 있을 때까지 -기타-를 누릅니다.

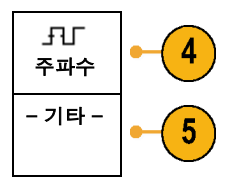

6. Menu Off를 누릅니다.

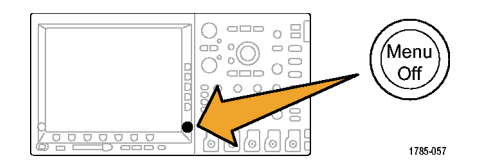

7. 화면에 나타나는 측정값을 살펴 보고 신호가 변경되면 이 값을 업데이트합 니다.

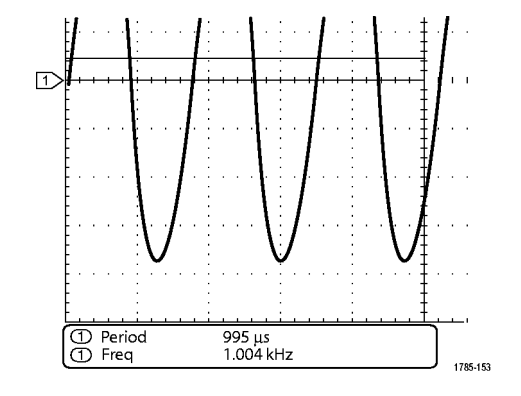

## 두 신호 측정

이 예에서는 장비를 테스트하는 중이 며 장비의 오디오 증폭기 게인을 측정 하려고 합니다. 증폭기 입력에서 테스 트 신호를 보낼 수 있는 오디오 생성기 를 갖추고 있습니다. 그림에서와 같이 두 개의 오실로스코프 채널을 증폭기 입력 및 출력에 연결하십시오. 양쪽 신 호 레벨을 측정하고 이 측정값을 사용 하여 게인을 계산하십시오.

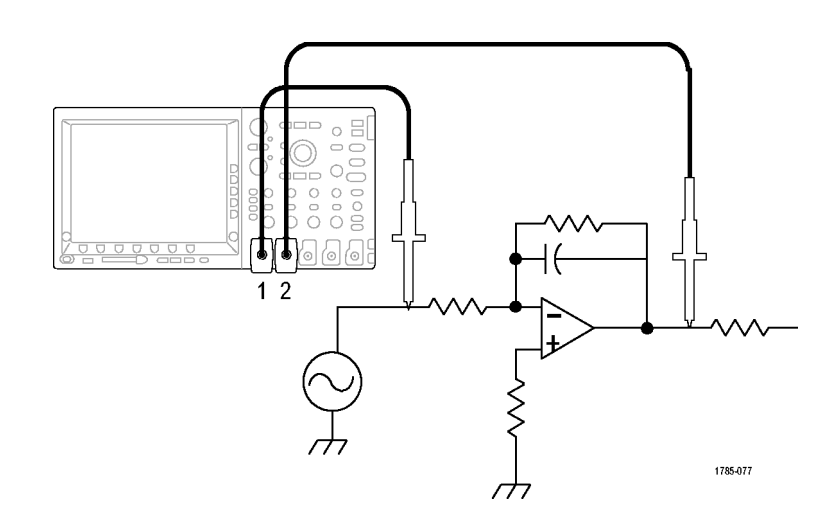

채널 1 및 2에 연결된 신호를 표시하려면

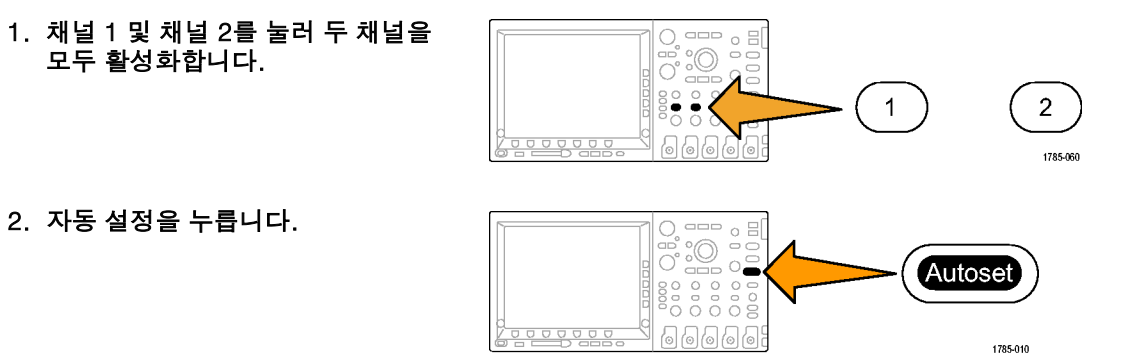

#### 두 채널에 대한 측정 기능을 선택하려면

1. 측정 메뉴를 보려면 측정을 누릅니다.

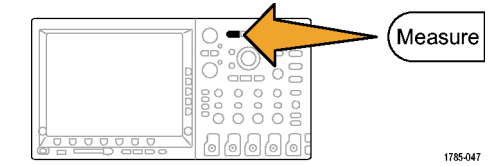

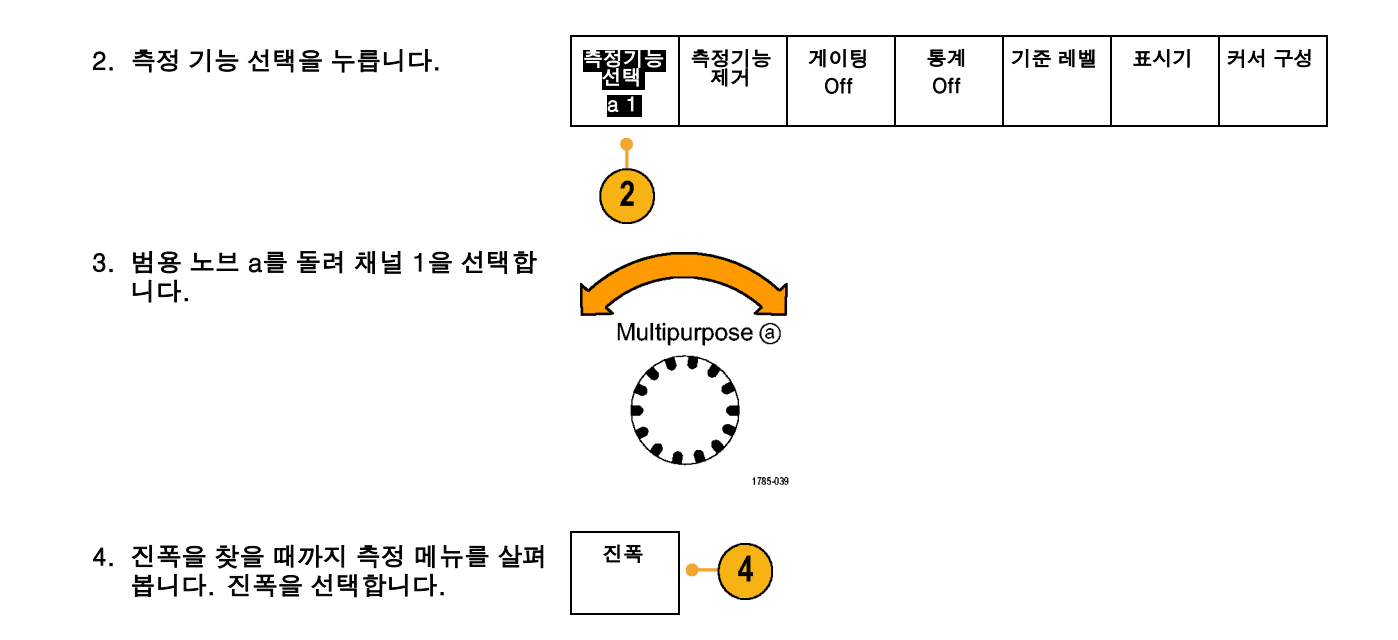

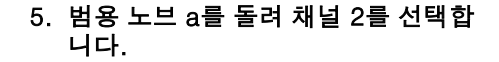

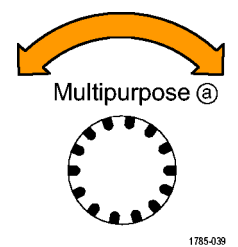

6. 진폭을 선택합니다. 진폭

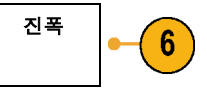

7. 다음 공식을 사용하여 증폭기 게인을 계산합니다. 게인 <sup>=</sup> (출력 진폭 <sup>÷</sup> 입력 진폭) <sup>=</sup>  $(3.155V \div 130.0mV) = 24.27$ 게인(dB) <sup>=</sup> 20 <sup>x</sup> 로그(24.27) <sup>=</sup> 27.7dB

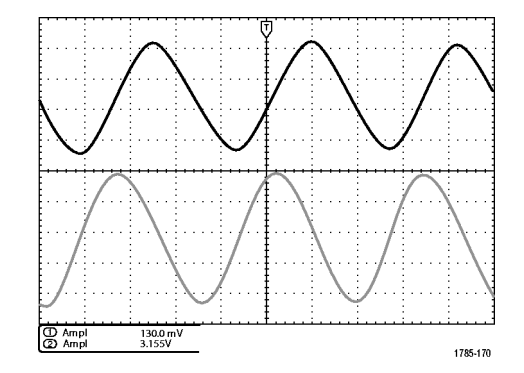

## 측정 기능 사용자 정의

이 예에서는 디지털 장비에 대한 입력 신호가 사양을 만족하는지 확인해야 합 니다. 특히 낮은 로직 레벨(0.8V)에서 높은 로직 레벨(2.0V) 사이의 변이 시 간은 10ns 이하여야 합니다.

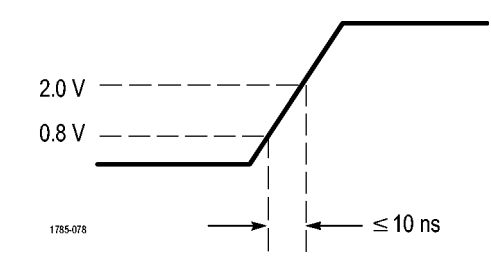

상승 시간 측정 기능을 선택하려면.

1. 측정을 누릅니다.

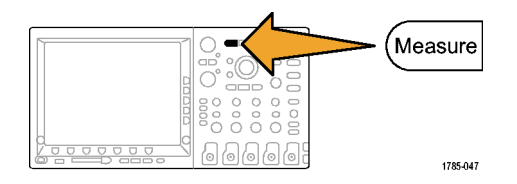

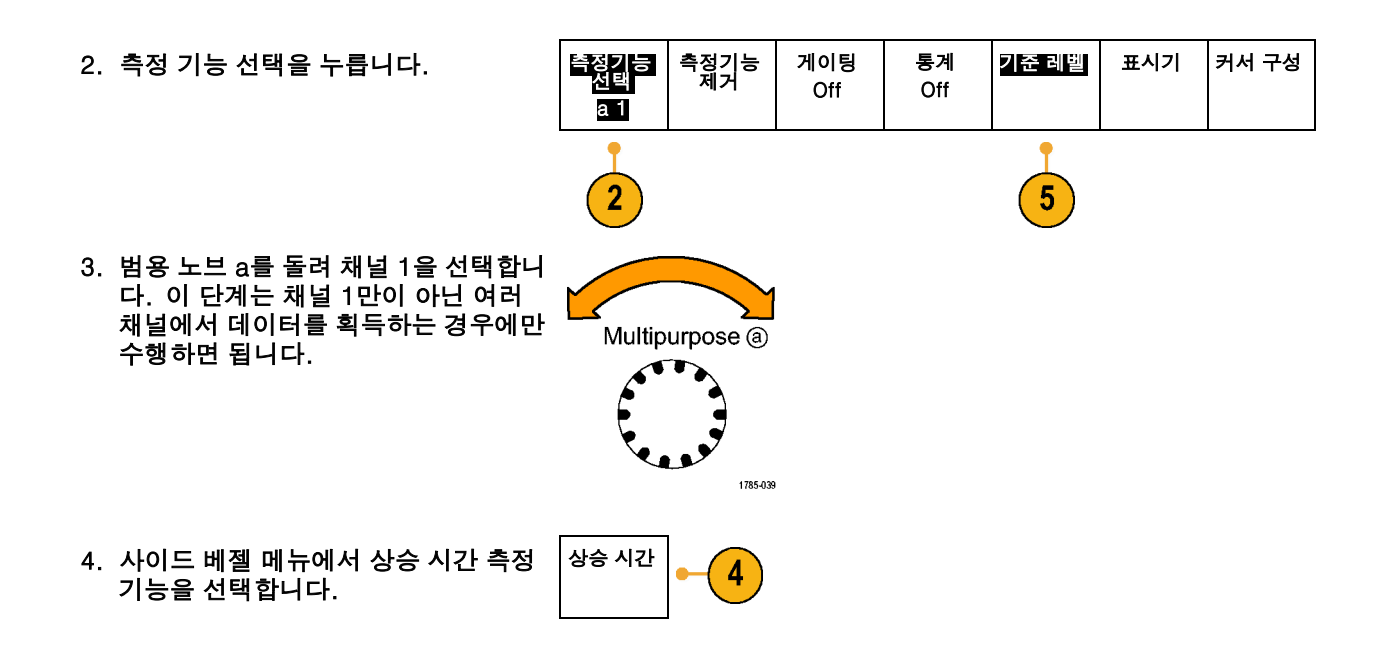

5. 기준 레벨을 누릅니다.

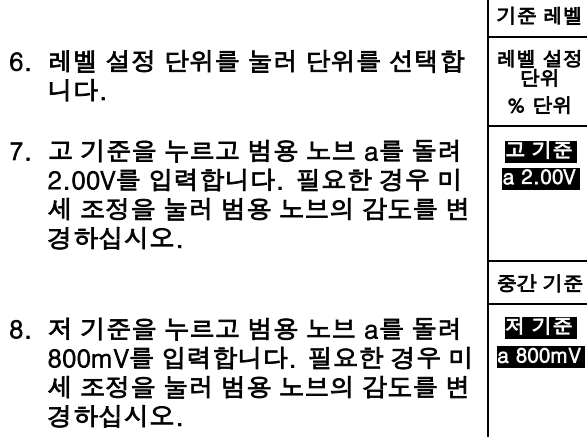

상승 시간은 일반적으로 신호의 10%-90% 진폭 레벨 사이에서 측정됩니다. 이 레벨은 오실로스코프에서 상 승 시간 측정을 위해 사용하는 기본 기준 레벨입니다. 그러나 이 예에서는 신호가 0.8V-2.0V 레벨 사이 를 통과하는 데 걸리는 시간을 측정해야 합니다.

두 개의 기준 레벨 사이의 신호 변이를 측정하도록 상승 시간 측정을 사용자 정의할 수 있습니다. 이 기준 레벨 각각을 신호 진폭의 특정 퍼센트 또는 수직 단위(예: 볼트 또는 암페어)의 특정 레벨로 설정할 수 있습니다.

특정 이벤트 측정. 다음으로 수신 디지털 신호에서 펄스를 확인해야 하지만 펄스 폭이 다르기 때문에 안정 적인 트리거를 설정하기가 어렵습니다. 디지털 신호의 스냅숏을 보려면 다음 단계를 수행하십시오.

1. 단일 획득을 캡처하려면 싱글을 누 릅니다.

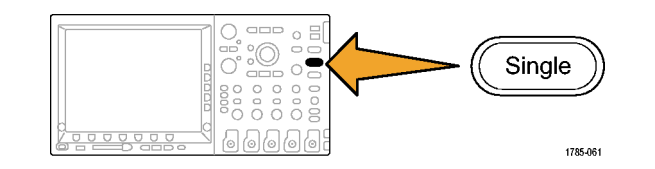

이제 표시된 각 펄스의 폭을 측정해야 합니다. 측정 게이팅을 사용하여 측정할 특정 펄스를 선택할 수 있습니다. 두 번째 펄스를 측정하려면

1. 측정을 누릅니다.

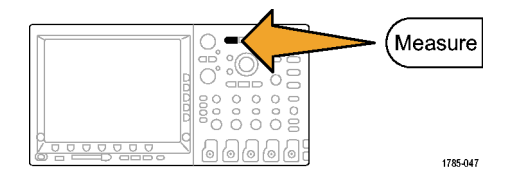

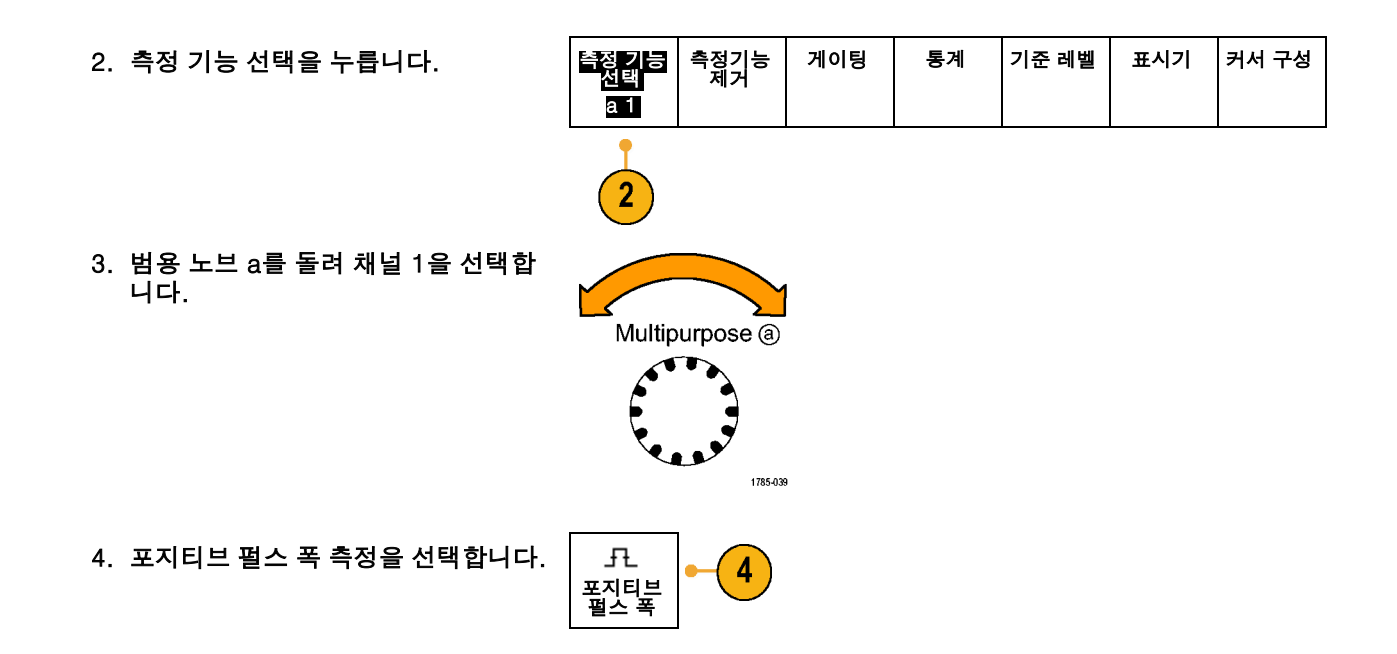

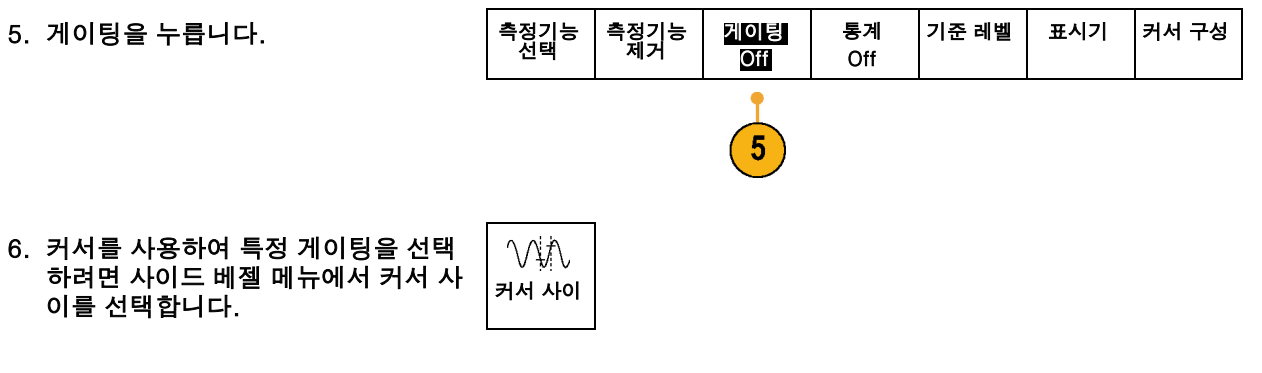

7. 커서 하나는 두 번째 펄스의 왼쪽에, 다른 하나는 오른쪽에 놓습니다.

8. 두 번째 펄스의 결과 폭 측정값 (160ms)를 봅니다.

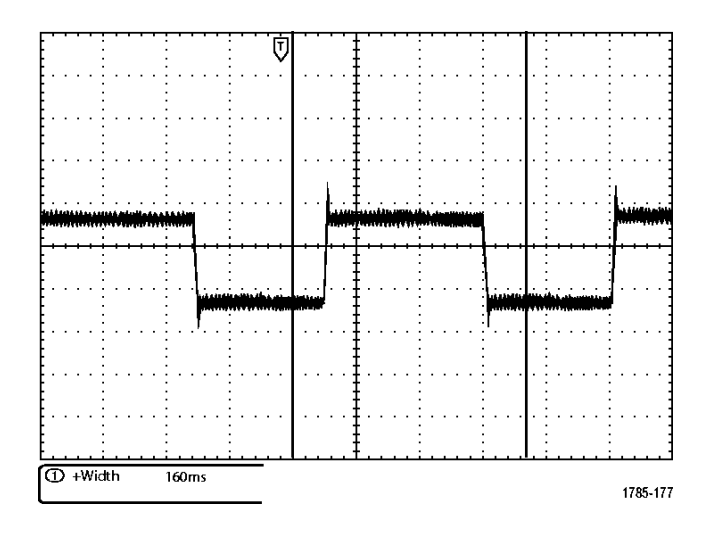

## 신호 세부 사항 분석

이 예에서는 오실로스코프에 노이즈 신호가 표시되며 이 신호에 대해 자세 히 알아 보려 합니다. 디스플레이에 현 재 표시되는 것보다 훨씬 많은 세부사 항이 신호에 포함되어 있는 것으로 보 입니다.

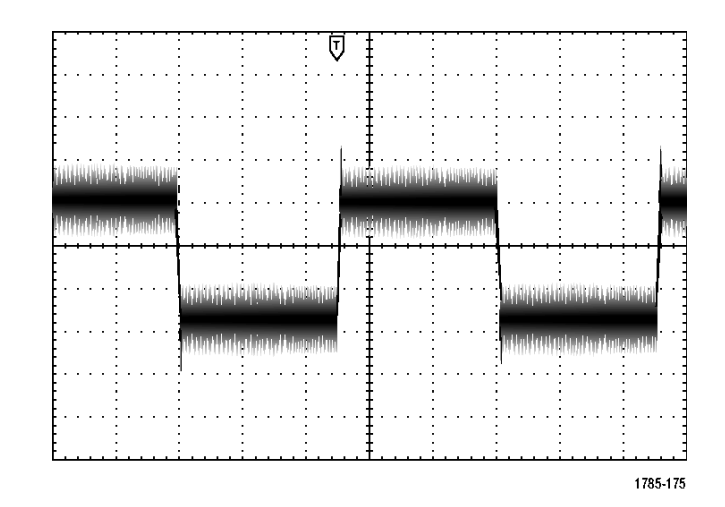

### 노이즈 신호 보기

신호가 노이즈 신호인 것으로 나타납니다. 노이즈 때문에 회로에 문제가 발생한 것 같습니다. 노이즈를 보다 효과적으로 분석하려면

 $\left( 2\right)$ 

1. 획득을 누릅니다.

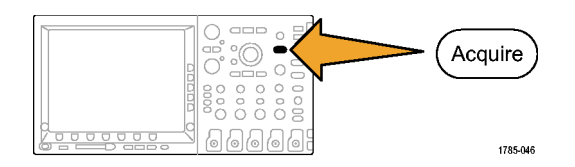

2. 하단 베젤 메뉴에서 모드를 누릅니다.

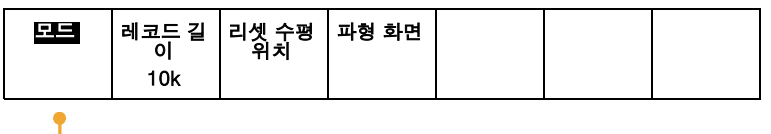

3. 사이드 베젤 메뉴에서 피크 탐지를 누 릅니다 김 대리 김 씨를 다 나는 일을 들었다.

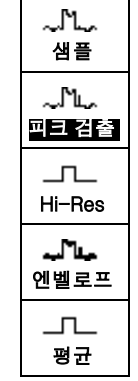

4. 밝기를 누르고 노이즈를 보다 쉽게 확 인하려면 범용 노브 a를 돌립니다.

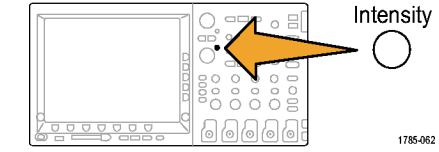

5. 디스플레이에서 결과를 확인합니다. 피크 검출은 시간 기반이 느린 설정으 로 설정되어 있는 경우에도 신호에서 최소 1ns의 노이즈 스파이크 및 글리 치를 강조합니다.

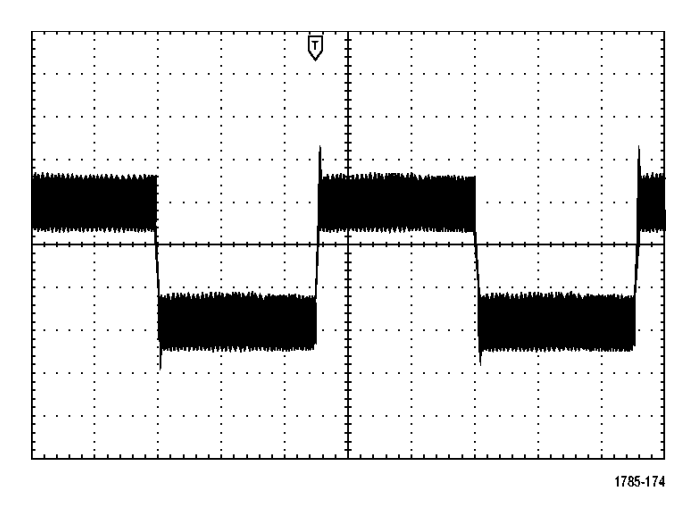

피크 검출 및 기타 획득 모드는 이 설명서의 앞부분에 설명되어 있습니다. [\(77페이지의](#page-94-0) *[획득](#page-94-0) 개념* [참조\)](#page-94-0)

### 노이즈에서 신호 분리

#### 이제 신호 모양을 분석하고 노이즈를 무시해야 합니다. 오실로스코프 디스플레이에서 랜덤 노이즈를 줄 이려면

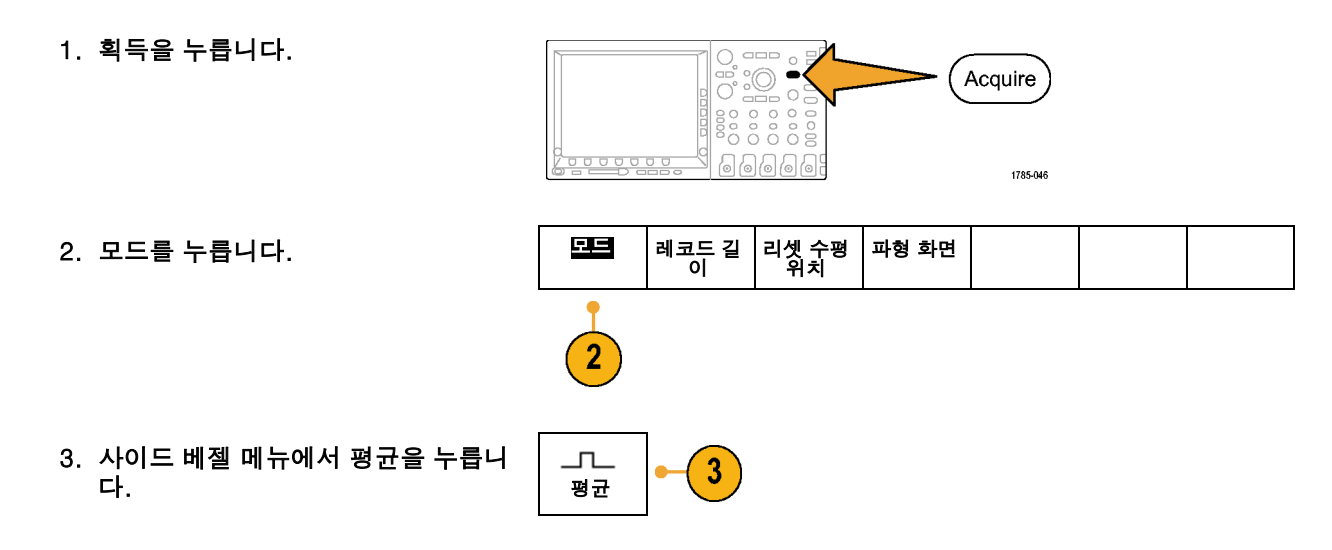

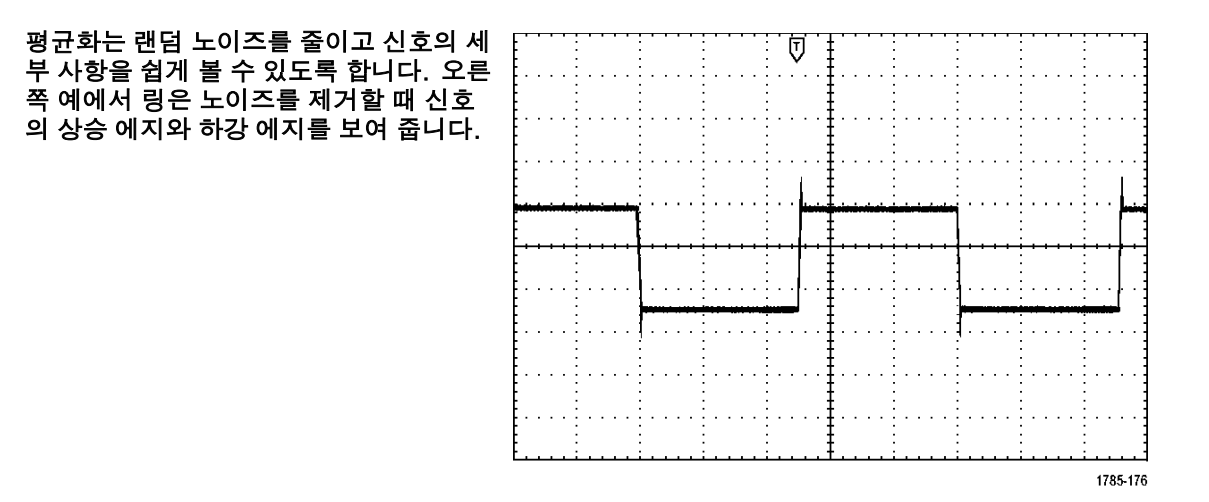

### 커서 측정

커서를 사용하여 파형을 신속하게 측정할 수 있습니다. 신호의 상승 에지에서 링 주파수를 측정하려면

1. 채널 1을 선택하여 채널 1 신호를 선 택합니다.

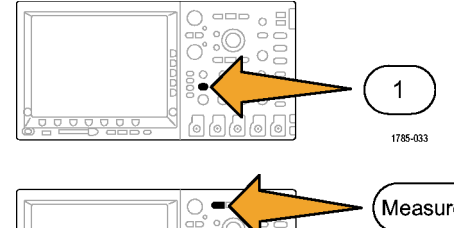

2. 측정을 누릅니다.

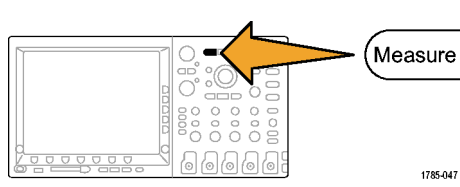

3. 커서 구성을 누릅니다.

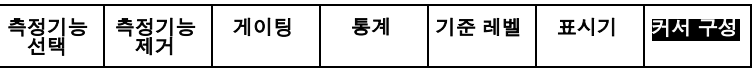

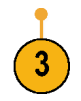

- 4. 수직 커서 단위를 반복해서 눌러 Hz(1/s)를 선택합니다.
- 5. 두 개의 수직 막대 커서가 선택한 파 형에 나타날 때까지 커서를 반복해서 누릅니다.
- 6. 범용 노브 a를 사용하여 링의 첫 번째 피크에 커서 하나를 놓습니다.

7. 커서 판독값에 커서가 연결되어 있다 고 표시되면 선택을 눌러 연결을 해제 합니다.

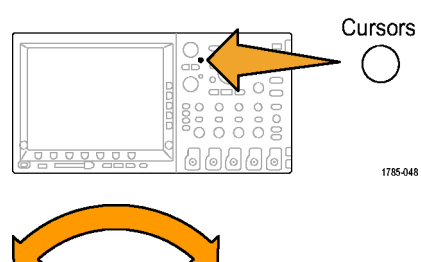

 $\overline{4}$ 

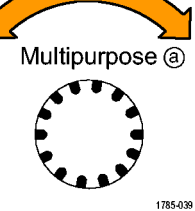

수직 커서<br>- 단위 Hz(1/s)

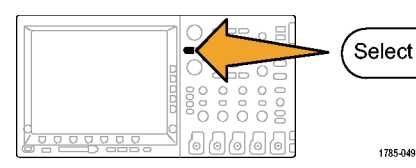

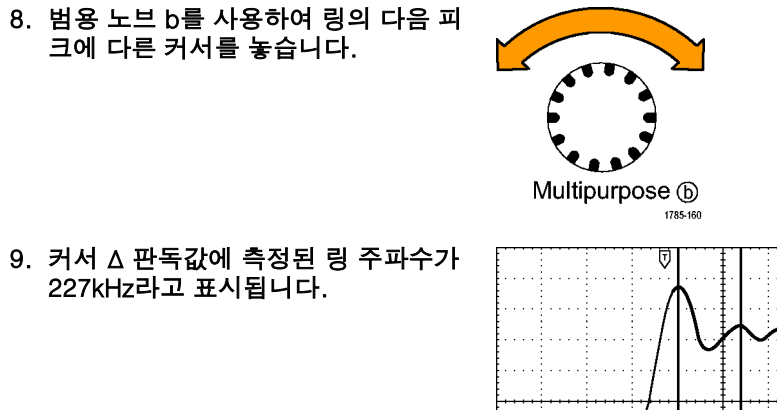

9. 커서 Δ 판독값에 측정된 링 주파수가 227kHz라고 표시됩니다.

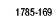

 $\Delta$  227KHz

DPO4000 시리즈 사용 설명서 229

## 비디오 신호에서 트리거링

DPO4000 시리즈 오실로스코프는 NTSC, SECAM 및 PAL 신호에 대한 트리거링을 지원합니다.

이 예에서는 의료 장비의 비디오 회로 를 테스트하는 중이며 비디오 출력 신 호를 표시해야 합니다. 비디오 출력은 NTSC 표준 신호입니다. 비디오 신호 를 사용하여 안정된 디스플레이를 얻  $\circ$   $\Xi$ 습니다. l Jo  $\circ$   $\circ$ Ē  $\Box \Box \Box$  $0000$  $000000$  $\circ$  $\begin{array}{ccccccccc}\n0 & 0 & 0 & 0 & 0\n\end{array}$ <u>99888</u>  $0000$  $\circ$   $\circ$   $\circ$   $\circ$   $\circ$ 7771111111111

비디오 필드를 트리거하려면

 $\qquad \qquad \Box \Box$  $\circ$   $\frac{5}{5}$  $^{\circ}\mathbb{O}$ æ  $\overline{C}$  $\overline{\phantom{a}}$ Menu š  $\textcolor{blue}{\textcolor{blue}{\textcolor{$  $\overline{O} \hspace{0.5mm} \overline{O} \hspace{0.5mm} \overline{O} \hspace{0.5mm} \overline{O} \hspace{0.5mm} \overline{O} \hspace{0.5mm} \overline{O}$ 1785-042

1. 트리거 메뉴를 누릅니다.

 $\Box$ 

1785-079

- 2. 유형을 반복해서 눌러 비디오를 선택 합니다.
- 3. 표준을 반복해서 눌러 525/NTSC를 선 택합니다. 유형
- 4. 트리거 ON을 누릅니다.
- 소스 트리거 자동 On **i** 모드 표준 모든 라인 & 홀드오 비디오 525/NTSC 프  $\overline{2}$  $\left| 3 \right\rangle$  $\overline{4}$
- 5. 홀수 필드를 선택합니다.  $\left| \frac{8}{3} \right|$  몰수 필드 신호가 인터레이스되지 않은 경우 모 든 필드를 트리거하도록 선택할 수 있 습니다.
- 6. 수평 스케일 노브를 돌려 화면에서 전 체 필드를 봅니다.

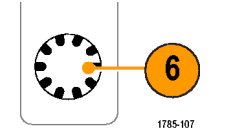

비디오

 $\left( 2\right)$ 

7. 결과를 봅니다.

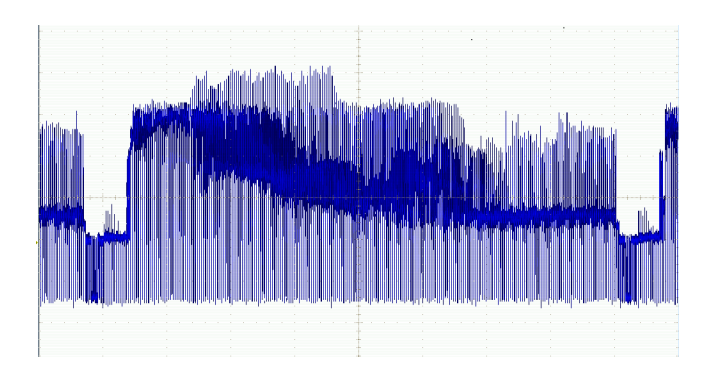

## 라인 트리거링

라인 트리거링. 필드에서 비디오 라인을 보려면

1. 트리거 메뉴를 누릅니다.

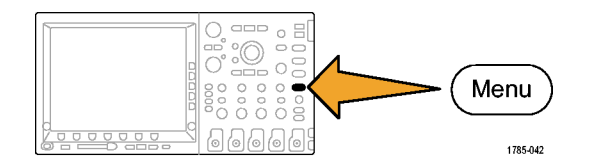

2. 유형을 반복해서 눌러 비디오를 선택 합니다.

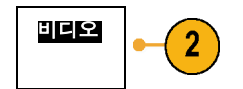

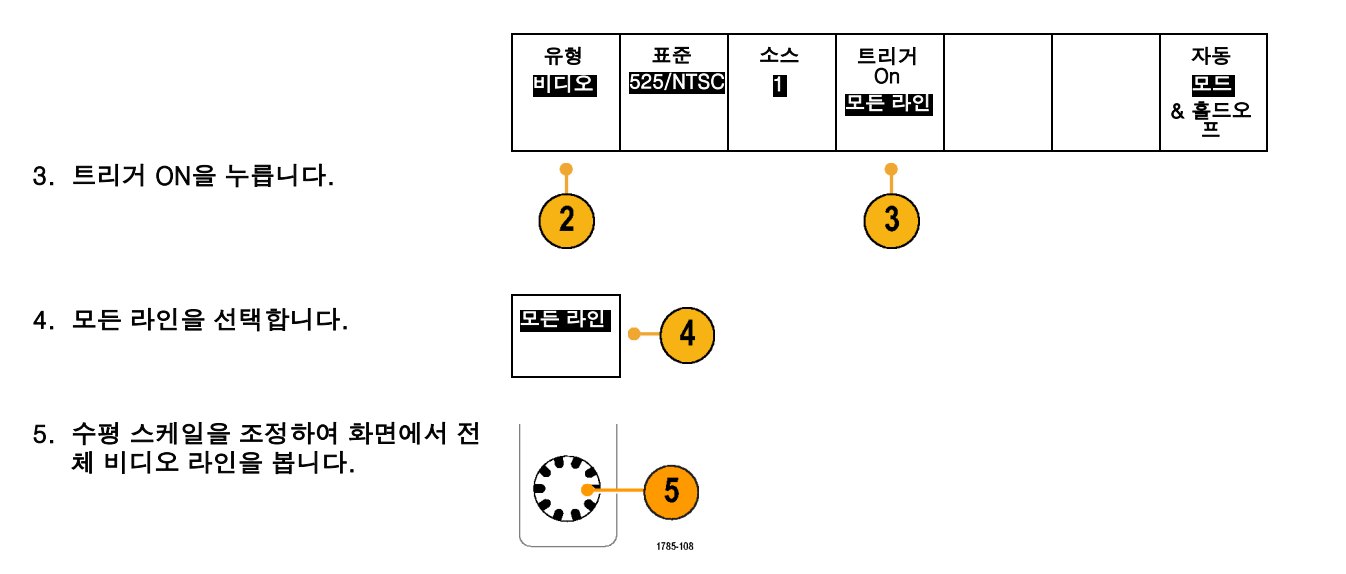

6. 결과를 살펴 봅니다.

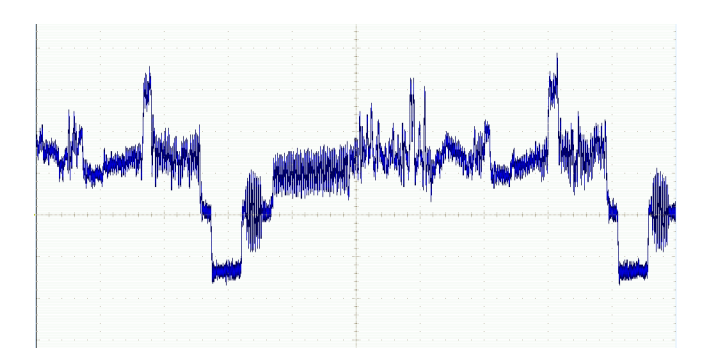

# 싱글-샷 신호 캡처

이 예에서는 장비에서 리드 릴레이(reed relay)의 안정성이 떨어져 문제를 조사할 필요가 있습니다. 릴레이 가 열릴 때 릴레이 접점에서 충격 신호가 있는 것으로 의심됩니다. 릴레이를 가장 빠르게 열고 닫는 것은 분 당 한 번 정도이므로 싱글-샷 획득으로 릴레이를 통한 전압을 캡처해야 합니다.

#### 싱글-샷 획득을 설정하려면

1. 보려는 신호에 맞는 범위로 수직 스케일 및 수평 스케일을 조정합니다.
2. 획득을 누릅니다.

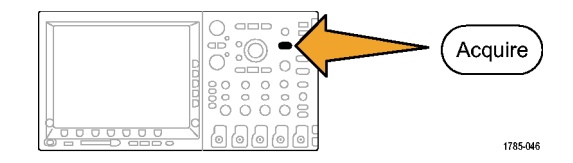

- 3. 모드를 누릅니다.
- 4. 샘플을 선택합니다.
- 5. 트리거 메뉴를 누릅니다.

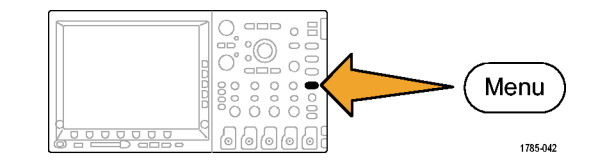

- 6. 기울기를 누릅니다.  $\angle$ .
- 7. 트리거 레벨 노브를 돌려 릴레이가 열리고 닫히는 전압의 중간 전압으 로 트리거 레벨을 조정합니다.

DPO4000 시리즈 사용 설명서 235

<span id="page-253-0"></span>8. 싱글(단일 순서)을 누릅니다.

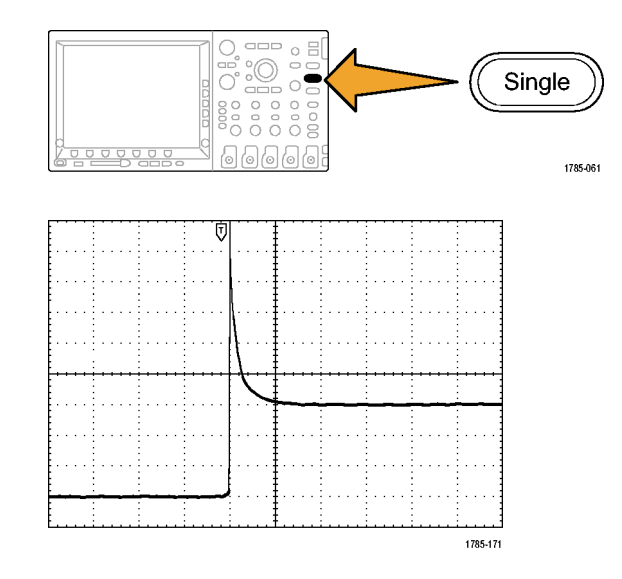

릴레이가 열릴 때 오실로스코프는 이벤트를 트리거 및 캡처합니다. 싱글 순서 버튼은 트리거된 올바른 신호만 획득되도록 자동 트리거링 을 비활성화합니다.

## 획득 최적화

초기 획득은 트리거 포인트에서 열리 기 시작하는 릴레이 접점을 보여 줍니 다. 그 다음에는 회로에서 접촉 바운 스와 인덕턴스를 나타내는 큰 스파이 크가 나옵니다. 인덕턴스로 인해 접촉 충격 신호와 이른 릴레이 실패가 발생 할 수 있습니다.

다음 획득을 수행하기 전에 수직 및 수 평 컨트롤을 조정하여 다음 획득이 어 떻게 표시되는지 미리 볼 수 있습니다. 이 컨트롤을 조정하면 현재 획득의 위 치가 바뀌거나 확장되거나 축소됩니다. 이 미리 보기는 다음 싱글-샷 이벤트 가 캡처되기 전에 설정을 최적화하는 데 유용합니다.

새 수직 및 수평 설정으로 다음 획득을 캡처하면 릴레이 접촉 열기에 대한 세 부 사항을 볼 수 있습니다. 이제 접촉 이 열릴 때 여러 번 바운스되는 것을 볼 수 있습니다.

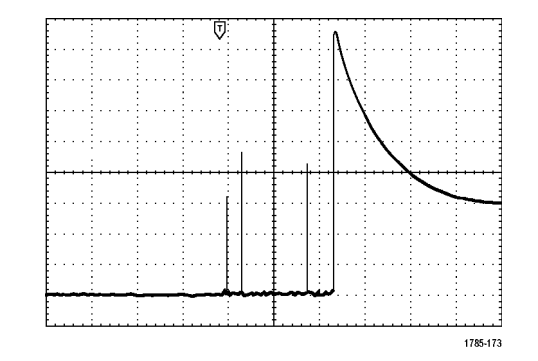

# <span id="page-255-0"></span>수평 줌 기능 사용

#### 획득한 파형의 특정 포인트를 자세히 보려면 수평 줌 기능을 사용하십시오. 릴레이 접촉이 처음 열리는 위 치의 포인트를 자세히 보려면

1. 줌 노브를 돌립니다.

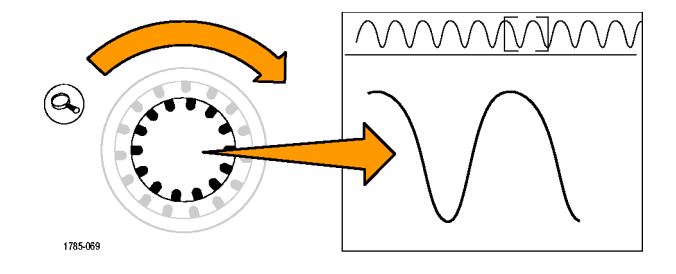

- 2. 팬 노브를 돌려 릴레이 접촉이 열리 기 시작하는 위치에서 가까운 곳에 줌 박스의 중심을 맞춥니다.
- 3. 줌 노브를 돌려 확장 포인트의 파형 을 확대합니다.

<span id="page-256-0"></span>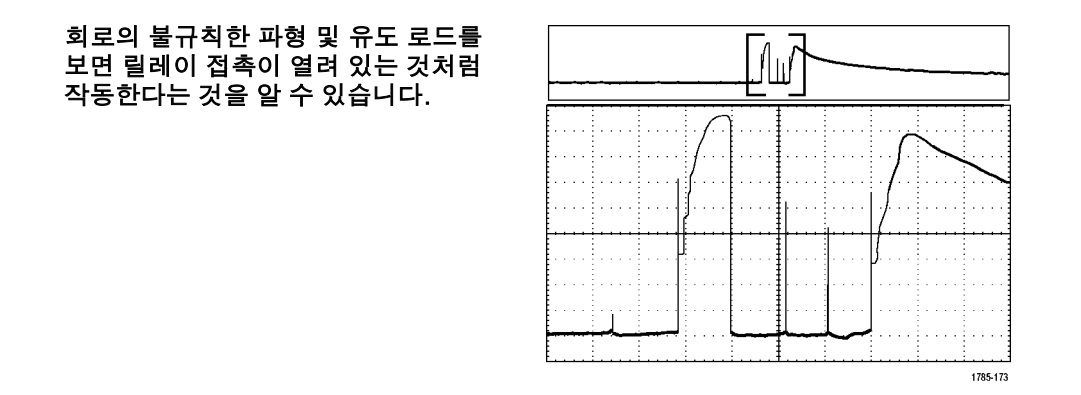

줌 기능은 획득이 실행 중이거나 정지되었을 때 모두 똑같은 기능을 나타냅니다. 수평 위치 및 스케일 변경 사항은 다음 획득이 아닌 디스플레이에만 영향을 줍니다.

# TLA5000 로직 분석기와 데이터 상호 연계

빠른 클럭 에지 및 데이터 속도로 디자인 문제를 해결하려는 경우 디지털 신호의 아날로그 특성을 회로의 복 잡한 디지털 이벤트와 관련해 보면 도움이 됩니다. 이를 위해 오실로스코프에서 로직 분석기 디스플레이로 아날로그 파형을 전송할 수 있도록 하는 iView를 사용하면 됩니다. 그런 다음 시간 상호 연관 아날로그 및 디 지털 신호를 나란히 보고 이를 사용해 글리치 및 다른 문제의 근원을 발견해낼 수 있습니다.

iView 외부 오실로스코프 케이블을 사용하면 로직 분석기를 Tektronix 오실로스코프에 연결할 수 있습니다. 이렇게 하면 두 장비 사이에서 통신이 가능해집니다. TLA 애플리케이션 시스템 메뉴에 제공되는 외부 오실로 스코프 추가 마법사는 로직 분석기와 오실로스코프 사이에 iView 케이블을 연결하는 과정을 안내해 줍니다.

TLA는 또한 오실로스코프 설정을 확인, 변경 및 테스트하는 데 도움이 되는 설정 창을 제공합니다. 파형 을 획득 및 표시하기 전에 외부 오실로스코프 추가 마법사를 사용하여 Tektronix 로직 분석기와 오실로스 코프 사이의 연결을 설정해야 합니다.

이렇게 하려면

1. 로직 분석기 시스템 메뉴에서 iView 외부 오실로스코프 추가...를 선택 합니다.

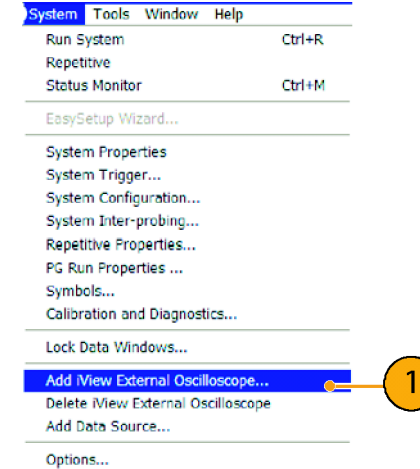

- 2. 오실로스코프 모델을 선택합니다.
- 3. 화면상의 지침을 따른 뒤 다음을 클 릭합니다.
- 4. DPO4000 시리즈 오실로스코프 및 Tektronix 로직 분석기 사이의 상호 연계 데이트에 대한 자세한 내용은 Tektronix 로직 분석기 설명서를 참 조하십시오.

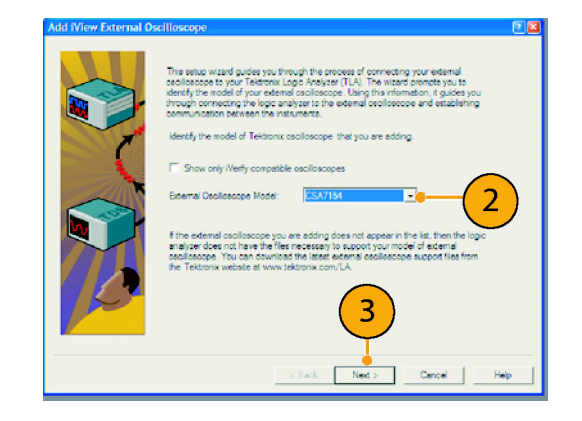

# <span id="page-259-0"></span>버스 이상 추적

이 예에서는 새 I2C 회로를 테스트하는 중에 문제가 발생했습니다. 마스터 IC에게 종속 IC로 메시지를 보 내도록 지시한 다음 다시 데이터를 받고 LED에 불이 들어올 때까지 기다렸지만 불이 들어오지 않습니다. 전송한 십여 개의 명령 중에서 문제가 발생한 명령은 어떤 것입니까? 문제가 발생한 위치를 발견한 후 에는 어떤 문제인지 어떻게 밝혀낼 수 있습니까?

직렬 트리거링 및 긴 레코드 길이 측정 기능으로 DPO4000 시리즈 오실로스코프를 사용하여 버스의 물리층 및 프로토콜 층에서 문제를 추적할 수 있습니다.

## 기본 전략

먼저 버스 매개변수 및 트리거를 설정하여 버스 신호를 표시 및 획득합니다. 그런 다음 검색/표시 기능을 사 용하여 각 패킷을 검색합니다.

주석노트. 버스 신호를 트리거하려면 DPO4EMBD 또는 DPO4AUTO 직렬 트리거링 및 분석 모듈을 사용해 야 합니다.

- 1. 채널 1 프로브를 클럭 라인에 연결합 니다.
- 2. 채널 2 프로브를 데이터 라인에 연결 합니다.

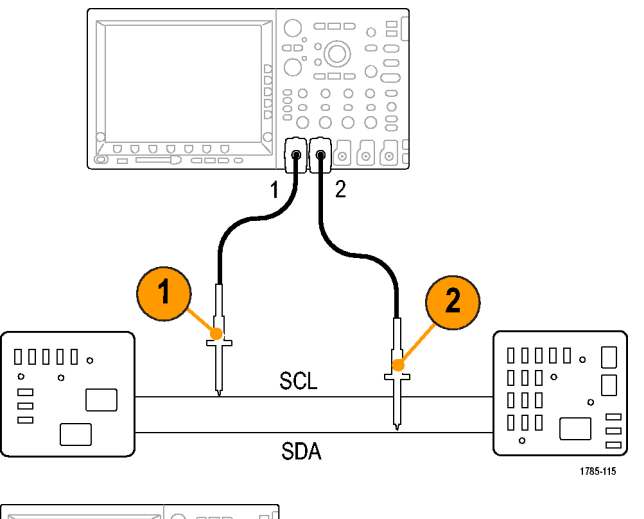

3. 자동 설정을 누릅니다.

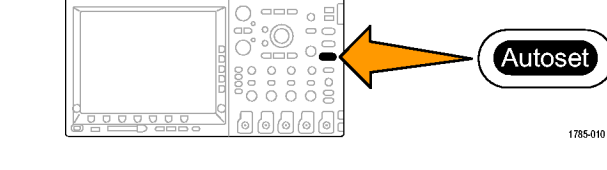

- 4. B1 버튼을 누르고 그 결과 나타나는 화 면 메뉴에서 I2C 버스의 매개변수를 입 력합니다.
- 5. 트리거 메뉴를 누릅니다.

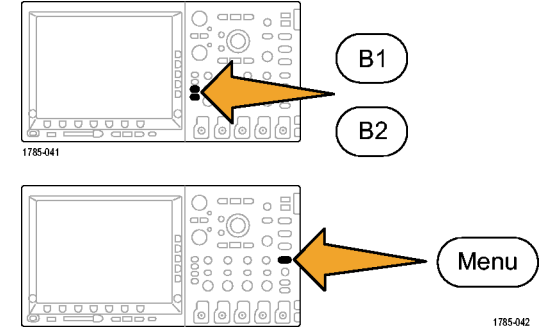

6. 유형을 눌러 버스를 선택합니다. 이때 나타나는 화면 메뉴에 트리거 매개변 수를 입력합니다.

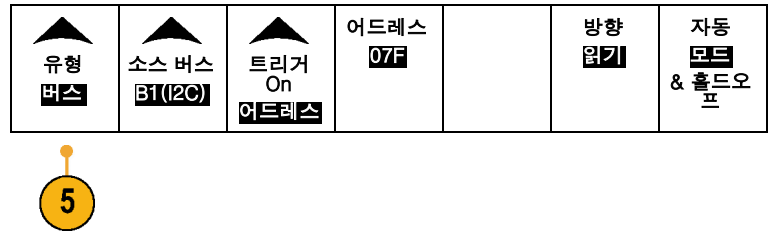

- 7. 물리층을 분석합니다. 예를 들어, 수 Cursors 동 측정을 위해 커서를 사용할 수 있습 니다. [\(147페이지의](#page-164-0) [커서로](#page-164-0) 수동 측  $\begin{array}{c}\n 0 \\
0 \\
0 \\
0 \\
0 \\
0 \\
0 \\
0 \\
0 \\
0\n\end{array}$ 정 [참조\)](#page-164-0) 자동화된 측정 기능을 사용 할 수도 있습니다. [\(132페이지의](#page-149-0) *[자](#page-149-0)*  $\circ$   $\circ$   $\circ$ 동 측정 [참조\)](#page-149-0) 1785-048 8. 검색을 누릅니다. 검색 표시를 ON으 Search 로 설정합니다. 하단 베젤 메뉴 및 관 an. 련 사이드 베젤 메뉴에 검색 유형, 소 aoo  $\overline{a}$  $\frac{1}{2}$  $\circ$ 스 및 기타 매개변수를 관련된 것으로  $\frac{1}{2}$ 입력합니다. [\(166페이지의](#page-183-0) *긴 [레코드](#page-183-0)* olíolío 길이 파형 관리 [참조\)](#page-183-0) 1785-055
- 9. 오른쪽 화살표 키를 눌러 다음 검색 지 점으로 바로 이동합니다. 모든 이벤트 가 표시될 때까지 계속해서 다시 누르 십시오. 왼쪽 화살표 키를 사용하여 해당 검색 지점으로 다시 돌아가십시 오. 필요로 했던 모든 패킷을 얻었습니 까? 얻지 못했다면 검색 범위를 마지 막 보낸 패킷으로 좁힌 것이 원인일 수 있습니다.

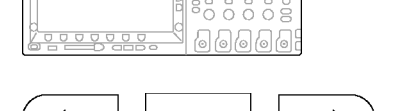

1785-081

10.디코드된 패킷을 프로토콜 층에서 분 석합니다. 데이터 바이트를 올바른 순 서로 보냈습니까? 올바른 주소를 사용 했습니까?

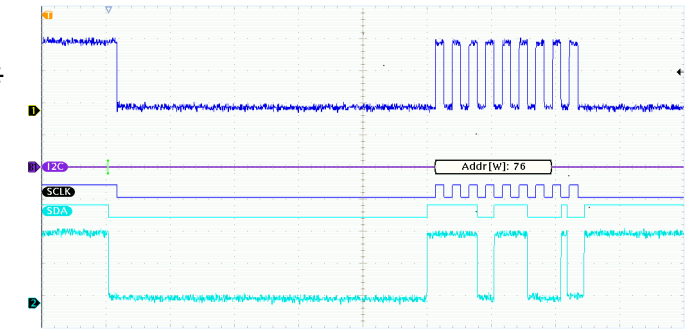

# 색인

# 기호 및 숫자

[50Ω 보호](#page-148-0), [131](#page-148-0) 50%로 설정 버튼, [56](#page-73-0), [99](#page-116-0)

## ENGLISH TERMS

[B 트리거](#page-129-0), [112](#page-129-0) B1 / B2 버튼, [51](#page-68-0), [86](#page-103-0), [87,](#page-104-0) [105](#page-122-0) [BNC 인터페이스](#page-28-0), [11](#page-28-0) CAN, [51,](#page-68-0) [86](#page-103-0), [105](#page-122-0) CompactFlash, [x](#page-13-0), [2](#page-19-0), [5,](#page-22-0) [50](#page-67-0), [58](#page-75-0), [177](#page-194-0) [스프레드시트 파](#page-202-0)일 형식 (.CSV), [185](#page-202-0) Default Setup, [74,](#page-91-0) [190](#page-207-0) [메뉴](#page-67-0), [50](#page-67-0) 버튼, [50,](#page-67-0) [58](#page-75-0), [74](#page-91-0) [실행 취소](#page-91-0), [74](#page-91-0) 깊이, DPO4000, [6](#page-23-0), [7](#page-24-0) [전력 소모, DPO4000](#page-23-0), [6](#page-23-0) [DPO4000 메모리 보호, 199](#page-216-0) [DPO4AUTO, 86](#page-103-0) [DPO4EMBD, 86](#page-103-0) [e\\*Scope](#page-58-0), [41](#page-58-0)

[Excel](#page-52-0), [35](#page-52-0) [FFT](#page-177-0) [블랙맨-해리스](#page-177-0), [160](#page-177-0) [직사각형](#page-176-0), [159](#page-176-0) [컨트롤](#page-173-0), [156](#page-173-0) [해닝](#page-177-0), [160](#page-177-0) [해밍](#page-176-0), [159](#page-176-0) 해밍 FFT 창, [159,](#page-176-0) [160](#page-177-0) [직사각형 FFT 창](#page-176-0), [159](#page-176-0) [블랙맨-해리스 FFT 창, 160](#page-177-0) GPIB, [37,](#page-54-0) [39,](#page-56-0) [70](#page-87-0) [GPIB 주소](#page-56-0), [39](#page-56-0) [Hi Res 획득 모드](#page-98-0), [81](#page-98-0) I2C, [51,](#page-68-0) [86](#page-103-0), [105](#page-122-0) [LabView, 35](#page-52-0) M 버튼, [51,](#page-68-0) [153,](#page-170-0) [156](#page-173-0) Menu Off 버튼, [59,](#page-76-0) [208](#page-225-0) OpenChoice, [2](#page-19-0), [36](#page-53-0) [전압, 출력, P6139A](#page-25-0), [8](#page-25-0) [Probe Comp](#page-33-0), [16](#page-33-0) [기준 R, 185](#page-202-0) Save / Recall 메뉴, [50,](#page-67-0) [58,](#page-75-0) [177](#page-194-0) [Save / Recall 메뉴 버튼, 50](#page-67-0)

Save / Recall Save 버튼, [58](#page-75-0), [177](#page-194-0) [Setup](#page-207-0) [default](#page-207-0), [190](#page-207-0) [SPC, 26](#page-43-0) SPI, [51,](#page-68-0) [86](#page-103-0), [105](#page-122-0) [TDSPCS1, 36](#page-53-0) [TekSecure](#page-216-0), [199](#page-216-0) TEK-USB-488 어댑터, [4](#page-21-0), [37,](#page-54-0) [39](#page-56-0), [70](#page-87-0) [TekVPI, 11](#page-28-0) TPA-BNC 어댑터, [4](#page-21-0), [11](#page-28-0) USB, [x](#page-13-0), [xi](#page-14-0), [5](#page-22-0), [37](#page-54-0), [40,](#page-57-0) [50](#page-67-0), [58,](#page-75-0) [70](#page-87-0), [177](#page-194-0), [192](#page-209-0) [포트, 70](#page-87-0) [USBTMC, 70](#page-87-0) Utility 버튼, [20](#page-37-0), [21](#page-38-0), [24,](#page-41-0) [27,](#page-44-0) [50](#page-67-0), [57,](#page-74-0) [120](#page-137-0), [121,](#page-138-0) [192](#page-209-0)

#### ㄱ

가로 방향, [178,](#page-195-0) [194](#page-211-0) [감쇠](#page-147-0), [130](#page-147-0) 강제 트리거 버튼, [56,](#page-73-0) [95](#page-112-0) [검색](#page-189-0), [172](#page-189-0)

검색 버튼, [49,](#page-66-0) [173](#page-190-0) [검색 / 표시, 242](#page-259-0) [게이팅](#page-157-0), [140](#page-157-0) [경사, 트리거](#page-115-0), [98](#page-115-0) [계수선](#page-138-0) [눈금](#page-138-0), [121](#page-138-0) [밝기](#page-135-0), [118](#page-135-0) [십자선 모드](#page-138-0), [121](#page-138-0) [전체](#page-138-0), [121](#page-138-0) [프레임](#page-138-0), [121](#page-138-0) [형태](#page-137-0), [120](#page-137-0) [고급 연산](#page-177-0), [160](#page-177-0) [고도](#page-24-0) [DPO4000](#page-24-0), [7](#page-24-0) [P6139A, 8](#page-25-0) [관련 문서](#page-15-0), [xii](#page-15-0) 교정, [26](#page-43-0), [28](#page-45-0) [교정 인증서](#page-19-0), [2](#page-19-0) [기능 검사](#page-32-0), [15](#page-32-0) [기밀 데이터](#page-216-0), [199](#page-216-0) [기준 레벨](#page-162-0), [145](#page-162-0) 기준 메뉴, [51,](#page-68-0) [163,](#page-180-0) [164](#page-181-0) 기준 버튼, [51,](#page-68-0) [163,](#page-180-0) [185](#page-202-0) [기준 파형](#page-180-0), [163](#page-180-0) [10M 파형 저장](#page-182-0), [165](#page-182-0) [저장](#page-202-0), [185](#page-202-0) 제거, [164,](#page-181-0) [186](#page-203-0) [표시](#page-202-0), [185](#page-202-0) [기준 파형 제거, 164](#page-181-0) [긴 레코드 길이, 242](#page-259-0) [긴 레코드 길이 관리](#page-183-0), [166](#page-183-0)

# ㄴ

[날짜 및 시간, 변경](#page-41-0), [24](#page-41-0) 내부 노브, [54](#page-71-0), [155](#page-172-0) [내부 파일 형식, 185](#page-202-0) [네트워크 인쇄, 195](#page-212-0) 노브 내부, [54](#page-71-0), [155](#page-172-0) 범용, [25](#page-42-0), [48,](#page-65-0) [53](#page-70-0), [54](#page-71-0), [82,](#page-99-0) [88,](#page-105-0) [181,](#page-198-0) [228](#page-245-0), [229](#page-246-0) 수직 스케일, [57,](#page-74-0) [73](#page-90-0) 수직 위치, [57](#page-74-0), [73](#page-90-0) [외부](#page-71-0), [54](#page-71-0) 줌, [54,](#page-71-0) [155,](#page-172-0) [167](#page-184-0) [트리거 레벨](#page-116-0), [99](#page-116-0) 팬, [54,](#page-71-0) [169,](#page-186-0) [172](#page-189-0)

[눈금 계수선 형태](#page-138-0), [121](#page-138-0)

#### ㄷ

[다기능 프로브 인터페이스, 11](#page-28-0) [다음 버튼](#page-72-0), [55](#page-72-0) 단일 순서, [85](#page-102-0), [114](#page-131-0) [대역폭, x](#page-13-0) [덮개, 전면](#page-19-0), [2](#page-19-0) 드라이버, [36](#page-53-0), [40](#page-57-0)

#### ㄹ

[랙마운트](#page-21-0), [4](#page-21-0) [런트 트리거, 정의됨](#page-120-0), [103](#page-120-0) [레벨, 트리거](#page-115-0), [98](#page-115-0) [레코드 길이, x](#page-13-0) [레코드 길이/샘플](#page-81-0)링 속도 판독 값, [64](#page-81-0) [로직 트리거, 정의됨](#page-120-0), [103](#page-120-0) 롤 모드, [84,](#page-101-0) [85](#page-102-0)

### $\Box$

[메뉴](#page-62-0), [45](#page-62-0) [Default Setup, 50](#page-67-0) Save / Recall, [50,](#page-67-0) [58,](#page-75-0) [177](#page-194-0) Utility, [21,](#page-38-0) [24,](#page-41-0) [50,](#page-67-0) [57,](#page-74-0) [120,](#page-137-0) [192](#page-209-0) 기준, [51,](#page-68-0) [163](#page-180-0), [164](#page-181-0) 버스, [51,](#page-68-0) [87](#page-104-0) 수직, [50,](#page-67-0) [125](#page-142-0) [연산](#page-68-0), [51](#page-68-0) [측정](#page-66-0), [49](#page-66-0) [커서](#page-164-0), [147](#page-164-0) 트리거, [50,](#page-67-0) [101,](#page-118-0) [111](#page-128-0), [230](#page-247-0) [메뉴 버튼](#page-66-0), [49](#page-66-0) [메모리, 지우기](#page-216-0), [199](#page-216-0) [모드, 롤, 84](#page-101-0) [무게](#page-23-0) [DPO4000, 6](#page-23-0) [무한대 지속 기능](#page-135-0), [118](#page-135-0) [미세 조정](#page-70-0), [53](#page-70-0) 미세 조정 버튼, [48](#page-65-0), [52,](#page-69-0) [54,](#page-71-0) [55](#page-72-0), [57](#page-74-0)

#### ㅂ

[밝기 버튼](#page-135-0), [118](#page-135-0)

파형\n저장, [177](#page-194-0), [187](#page-204-0) [화면\n이미지\](#page-194-0)n저 장, [177](#page-194-0) [메모리 지우기](#page-216-0), [199](#page-216-0) [하드 카피 인쇄](#page-209-0), [192](#page-209-0) [백라이트 강도](#page-139-0), [122](#page-139-0) 버스, [86,](#page-103-0) [105](#page-122-0) 메뉴, [51,](#page-68-0) [87](#page-104-0) 버튼, [86,](#page-103-0) [87](#page-104-0), [105](#page-122-0) [버스 트리거, 정의됨](#page-122-0), [105](#page-122-0) 버튼 50%로 설정, [56](#page-73-0), [99](#page-116-0) B1 / B2, [51,](#page-68-0) [86,](#page-103-0) [87](#page-104-0), [105](#page-122-0) Default Setup, [50,](#page-67-0) [58](#page-75-0), [74](#page-91-0) M, [51,](#page-68-0) [153,](#page-170-0) [156](#page-173-0) Menu Off, [59](#page-76-0), [208](#page-225-0) Save / Recall, [50,](#page-67-0) [58,](#page-75-0) [177](#page-194-0) Utility, [20,](#page-37-0) [24,](#page-41-0) [27,](#page-44-0) [50,](#page-67-0) [120,](#page-137-0) [121,](#page-138-0) [192](#page-209-0) 강제 트리거, [56,](#page-73-0) [95](#page-112-0) 검색, [49,](#page-66-0) [173](#page-190-0) 기준, [51,](#page-68-0) [163](#page-180-0), [185](#page-202-0) [다음](#page-72-0), [55](#page-72-0) 미세 조정, [48](#page-65-0), [52](#page-69-0), [53,](#page-70-0) [54,](#page-71-0) [55](#page-72-0), [57](#page-74-0)

방법

[밝기, 118](#page-135-0) 버스, [86,](#page-103-0) [87](#page-104-0), [105](#page-122-0) 선택, [53,](#page-70-0) [228](#page-245-0) [수직, 50](#page-67-0) 실행/정지, [56,](#page-73-0) [85,](#page-102-0) [114](#page-131-0) 싱글, [56,](#page-73-0) [114](#page-131-0), [217](#page-234-0), [236](#page-253-0) 연산, [51,](#page-68-0) [153,](#page-170-0) [156](#page-173-0) [이전, 55](#page-72-0) 자동 설정, [17](#page-34-0), [49](#page-66-0), [56,](#page-73-0) [72,](#page-89-0) [75](#page-92-0), [206](#page-223-0), [211](#page-228-0) 재생-일시 중지, [54,](#page-71-0) [170](#page-187-0) [줌](#page-71-0), [54](#page-71-0) [채널, 50](#page-67-0) 측정, [49,](#page-66-0) [132,](#page-149-0) [142,](#page-159-0) [143](#page-160-0), [207,](#page-224-0) [211](#page-228-0), [214](#page-231-0), [217](#page-234-0) 커서, [52,](#page-69-0) [147,](#page-164-0) [228](#page-245-0) [테스트](#page-66-0), [49](#page-66-0) [트리거](#page-67-0), [50](#page-67-0) [트리거 레벨](#page-73-0), [56](#page-73-0) 트리거 메뉴, [101](#page-118-0), [230](#page-247-0) 표시 설정/지우기, [55,](#page-72-0) [172](#page-189-0) 프린터 아이콘, [57](#page-74-0), [199](#page-216-0) 하드 카피, [57,](#page-74-0) [199](#page-216-0) 획득, [49,](#page-66-0) [82,](#page-99-0) [115,](#page-132-0) [222,](#page-239-0) [225](#page-242-0) 범용 노브, [48](#page-65-0), [53](#page-70-0), [54,](#page-71-0) [82](#page-99-0), [88](#page-105-0), [181,](#page-198-0) [228,](#page-245-0) [229](#page-246-0)

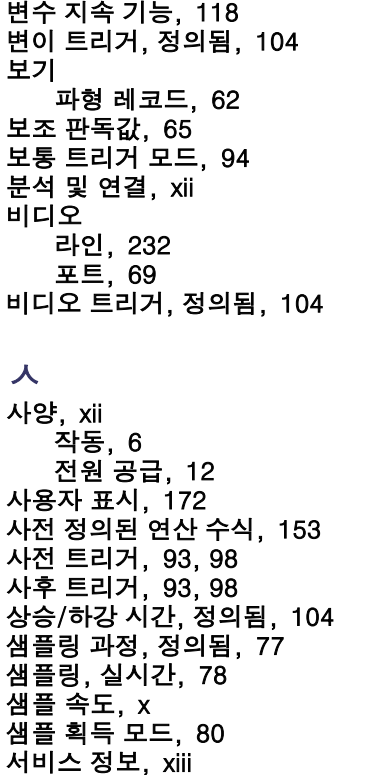

선택 버튼, [53](#page-70-0), [228](#page-245-0) [설명서](#page-15-0), [xii](#page-15-0) 설정 기본값, [58,](#page-75-0) [74](#page-91-0) [설정 저장](#page-204-0), [187](#page-204-0) [설치, 애플리케이션 모듈, xiii](#page-16-0) [설치 이전](#page-18-0), [1](#page-18-0) [성능 확인](#page-15-0), [xii](#page-15-0) 세로 방향, [178](#page-195-0), [194](#page-211-0) [셋업 앤 홀드 트리](#page-121-0)거, 정의 됨, [104](#page-121-0) 소프트웨어 드라이버, [36](#page-53-0), [40](#page-57-0) [소프트웨어, 옵션](#page-220-0), [203](#page-220-0) 수직 메뉴, [50](#page-67-0), [125](#page-142-0) [버튼](#page-67-0), [50](#page-67-0) 스케일, [124](#page-141-0), [234](#page-251-0) 스케일 노브, [57,](#page-74-0) [73](#page-90-0) [위치](#page-141-0), [124](#page-141-0) 위치 노브, [57](#page-74-0), [73](#page-90-0) [위치 및 오프셋](#page-148-0), [131](#page-148-0) [위치 및 자동 설정, 76](#page-93-0) 수평 스케일, [55](#page-72-0), [123](#page-140-0), [159,](#page-176-0) [231](#page-248-0), [233,](#page-250-0) [234,](#page-251-0) [238](#page-255-0) [및 연산 파형](#page-172-0), [155](#page-172-0) [정의됨, 73](#page-90-0)

수평 위치, [55,](#page-72-0) [96](#page-113-0), [97,](#page-114-0) [123](#page-140-0), [159](#page-176-0), [238](#page-255-0), [239](#page-256-0) [및 연산 파형](#page-172-0), [155](#page-172-0) [정의됨, 73](#page-90-0) [수평 위치/스케일 판독값](#page-82-0), [65](#page-82-0) [수평 지연](#page-113-0), [96](#page-113-0) [순차적 트리거링](#page-127-0), [110](#page-127-0) [스냅숏, 143](#page-160-0) [스위치, 전원](#page-74-0), [57](#page-74-0) 스케일 수직, [124,](#page-141-0) [234](#page-251-0) 수평, [55](#page-72-0), [123](#page-140-0), [159](#page-176-0), [231](#page-248-0), [233](#page-250-0), [234](#page-251-0), [238](#page-255-0) [습도](#page-24-0) [DPO4000](#page-24-0), [7](#page-24-0) [P6139A, 9](#page-26-0) [신호 경로 보정, 26](#page-43-0) 실행/정지 버튼, [56,](#page-73-0) [85](#page-102-0), [114](#page-131-0) [실행 취소](#page-91-0) [Default Setup, 74](#page-91-0) [자동 설정](#page-93-0), [76](#page-93-0) [십자선 모드 계수선 형태, 121](#page-138-0) 싱글 버튼, [56,](#page-73-0) [114](#page-131-0), [217](#page-234-0), [236](#page-253-0)

 $\circ$ [아이콘](#page-81-0) [트리거 레벨, 64](#page-81-0) [트리거 위치, 62](#page-79-0) [확장 포인트, 62](#page-79-0) [안전 사항 요약](#page-8-0), [v](#page-8-0) 애플리케이션 모듈, [xiii](#page-16-0), [19](#page-36-0), [203](#page-220-0) DPO4AUTO, 86 [DPO4EMBD, 86](#page-103-0) [액세서리](#page-18-0), [1](#page-18-0) [어댑터](#page-21-0) [TEK-USB-488, 4](#page-21-0) TPA-BNC, [4,](#page-21-0) [11](#page-28-0) [언어](#page-37-0) [변경](#page-37-0), [20](#page-37-0) [오버레이](#page-40-0), [23](#page-40-0) [에지 트리거, 정의됨](#page-119-0), [102](#page-119-0) [엔벨로프 획득 모드](#page-98-0), [81](#page-98-0) 연결, [2](#page-19-0), [36,](#page-53-0) [41](#page-58-0) [연산](#page-173-0) [FFT, 156](#page-173-0) [메뉴](#page-68-0), [51](#page-68-0) 버튼, [51,](#page-68-0) [153](#page-170-0), [156](#page-173-0) [숙련자](#page-177-0), [160](#page-177-0) [이중 파형](#page-170-0), [153](#page-170-0) [파형](#page-170-0), [153](#page-170-0)

[오버레이](#page-40-0), [23](#page-40-0) [오염도](#page-24-0) [DPO4000, 7](#page-24-0) [P6139A](#page-26-0), [9](#page-26-0) [오프셋 및 위치](#page-148-0), [131](#page-148-0) [온도](#page-23-0) [DPO4000, 6](#page-23-0) [P6139A](#page-25-0), [8](#page-25-0) [외부 노브](#page-71-0), [54](#page-71-0) 운송 케이스, [4,](#page-21-0) [5](#page-22-0) [위치](#page-141-0) [수직](#page-141-0), [124](#page-141-0) 수평, [96,](#page-113-0) [97,](#page-114-0) [123,](#page-140-0) [159,](#page-176-0) [238,](#page-255-0) [239](#page-256-0) [위치 및 오프셋](#page-148-0), [131](#page-148-0) 이더넷, [xi,](#page-14-0) [38](#page-55-0), [41,](#page-58-0) [42](#page-59-0) [인쇄](#page-212-0), [195](#page-212-0) [포트](#page-86-0), [69](#page-86-0) 이미지 방향, [178](#page-195-0), [194](#page-211-0) 이벤트 표, [90,](#page-107-0) [91](#page-108-0) [이전 버튼](#page-72-0), [55](#page-72-0) [이중 파형 연산](#page-170-0), [153](#page-170-0) 인쇄, [57,](#page-74-0) [192](#page-209-0) [인쇄, 이더넷](#page-212-0), [195](#page-212-0) [일시 중지](#page-186-0), [169](#page-186-0) [임피던스](#page-143-0), [126](#page-143-0) 잉크 절약, [178,](#page-195-0) [194](#page-211-0)

## ㅈ

자동 설정, [75,](#page-92-0) [206](#page-223-0) 자동 설정 버튼, [17](#page-34-0), [49,](#page-66-0) [56,](#page-73-0) [72](#page-89-0), [75,](#page-92-0) [206](#page-223-0), [211](#page-228-0) [자동 설정 실행 취소, 76](#page-93-0) [자동 트리거 모드, 94](#page-111-0) [작동 사양](#page-23-0), [6](#page-23-0) [재생](#page-186-0), [169](#page-186-0) [재생-일시 중지 모드](#page-187-0), [170](#page-187-0) 재생-일시 중지 버튼, [54](#page-71-0), [170](#page-187-0) [저장](#page-194-0) [화면\n이미지](#page-194-0), [177](#page-194-0) [기준 파형](#page-202-0), [185](#page-202-0) [파형, 177](#page-194-0) [전면 덮개](#page-19-0), [2](#page-19-0) [전면 패널](#page-62-0), [45](#page-62-0) [전면 패널 오버레이](#page-40-0), [23](#page-40-0) [전면 패널 커넥터, 67](#page-84-0) [전압, 입력](#page-23-0) [DPO4000, 6](#page-23-0) [P6139A](#page-25-0), [8](#page-25-0)

[전원](#page-29-0) [공급](#page-29-0), [12](#page-29-0) [끄기](#page-31-0), [14](#page-31-0) [스위치](#page-74-0), [57](#page-74-0) [입력](#page-87-0), [70](#page-87-0) [제거](#page-31-0), [14](#page-31-0) [코드](#page-20-0), [3](#page-20-0) [전체 계수선 형태](#page-138-0), [121](#page-138-0) [접지](#page-29-0), [12](#page-29-0) [접지띠](#page-85-0), [68](#page-85-0) [접지 리드선](#page-36-0), [19](#page-36-0) [정보 저장 및 호출, 177](#page-194-0) [제거](#page-203-0) [기준 파형](#page-203-0), [186](#page-203-0) [종단](#page-143-0), [126](#page-143-0) [주 트리거](#page-127-0), [110](#page-127-0) [주파수, 입력 전원](#page-23-0) [DPO4000](#page-23-0), [6](#page-23-0) [줌](#page-184-0), [167](#page-184-0) [계수선 크기](#page-186-0), [169](#page-186-0) 노브, [54](#page-71-0), [167](#page-184-0) [버튼](#page-71-0), [54](#page-71-0) [수평](#page-255-0), [238](#page-255-0)

[지속 기능](#page-135-0) [무한대, 118](#page-135-0) [변수](#page-135-0), [118](#page-135-0) [화면](#page-132-0), [115](#page-132-0) [지연된 트리거, 110](#page-127-0) [지연시간 보정, 130](#page-147-0) [지우기 설정 및 기](#page-216-0)준 메모 리, [199](#page-216-0) 직렬, [86](#page-103-0), [105](#page-122-0), [242](#page-259-0)

## ㅊ

[채널 버튼](#page-67-0), [50](#page-67-0) [채널 판독값](#page-82-0), [65](#page-82-0) [초기 상태 교정, 28](#page-45-0) [측면 패널 커넥터](#page-85-0), [68](#page-85-0) [측정](#page-149-0) [자동](#page-149-0), [132](#page-149-0) [측정 기능](#page-162-0) [기준 레벨](#page-162-0), [145](#page-162-0) [스냅숏, 143](#page-160-0) [정의됨, 134](#page-151-0) [커서](#page-164-0), [147](#page-164-0) [통계](#page-159-0), [142](#page-159-0)

[측정 메뉴](#page-66-0), [49](#page-66-0) 측정 버튼, [49,](#page-66-0) [132,](#page-149-0) [142](#page-159-0), [143](#page-160-0), [207](#page-224-0), [211,](#page-228-0) [214,](#page-231-0) [217](#page-234-0)

ㅋ [커넥터](#page-84-0) [전면 패널](#page-84-0), [67](#page-84-0) [후면 패널](#page-86-0), [69](#page-86-0) [커넥터, 측면 패널, 68](#page-85-0) [커서](#page-164-0), [147](#page-164-0) 버튼, [52](#page-69-0), [147](#page-164-0), [228](#page-245-0) [연결](#page-165-0), [148](#page-165-0) [커서 메뉴](#page-164-0), [147](#page-164-0) [커서, 측정, 147](#page-164-0) 커서 판독값, [63,](#page-80-0) [152](#page-169-0) [커플링, 트리거, 96](#page-113-0) [컨트롤, 45](#page-62-0)

#### ㅌ

[테스트 버튼](#page-66-0), [49](#page-66-0) [통계](#page-159-0), [142](#page-159-0) 통신, [36](#page-53-0), [41](#page-58-0)

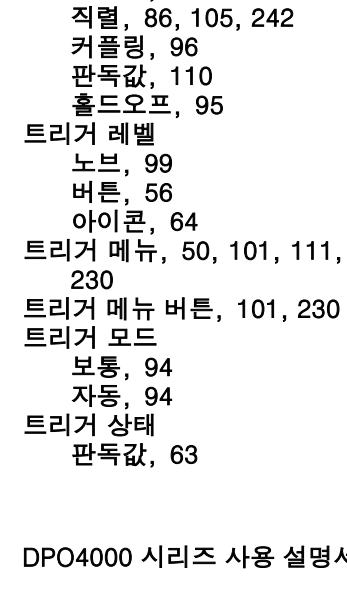

[트리거](#page-111-0)

[강제](#page-111-0), [94](#page-111-0) [개념](#page-110-0), [93](#page-110-0) [기울기](#page-115-0), [98](#page-115-0) [레벨](#page-115-0), [98](#page-115-0) 모드, [94,](#page-111-0) [101](#page-118-0) 사전 트리거, [93,](#page-110-0) [98](#page-115-0) 사후 트리거, [93,](#page-110-0) [98](#page-115-0)

[순차적](#page-127-0), [110](#page-127-0) [이벤트, 정의됨](#page-110-0), [93](#page-110-0) [지연됨](#page-127-0), [110](#page-127-0)

[트리거 위치 아이콘](#page-79-0), [62](#page-79-0) [트리거 유형, 정의됨](#page-119-0), [102](#page-119-0) [트리거 판독값](#page-81-0), [64](#page-81-0)

#### ㅍ

파일 시스템, [177](#page-194-0), [181,](#page-198-0) [183](#page-200-0) [파일 형식](#page-195-0), [178](#page-195-0) [스프레드시트 파일](#page-202-0) 형식 (.CSV), [185](#page-202-0) [내부 파일 형식\(ISF\), 185](#page-202-0) [파형](#page-189-0) [검색 및 표시, 172](#page-189-0) [레코드 정의됨](#page-96-0), [79](#page-96-0) [밝기](#page-135-0), [118](#page-135-0) [사용자 표시, 172](#page-189-0) [일시 중지](#page-186-0), [169](#page-186-0) [재생](#page-186-0), [169](#page-186-0) [재생-일시 중지](#page-187-0), [170](#page-187-0) [제거](#page-132-0), [115](#page-132-0) [줌](#page-184-0), [167](#page-184-0) [추가](#page-132-0), [115](#page-132-0) 팬, [167,](#page-184-0) [169](#page-186-0) [화면 형태](#page-132-0), [115](#page-132-0) [파형 레코드](#page-96-0), [79](#page-96-0) [파형 레코드 보기](#page-79-0), [62](#page-79-0) [파형 베이스라인 표시기, 66](#page-83-0)

[파형 제거](#page-132-0), [115](#page-132-0) [파형 추가](#page-132-0), [115](#page-132-0) [판독값](#page-81-0) [레코드 길이/샘플](#page-81-0)링 속 도, [64](#page-81-0) [보조, 65](#page-82-0) [수평 위치/스케일, 65](#page-82-0) [채널, 65](#page-82-0) 커서, [63,](#page-80-0) [152](#page-169-0) 트리거, [64](#page-81-0), [110](#page-127-0) [트리거 상태](#page-80-0), [63](#page-80-0) [획득, 61](#page-78-0) 팬, [167,](#page-184-0) [169](#page-186-0) 노브, [54,](#page-71-0) [169,](#page-186-0) [172](#page-189-0) [펄스 폭 트리거, 정의됨, 103](#page-120-0) [펌웨어 업그레이드](#page-46-0), [29](#page-46-0) [평균 획득 모드](#page-98-0), [81](#page-98-0) [폭](#page-23-0) [DPO4000, 6](#page-23-0) [표시](#page-189-0), [172](#page-189-0) [표시, 기준 파형, 185](#page-202-0) [표시기, 파형 베이스라인](#page-83-0), [66](#page-83-0) 표시 설정/지우기 버튼, [55,](#page-72-0) [172](#page-189-0) 표, 이벤트, [90](#page-107-0), [91](#page-108-0) [프레임 계수선 형태](#page-138-0), [121](#page-138-0) [프로그래머 명령](#page-15-0), [xii](#page-15-0)

# [프로브](#page-28-0)

[BNC](#page-28-0), [11](#page-28-0) [TEK-USB-488 어댑터, 4](#page-21-0) [TekVPI](#page-28-0), [11](#page-28-0) TPA-BNC 어댑터, [4,](#page-21-0) [11](#page-28-0) [연결](#page-27-0), [10](#page-27-0) [접지 리드선](#page-36-0), [19](#page-36-0) [프로브 보정](#page-34-0), [17](#page-34-0) [피크 검출 획득 모드](#page-98-0), [81](#page-98-0)

### ㅎ

하드 카피, [57](#page-74-0), [192](#page-209-0) [하드 카피 인쇄, 192](#page-209-0) [호출](#page-204-0) [설정](#page-204-0), [187](#page-204-0) 파형, 177 [홀드오프, 트리거](#page-112-0), [95](#page-112-0) [화면](#page-132-0) [지속 기능](#page-132-0), [115](#page-132-0) [형태](#page-132-0), [115](#page-132-0) [확장 포인트 아이콘](#page-79-0), [62](#page-79-0)

#### [획득](#page-97-0) [모드 정의됨](#page-97-0), [80](#page-97-0) [샘플링, 77](#page-94-0) [입력 채널 및 디지](#page-94-0)타이 저, [77](#page-94-0) [판독값, 61](#page-78-0) 획득 버튼, [49](#page-66-0), [82,](#page-99-0) [115,](#page-132-0) [222,](#page-239-0) [225](#page-242-0) [획득 시작](#page-131-0), [114](#page-131-0) [획득 정지](#page-131-0), [114](#page-131-0) [후면 패널 커넥터](#page-86-0), [69](#page-86-0)